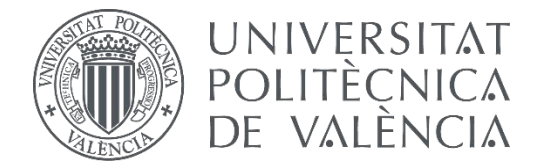

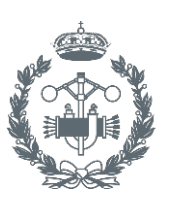

## **TRABAJO FIN DE GRADO EN INGENIERÍA EN TECNOLOGÍAS INDUSTRIALES**

## **PROYECTO DE CONTROL DE UN PROCESO DE PESAJE Y MEZCLA INDUSTRIAL DE TRES COMPONENTES MEDIANTE UN AUTÓMATA**

AUTOR:

TUTOR: AUTOR: JAVIER GARCÍA CAVERO<br>TUTOR: MANUEL PINEDA SÁNCHEZ<br>COTUTOR: JUAN PÉRF7 CRU7

JUAN PÉREZ CRUZ

**Curso Académico: 2014-15**

## RESUMEN

Este trabajo está enfocado a la automatización mediante PLCs en empresas, que se está extendiendo cada vez más rápido debido a sus grandes ventajas como mayor eficiencia, seguridad, fiabilidad, etc… Todo esto deja ver el alcance e importancia que tienen proyectos en este campo. En este caso, el trabajo se centra en un proceso de pesaje y mezcla de tres componentes cuya automatización se realizará con un autómata. No obstante, dado que el proceso debe estar vigilado y se debe poder controlar fácilmente, se ha optado por complementar esta automatización con el uso de una pantalla de operador. Este dispositivo hará que casi cualquier operario encargado de la vigilancia y control, pueda realizarlo de forma muy intuitiva y fácil. De ahí que se haya decidido aumentar el gasto en este último (pantalla de telemecanique a color, con un buen tamaño y táctil) y utilizar un PLC más sencillo y barato, uno de la marca Zelio, que será suficiente para realizar este control. Más allá de esto, con este proyecto se busca dar a conocer el alcance de los PLCs, ya que además de hacer el control, hace falta tener en cuenta los otros niveles de actuación de los mismos, como es el nivel físico o de montaje, el nivel de programación y el nivel de gestión. Todo esto hace de los PLCs y de las pantallas de operador, posiblemente el futuro en las industrias.

## ÍNDICE

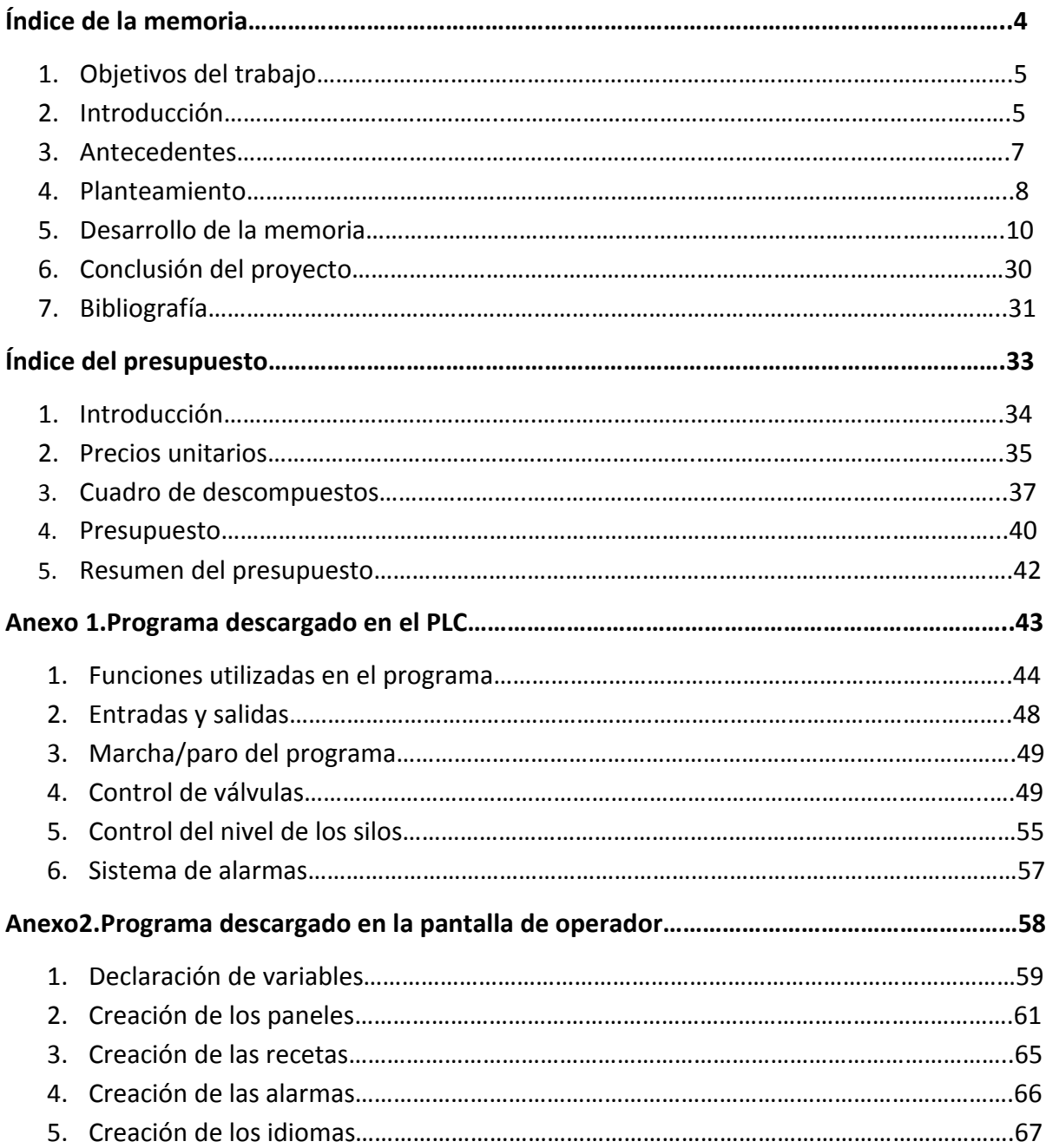

## MEMORIA DEL TRABAJO

## ÍNDICE DE LA MEMORIA

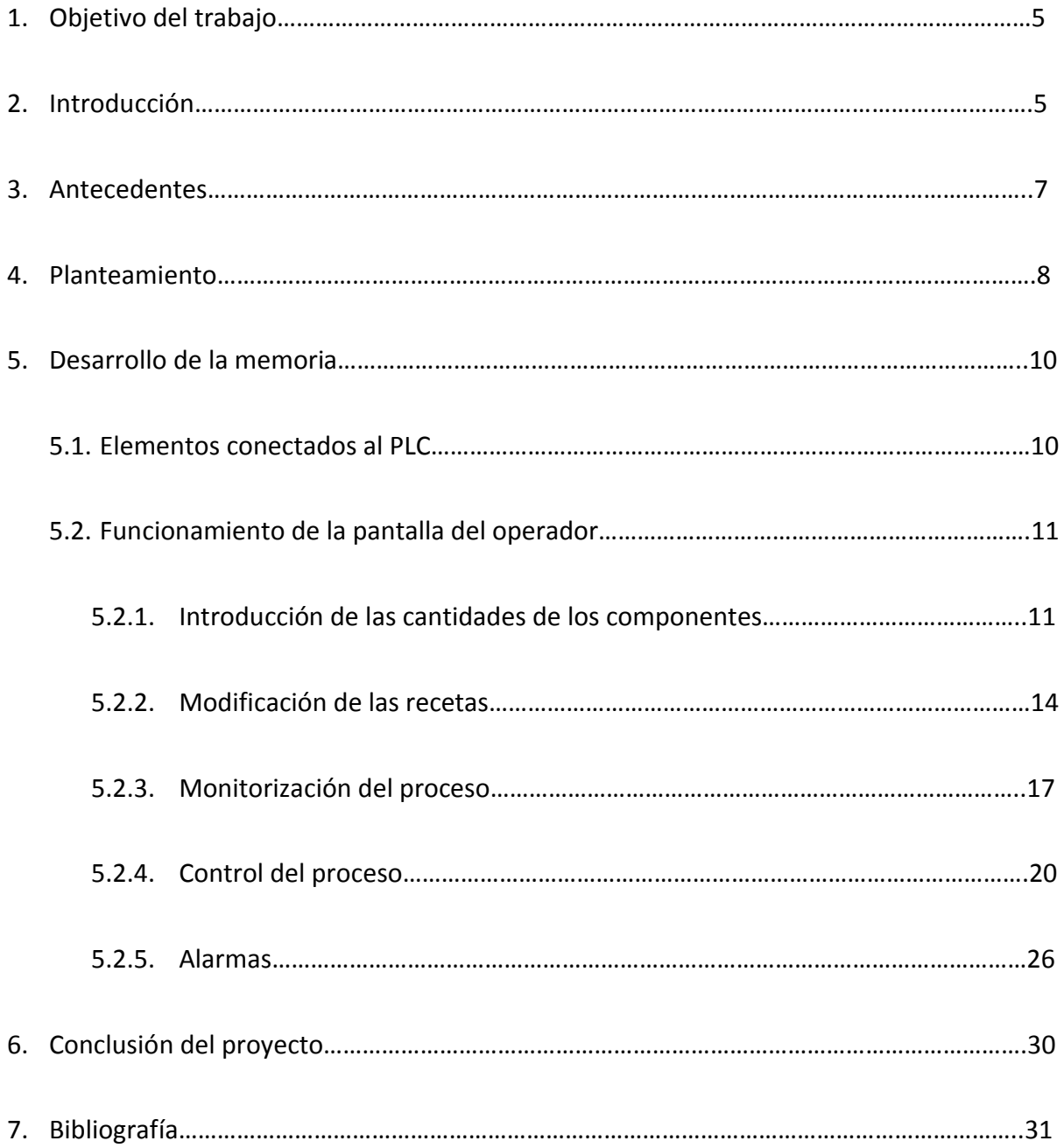

#### 1. Objetivos del trabajo

La intención de este trabajo no es otra que la automatización mediante PLCs de un proceso de pesaje y mezcla de tres componentes para realizarlo de forma más eficiente y veloz. Con ello además, se pondrá de manifiesto grandes ventajas que tienen los PLCs combinados con pantallas de operador como:

- Parametrizar el proceso facilitando las tareas al usuario.

- La comunicación con un ordenador, que puede ser útil de cara a conseguir datos y mejorar aspectos del proceso.

- La posibilidad de enlazar el proceso con otros aspectos como la gestión de la empresa.

Teniendo en cuenta todo esto, la importancia de cara a las empresas que utilicen este tipo de procesos es obvia, por lo que los objetivos que se han propuesto son:

- Dar a entender la potencia de este tipo de solución para controlar los procesos de pesaje y mezcla, llegando a alcanzar 4 niveles distintos (nivel físico, nivel de programación, nivel de control y nivel de gestión).

- Familiarizarse con el uso de pantallas de operador, las cuales son útiles y a menudo mucho más intuitivas para los usuarios que trabajar sin ellas. Estas son las razones por las que se está extendiendo el uso de estas pantallas en las empresas.

Además de estos objetivos, cuya importancia es evidente, también se han planteado otros objetivos que se consideran lo suficientemente importantes como para tenerlos en cuenta:

- Familiarizarse y aprender programación de PLCs ya que se están extendiendo en el sector empresarial.

- Al igual que con los PLCs, aprender a programar pantallas de operador para poder combinarlas con los PLCs logrando así el mayor control posible sobre el proceso.

Por último, comentar que como objetivo de este trabajo, está el acabar el grado de GITI en Tecnología Industrial para poder continuar con mis estudios en el máster.

#### 2. Introducción

En este caso, el proceso que se va a controlar y automatizar es un proceso industrial de pesaje y mezcla, que consta de tres silos de tres componentes diferentes, con capacidad de mil kilos cada uno y una báscula de pesaje. La descarga desde cada uno de los depósitos a la báscula se realiza mediante dos tuberías, que se cierran mediante dos electroválvulas, una que deja pasar mucha cantidad de componente (denominada a partir de ahora "grueso") y otra que deja pasar poca cantidad (denominada a partir de ahora "fino"). A su vez, la descarga de la báscula se realiza mediante una nueva electroválvula que cierra otra tubería. Además del proceso, se desea que la automatización incluya un sistema de aviso en caso de que el nivel de los silos descienda por debajo

de una cantidad. En la figura 2.1. se contempla un esquema donde se pueden apreciar todos los elementos descritos:

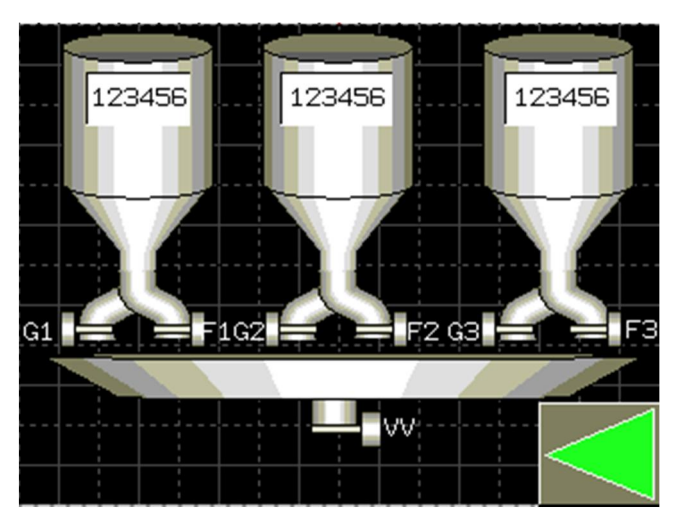

Figura 2.1. Esquema del proceso

Hay muchas maneras de realizar el pesaje y la mezcla, pero dados los objetivos expuestos anteriormente, en este proyecto se abordará el proceso de pesaje y mezcla con un autómata conectado a una pantalla de operario, que actuará sobre las electroválvulas mencionadas al principio de este apartado y que llevará un control de nivel de cada silo.

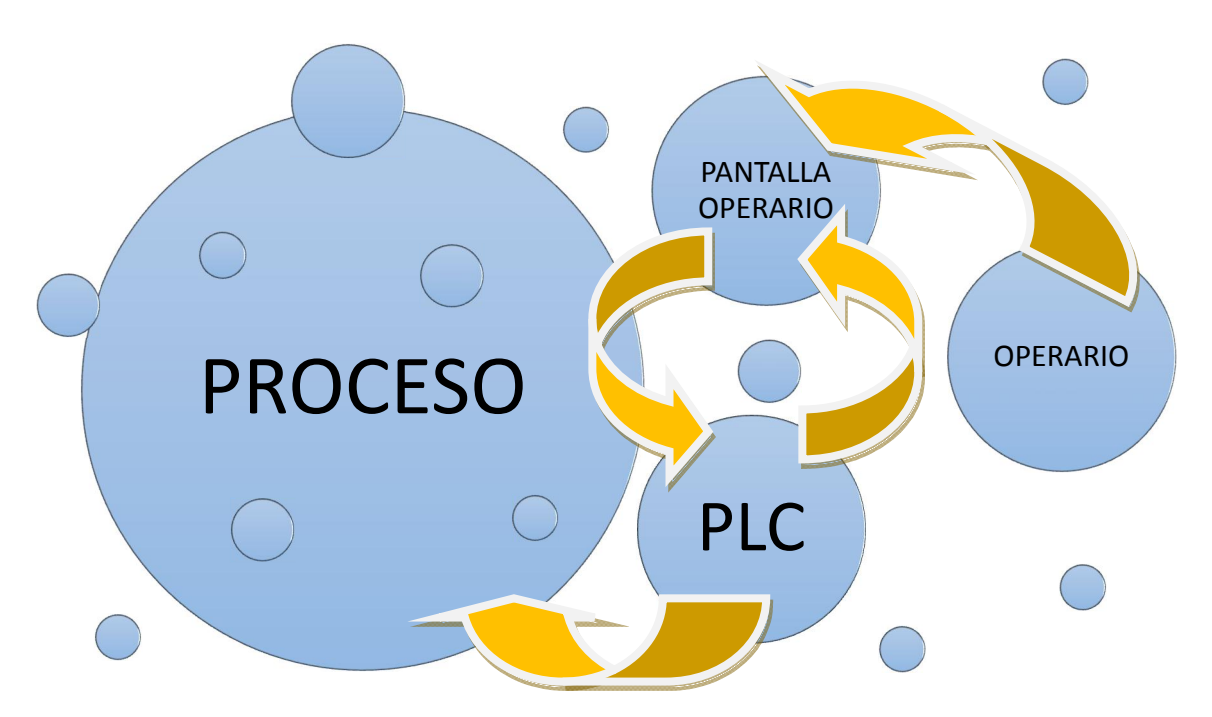

Figura 2.1. Diagrama de relaciones

#### 3. Antecedentes

Por todos es conocido que la realización de la distribución del material basado en el pesaje es muy antigua, se puede recordar que incluso hasta no hace demasiado tiempo existían unos contenedores o vasijas que estaban hechas para contener una medida determinada. En España nos deben de sonar entre otras la arroba, el celemín, la fanega, etc., son medidas que se tenían para efectuar un pesaje.

Otro método de pesaje antiguo muy popular que ha existido desde prácticamente siempre, son las básculas con pesas o contrapesas, incluso podemos citar la famosa "romana".

Sin embargo, son antigüedades que hoy en día ya no se usan. Han ido evolucionando y mejorando, lo que ha hecho posible una estandarización de las medidas de pesaje: los países que han adoptado el sistema métrico decimal, utilizan ahora múltiplos del gramo, mientras que los países que han adoptado el sistema anglosajón, utilizan la onza, la libra, etc…

En cuanto al método de pesaje, se ha evolucionado tanto que en estos días, las básculas que se usan son electrónicas. Algunas de ellas llegan a funcionar con un tipo de material que al presionarlo, libera una tensión proporcional a dicha presión, que es transferida a la báscula. Ésta se encarga de interpretar esa tensión y traducirla en una lectura de peso.

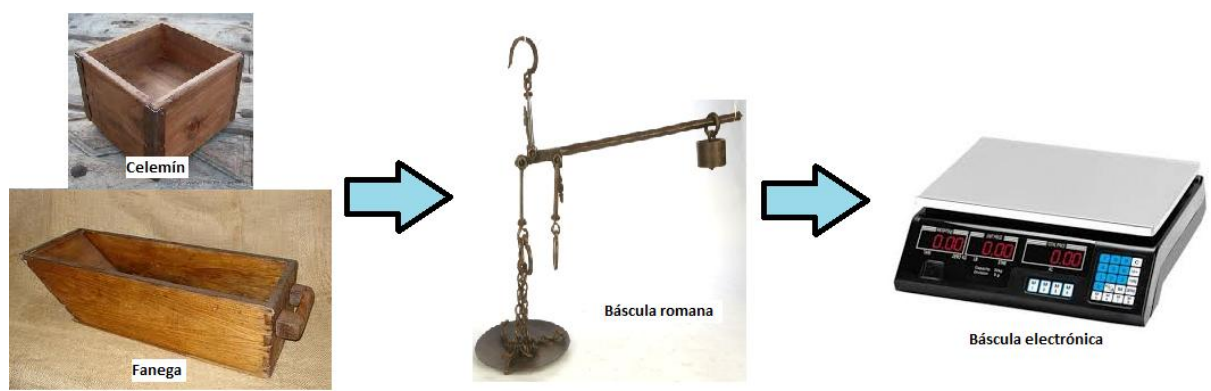

Figura 3.1. Evolución instrumentos de pesaje

Desde no hace mucho, estas básculas electrónicas forman parte de los procesos industriales, dada su precisión y su rapidez. Además, estas básculas encajan perfectamente en la evolución que han estado sufriendo los últimos años los procesos industriales.

Desde hace unos cuantos años, se está tendiendo a automatizar todos los procesos industriales. El primer paso, fue sustituir a los operarios por PLCs, lo que reduce costes a largo plazo y genera más beneficios desde el punto de vista empresario. Debido a esto, la báscula electrónica es perfecta, ya que se puede conectar a los PLCs y se puede comunicar con ellos.

Sin embargo, se siguieron diseñando los procesos segmentados, de manera que hacían falta tantos PLCs como operarios había antes. Esto suponía un coste elevado, por lo que poco a poco, los PLCs fueron haciéndose más potentes, y empezaron a poder controlar varios aspectos de los procesos industriales a la vez.

Pero aun así, era complicado detectar fallos y vigilar o controlar el proceso, por lo que hace unos pocos años, se empezaron a extender diversas formas de monitorización y control de los procesos automatizados. La más extendida, es el control por pantalla de operario, aunque últimamente está cogiendo fuerza el SCADA.

Ambas opciones facilitan mucho el trabajo a los operarios, ya que ofrecen un apoyo visual a tiempo casi real del proceso que se está realizando, con lo que detectar fallos es mucho más simple. Además, permite controlar el proceso actuando sobre las entradas del autómata sin necesidad de tener que ir a la máquina a parar el proceso.

De hecho, si el PLC y la pantalla o el SCADA están bien comunicados, se puede controlar y monitorizar todo el proceso incluso a distancia. Esto es otra de las grandes ventajas que tiene el uso de este tipo de equipamiento.

#### 4. Planteamiento

En la figura 4.1, se ha esquematizado el proceso de pesaje y mezcla que se va a automatizar. En ella se pueden observar los tres silos (marcados con el número 1), las tuberías por las que cada silo descarga el componente que contiene (marcadas con el número 3), las electroválvulas que cierran cada tubería (las grueso marcadas con el número 2, las finas marcadas con el número 4 y la de vaciado marcada con el número 6) y la báscula (marcada con el número 5).

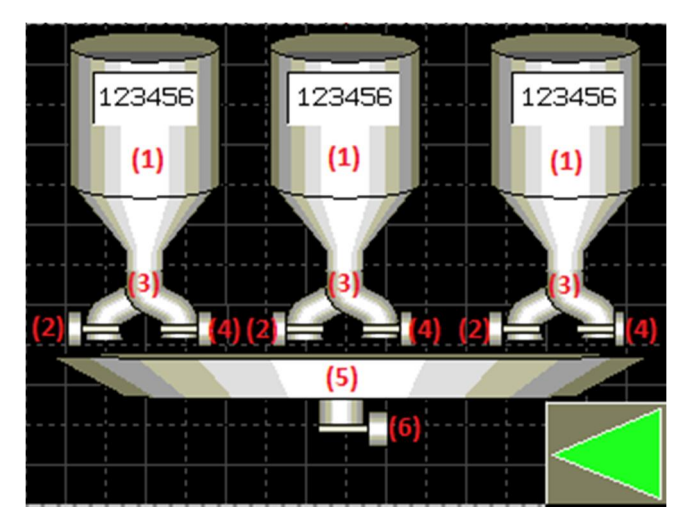

Figura 4.1. Esquema del proceso

Cuando se inicie el proceso desde la pantalla táctil de operador que se encuentra vinculada al autómata, con los componentes ya introducidos, empieza a trabajar la válvula que se ha denominado como "grueso" del primer silo. Se abrirá hasta que la báscula detecte que hay un ochenta por ciento de la cantidad del componente uno introducida por el operario. Realmente, no es esta cantidad, es algo menos del ochenta por ciento, ya que se tiene en cuenta que desde que la válvula se cierra, hay una cantidad de componente cayendo. Esta cantidad se ha estimado en un kilo. Una vez se detecta esa cantidad, se cierra la válvula que trabaja en grueso y se abre la que trabaja en fino. Ésta estará abierta hasta que la báscula detecte que hay en ella la cantidad introducida por el operario menos un kilo, por la misma razón que se ha comentado antes. A partir de aquí, secuencialmente irá pasando lo

mismo con las válvulas de los depósitos dos y tres, en ese orden. Cuando acabe el tercer silo, y estén todos los componentes en la báscula, se abrirá la válvula de la báscula y empezará de nuevo todo el proceso (Figura 4.2). En esta figura, C1 se corresponde con la cantidad introducida del componente del silo uno, C2 se corresponde con la cantidad introducida del componente del silo dos y C3 se corresponde con la cantidad introducida del componente del silo tres.

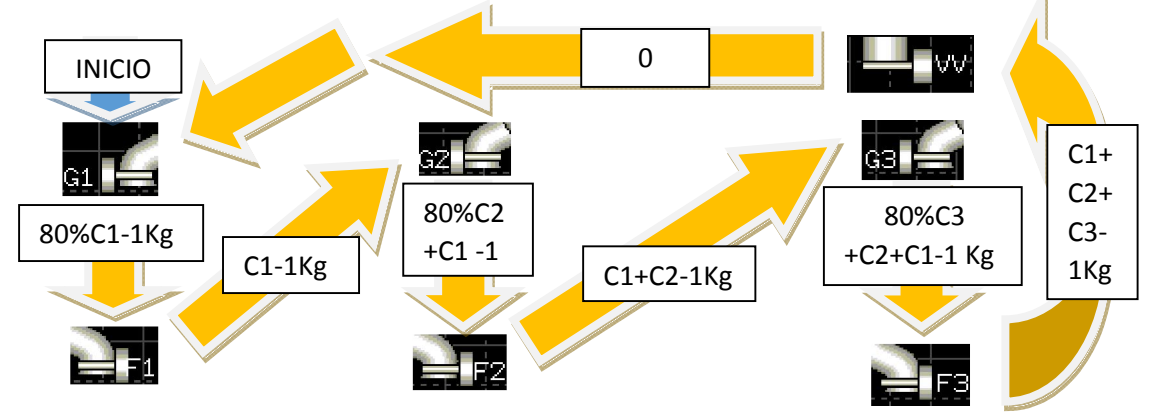

Figura 4.2. Ciclo del proceso

Una vez expuestos los objetivos y el proceso, y con la intención de automatizar el proceso de pesaje y mezcla con un PLC conectado a una pantalla de operador, hay que elegir tanto el autómata como la pantalla a utilizar.

Muchas marcas comercializan PLCs (OMRON, Siemens, Telemecanique, etc…) y dentro de cada marca, hay muchos modelos. Cada uno tiene distintas funcionalidades, que lo hace más apto para determinados procesos o aplicaciones. En este caso, se ha optado por escoger un PLC de la marca Telemecanique. Siendo más precisos, se ha escogido el autómata SR3B261BD, que cuenta con las ventajas de que el software que se usa para programarlo es un software libre, que tiene la opción de programar en BDF con funciones ya incluidas para facilitar la programación y que puede conectarse a un módulo de comunicación para poder vincularse a una pantalla de operador.

En este caso, el módulo de comunicación necesario es el SR3MBU01BD, que permitirá a nuestro PLC comunicarse con la pantalla que vayamos a escoger, siempre que sea compatible.

Para evitar problemas, vamos a elegir una pantalla de operador de Telemecanique. Será una pantalla de la serie XBTGT, modelo 1335. Es una buena pantalla de operador, ya que tiene características como interfaz táctil, es a color y tiene un tamaño adecuado. Lo negativo de esta pantalla, es que el software (Vijeo Designer) no es gratis.

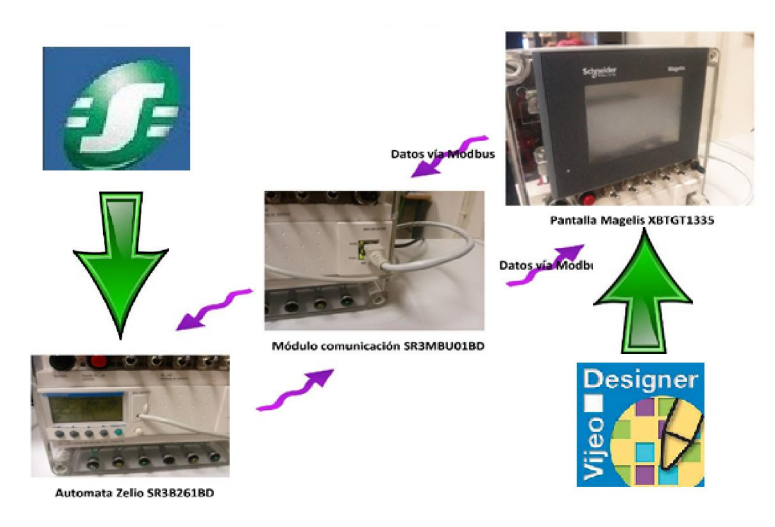

Figura 4.3. Conexión del PLC, la pantalla y el módulo de comunicación

#### 5. Desarrollo de la memoria

A lo largo de este apartado, se detallará con la máxima precisión la solución adoptada, empezando por cómo está conectado el PLC.

#### 5.1. Elementos conectados al PLC

Para poder entender y controlar bien el proceso de pesaje y mezcla mediante el PLC, primero hay que tener una visión global tanto de todos los elementos conectados al mismo como de las funciones que desempeñan dentro del proceso.

Como podemos observar en la figura 5.1, el autómata va a tener conectado: una seta de emergencia, que parará el proceso cuando se pulse; una báscula electrónica, que transmitirá al autómata la cantidad de material que está pesando en cada momento; la pantalla de operador, con la cual intercambiará información (la pantalla de operario manda las señales de marcha digital y paro digital y recibe las señales de alarmas y el nivel de cada depósito); y por último, está conectado a las siete electroválvulas del proceso (G1, F1, G2, F2, G3, F3, VV) que, mediante el programa transferido, irá cerrando y abriendo según el orden establecido en la descripción del proceso.

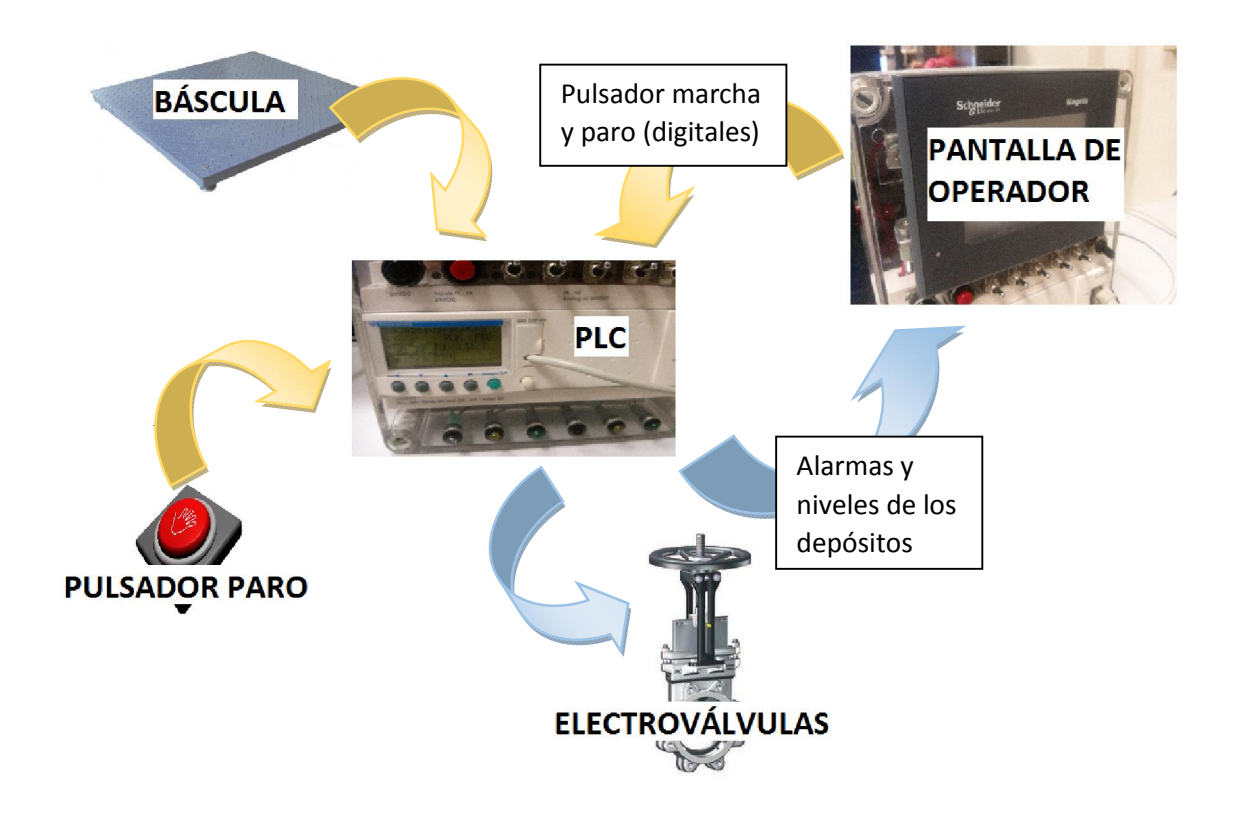

Figura 5.1. Elementos conectados al PLC

#### 5.2. Funcionamiento de la pantalla de operador

Tras haber conectado todo correctamente y haber transferido tanto el programa del autómata como el programa de la pantalla de operador, todo está dispuesto para empezar la monitorización y el control del proceso de mezcla y pesaje automatizado. A lo largo de este apartado, se explicará cómo utilizar la pantalla de operador para el ya nombrado control del proceso así cómo todas las situaciones de alarma que se pueden dar y cómo solventarlas.

#### 5.2.1. Introducción de las cantidades de los componentes

Al conectar todo, lo primero que aparecerá será esta pantalla (figura 5.2.1), donde se puede ver un menú formado por cuatro botones azules y dos botones con banderas: el botón "Introducir componentes manualmente" lleva al operario a la pantalla de introducción de cantidades de forma manual; el botón "Introducir componentes por receta" lo lleva a la pantalla de introducción de cantidades por recetas; el botón "Monitorización del proceso" lo lleva a la pantalla donde se podrá ver un esquema del funcionamiento del proceso; el último botón, "Consultar histórico de alarmas", lo lleva al menú de alarmas. En el apartado dedicado a las alarmas, se profundizará en esta opción. Por último, el botón con la bandera inglesa cambia el idioma de todos los mensajes a inglés y el botón con la bandera española cambia el idioma de todos los mensajes a español.

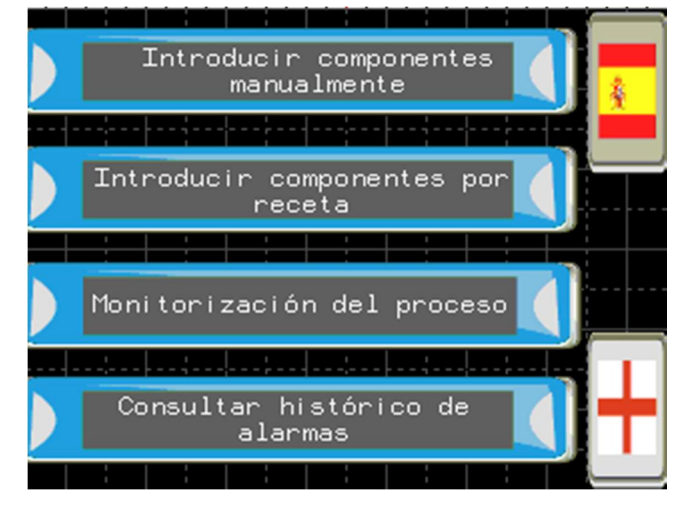

Figura 5.2.1. Pantalla de inicio

Para poner en marcha el proceso, hay que introducir las cantidades deseadas de los componentes. Para ello, se puede elegir el modo de introducción de datos que se va a utilizar: manual o por receta.

En la figura 5.2.2, se ha representado un esquema de los pasos a seguir para el arranque del proceso por cualquiera de los modos de introducción de cantidades.

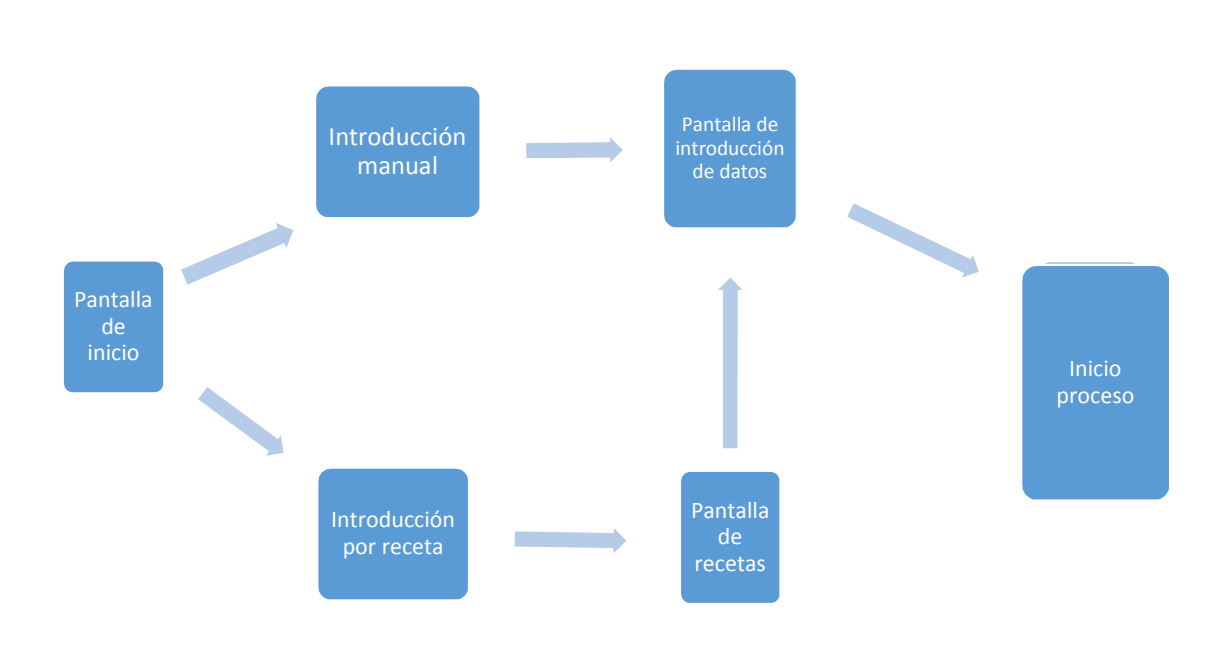

Figura 5.2.2. Esquema de inicio

Si se opta por la primera opción, hay que tocar el botón que nos llevará a la pantalla desde donde se podrán introducir las cantidades manualmente (Figura 5.2.3). En esta pantalla es también donde se inicia y se detiene el proceso con los botones de "Iniciar proceso" y "Parar proceso" respectivamente, y donde aparece la capacidad de los silos, que en este caso es de mil kilos.

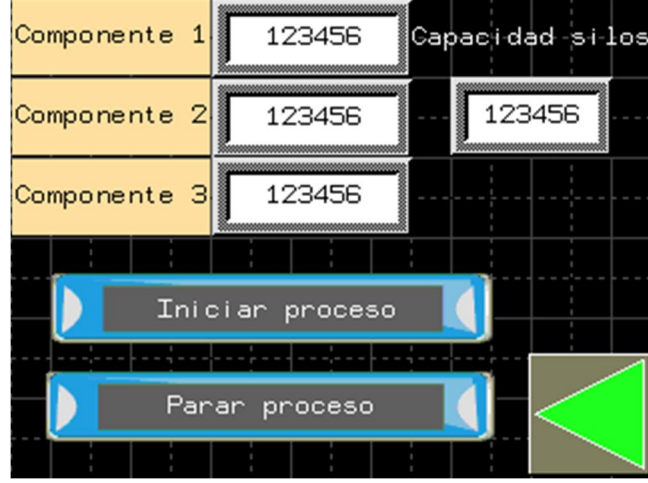

Figura 5.2.3. Pantalla de introducción de datos manual

Para introducir las cantidades de cada componente, hay que tocar su cuadro vinculado, siendo éste el que está a la derecha de su etiqueta. Nada más hacerlo, aparecerá un teclado numérico en la pantalla con el que se podrá introducir la cantidad que se quiera, siempre que esté dentro de los límites que se han fijado. Tras haber introducido las tres cantidades, habrá que pulsar el botón de inicio, lo que hará que aparezca la pantalla de monitorización y que se inicie el proceso.

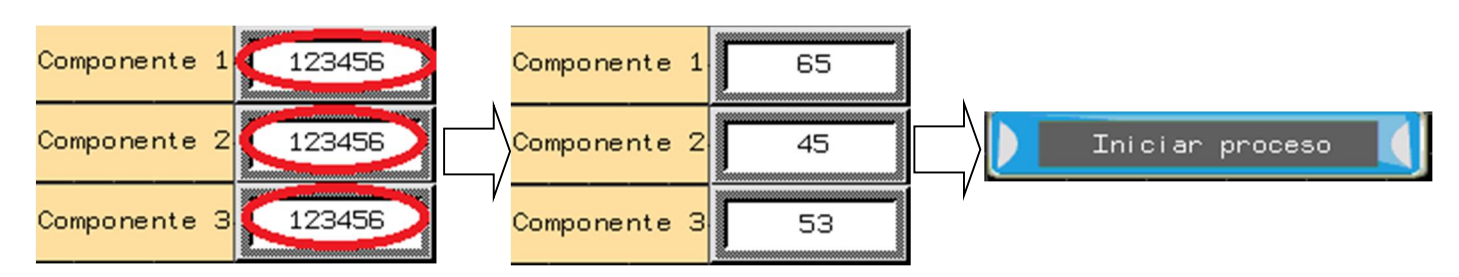

Figura 5.2.4. Esquema de inicio mediante introducción manual

Sin embargo, si queremos introducir las cantidades por receta, hay que volver a la pantalla de inicio. Para ello, se pulsa la flecha verde, que llevará al operario a la pantalla de inicio, y después hay que pulsar el botón "Introducir componentes por receta", llegando así a la pantalla de recetas (figura 5.2.5):

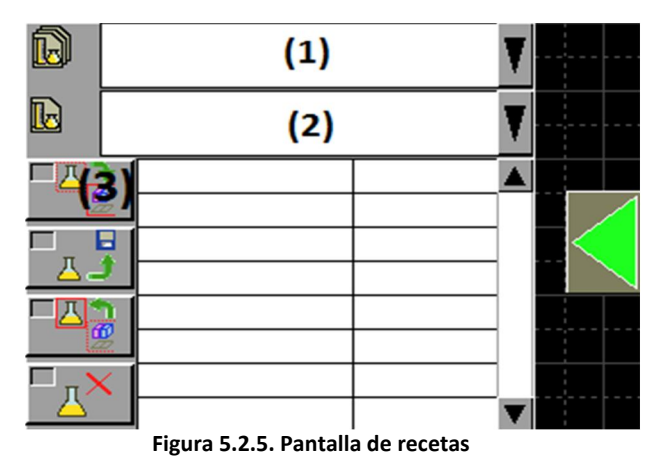

Para elegir la receta que se quiere, hay que tocar el cuadro desplegable de más arriba de la lista (1) y se elige el "Grupo de recetas" que se quiera. Posteriormente, se toca el cuadro de abajo al del "Grupo de recetas" (2), que desplegará la lista con las recetas que hay disponibles. Se elige una y aparecerá debajo, en la columna de la izquierda, el nombre de los tres componentes, y en la columna derecha, las cantidades siendo cada cantidad correspondiente al componente que figura en la misma línea. Cuando se haya elegido la receta, hay que pulsar el primer botón que hay a la izquierda de los cuatro que hay (3). Así, se habrán elegido las cantidades (Figura 5.2.5). Pulsando la flecha verde de la esquina inferior derecha, se vuelve a la pantalla de inicio, donde se habrán actualizado los cuadros de los componentes con las cantidades de la receta que se ha escogido. Por último, falta tocar el botón de marcha para que se inicie el proceso y aparezca la pantalla de monitorización.

|            | Receta1     |    |  |
|------------|-------------|----|--|
|            | Componente1 | 75 |  |
|            | Componente2 | 75 |  |
| 鸎<br>imad: | Componente3 | 75 |  |
|            |             |    |  |
|            |             |    |  |

Figura 5.2.6. Receta1 elegida

#### 5.2.2. Modificación de las recetas

Si en un determinado momento, se necesitara cambiar una receta, se podría hacer desde la pantalla también. Hay dos formas de modificar una receta: introducir las cantidades en la pantalla de inicio y después importarlas desde la pantalla de recetas; o introducir directamente las cantidades en la pantalla de las recetas.

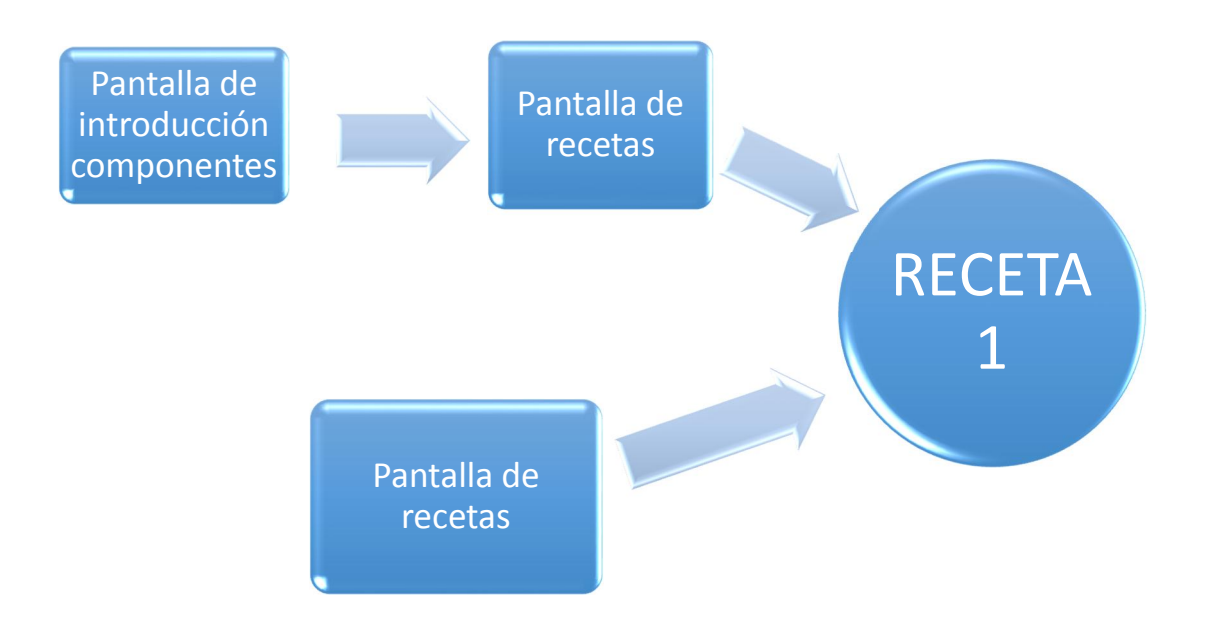

Figura 5.2.7. Esquema de modificación de recetas

En el primer caso, se introducirán en los cuadros de los componentes las cantidades que se deseen de forma manual como indica el apartado 5.2.1 Ahora, en vez de pulsar el botón de marcha, se volverá a la pantalla de inicio y se pulsará el botón de introducción por recetas, que nos llevará a la pantalla de recetas. Una vez aquí, se selecciona el grupo de recetas y la receta que queremos modificar como se indica en el mismo apartado mencionado en este párrafo. Posteriormente, hay que tocar el tercer botón de los cuatro que hay a la izquierda. Con esto, se verá que la receta que aparecía ha sido modificada, cambiando las cantidades por las que se habían introducido. En la figura 5.2.8 se puede ver un esquema del proceso, donde se han señalado con rojo los botones que hay que pulsar para ir moviéndose por las distintas pantallas:

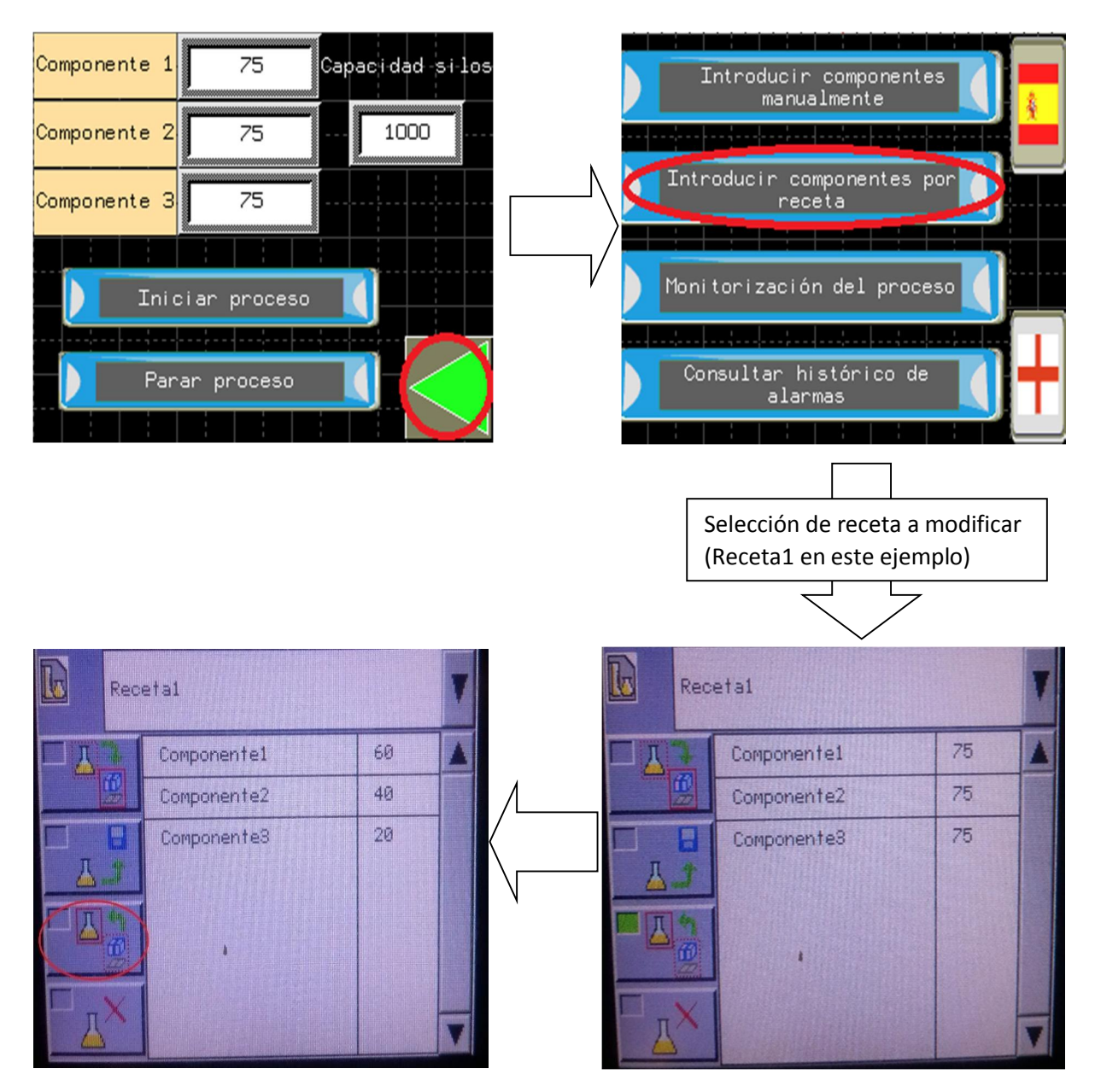

Figura 5.2.8. Modificación de Receta1

En el segundo caso, se irá directamente hasta la pantalla de recetas y se elegirá la receta que se quiere modificar. Después, se toca la cantidad del componente que se quiere cambiar de la lista que aparece en la columna de la derecha. Así, aparecerá un teclado numérico con el que se introduce la cantidad deseada. Finalmente, hay que tocar el segundo botón de los cuatro que hay a la izquierda, con la que se guardará el cambio efectuado. Para comprobarlo, basta con elegir otra receta de la lista de recetas, y después volver a elegir la receta que hemos modificado. En la siguiente figura está representado el proceso descrito:

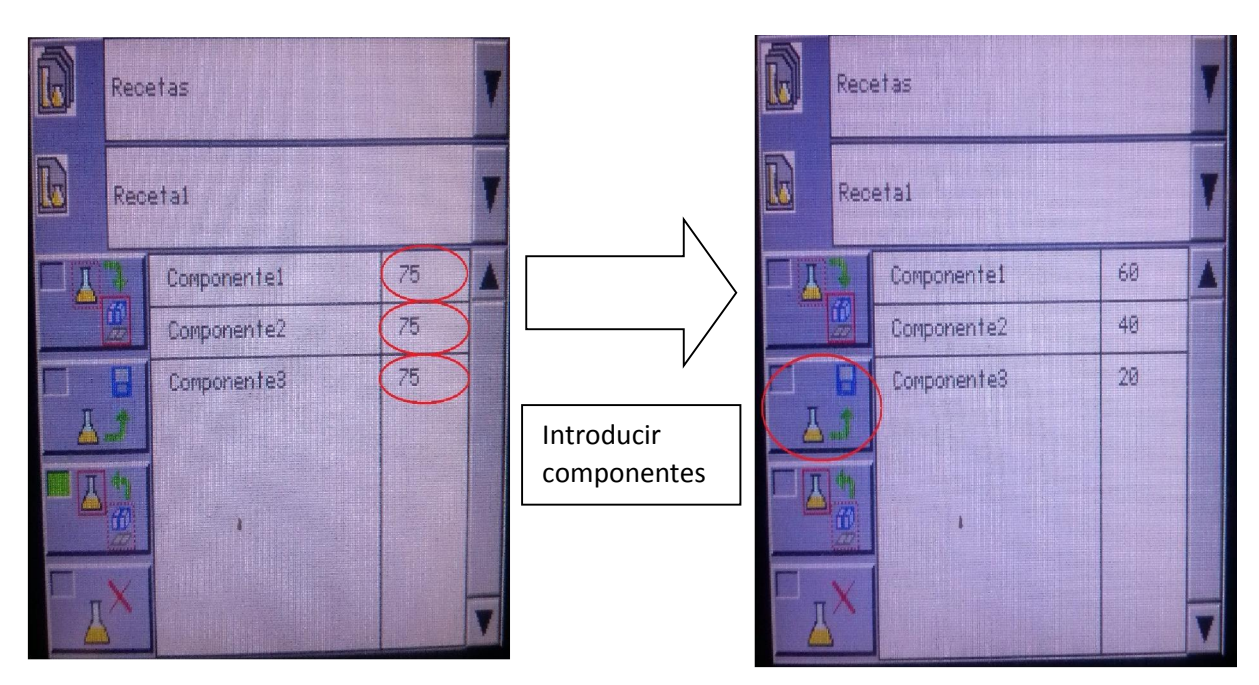

Figura 5.2.9. Modificación de receta 2

Por último, cabe señalar que también se pueden borrar las recetas. Para ello, se seleccionará la recete que se desea borrar, y se pulsará el último botón de los cuatro que hay a la izquierda. Con ello, la receta se eliminará. En la figura siguiente (Figura 5.2.10) está el resultado:

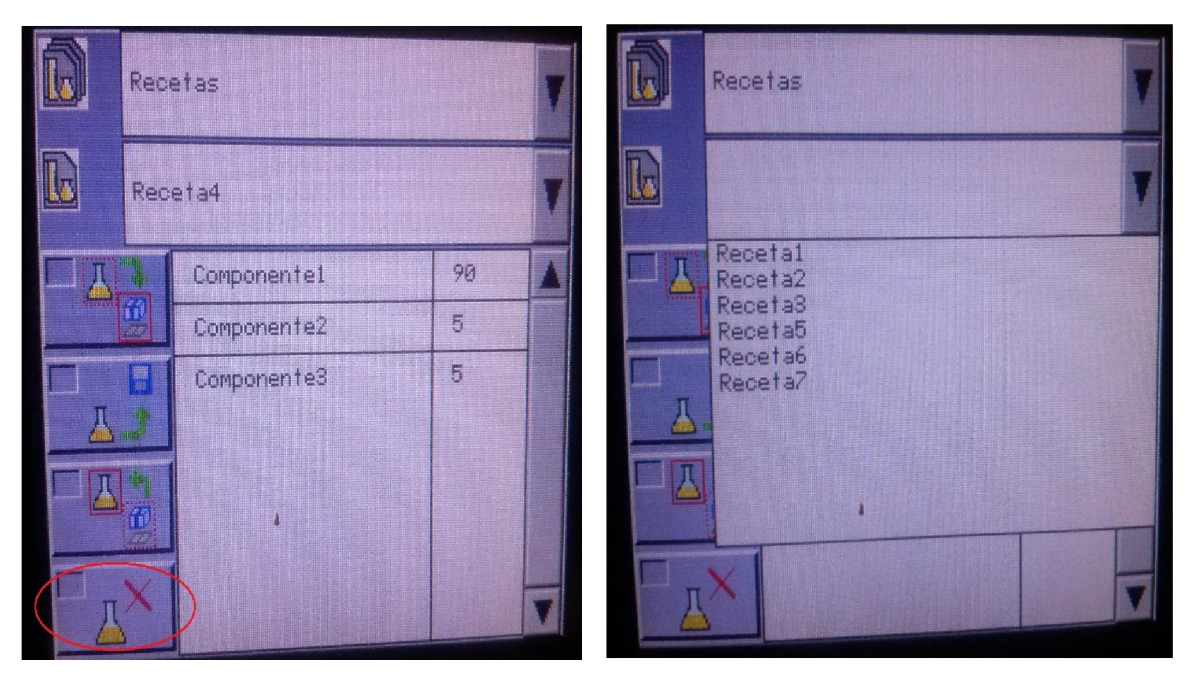

Figura 5.2.10. Borrar recetas

#### 5.2.3. Monitorización del proceso

Una vez iniciado el proceso como se ha explicado en los apartados anteriores, llega el momento de comprobar que el autómata cumple con las exigencias que el proceso ha impuesto. Para ello, el operario debe estar casi siempre en la pantalla de monitorización (figura 5.2.11):

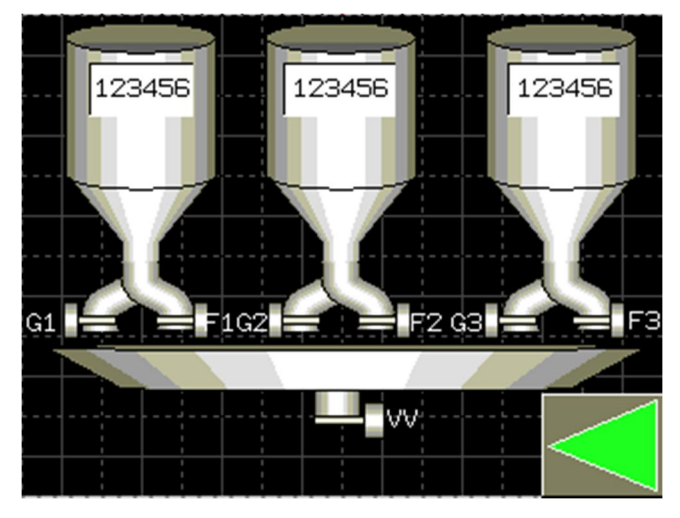

Figura 5.2.11. Pantalla monitorización

Es importante estar en esta pantalla, ya que cualquier problema que haya con el funcionamiento del proceso sólo se puede ver en esta pantalla, además de que sólo aparece aquí el nivel de cada depósito. De igual modo, si se activara alguna alarma, sólo se podría ver aquí. En el capítulo 4.6.5 se profundizará en el tema de las alarmas.

El aspecto real que tendrá la pantalla de monitorización una vez iniciado el proceso será el de la figura 5.2.12. Para empezar, hay que hacer notar que falta el dibujo de la válvula que abre la tubería que trabaja en modo "grueso" del depósito uno (G1), mientras que el resto de válvulas sí que están, tal y como muestra la figura de abajo. Esto representa que la válvula del proceso real está abierta también, por lo que está dejando caer componente 1.

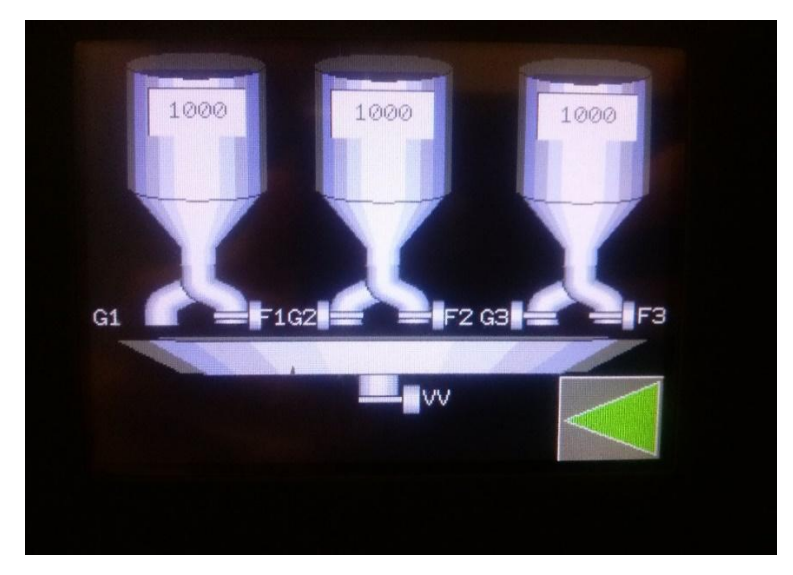

Figura 5.2.12. Inicio proceso

Una vez el peso de la báscula marque el ochenta por ciento menos un kilo de la cantidad introducida mediante la pantalla de operador, se observará que aparece G1 pero que no desaparece ninguna otra. Esto es debido al kilo de componente que aún está cayendo desde la tubería de G1.

Cuando la báscula marque el ochenta por ciento de la cantidad introducida de componente uno, desaparecerá la válvula F1 (válvula que trabaja en modo "fino" del silo 1). Y se mantendrá así hasta que el peso llegue a la cantidad introducida menos un kilo. De nuevo, volverán a ser visibles todas las válvulas, debido a la misma razón que antes.

Una vez llegado a este momento, volverá a pasar el proceso descrito pero esta vez con los depósitos dos y tres.

Para finalizar, cuando se haya alcanzado la cantidad introducida del componente tres, desaparecerá la válvula de vaciado de la báscula (figura 5.2.13), por donde sale el contenido de la báscula. Durante el vaciado, podemos observar que aunque la báscula pase por todas las cantidades que hacían que se abrieran las válvulas de los silos, éstas ahora no desaparecen. De lo contrario, indicaría que se abren durante el proceso de vaciado, dejando caer material que pasaría con nuestra mezcla deseada, malográndola.

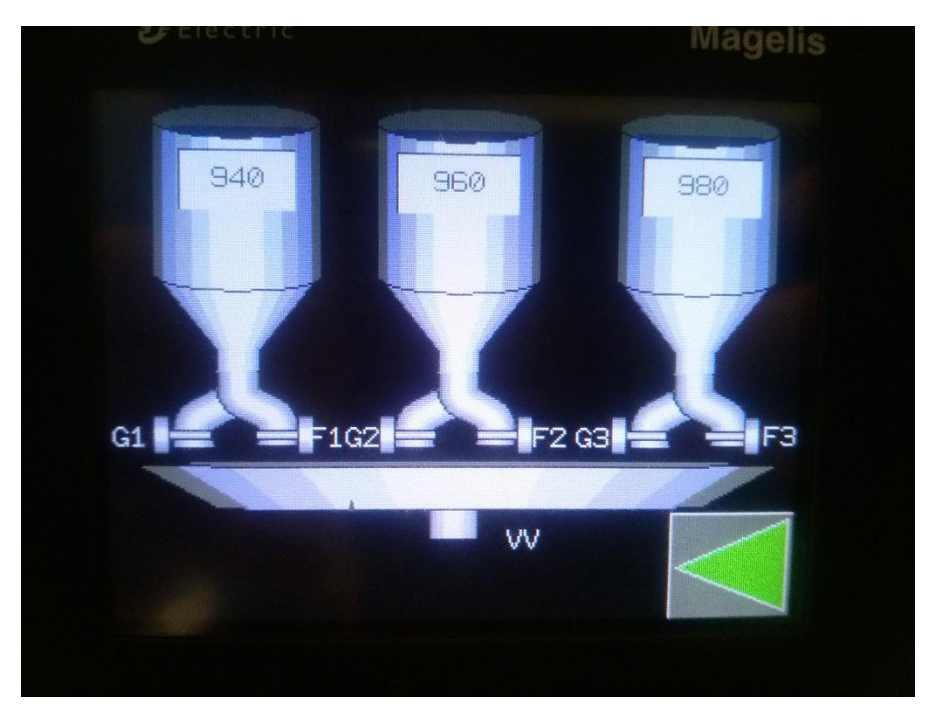

Figura 5.2.13. Vaciado

Cuando el proceso de vaciado acabe, empezará automáticamente el siguiente ciclo sin tener que pulsar botón de marcha. En la siguiente figura, se ha esquematizado el proceso normal de funcionamiento.

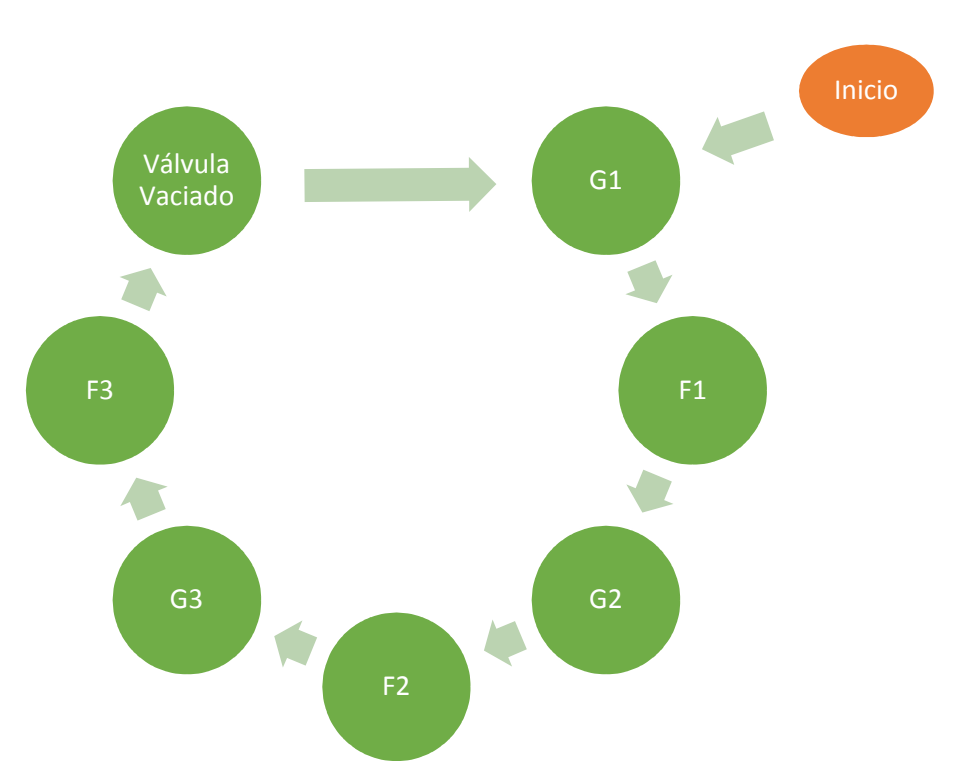

Figura 5.2.14. Esquema de funcionamiento normal

Como parte de la monitorización, también se pueden ver los niveles de cada silo. La cantidad de componente que aún queda en el depósito se muestra en un cuadro encima de su correspondiente silo. Estos valores se actualizan al final de cada ciclo, cuando empieza el vaciado de la báscula (Figura 5.2.15).

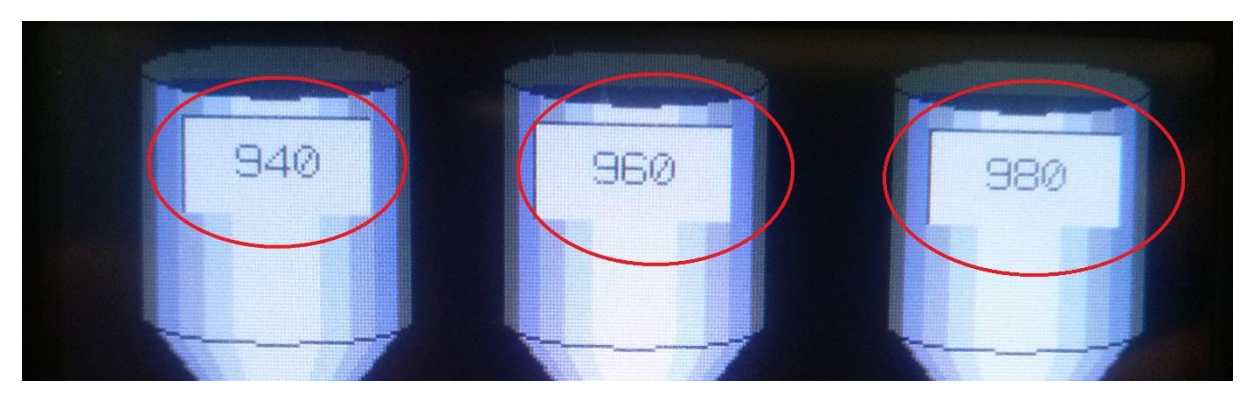

5.2.15. Nivel depósitos

#### 5.2.4. Control del proceso

Una vez explicada la interfaz con el operario podrá monitorizar el proceso, el siguiente paso es saber controlar el proceso desde la pantalla. Ésta ha sido programada para permitir actuar de tres formas distintas sobre el proceso: parar el proceso, iniciar el proceso de nuevo, y cambiar la composición de la mezcla con la que se está trabajando.

Para realizar cualquiera de estas acciones, el operario debe volver a la pantalla de control (figura 5.2.16, imagen de la derecha). Para volver a ella desde la pantalla de monitorización, simplemente hay que apretar la flecha de la esquina inferior derecha de la pantalla de monitorización (figura 5.2.16, imagen de la izquierda señalada en rojo).

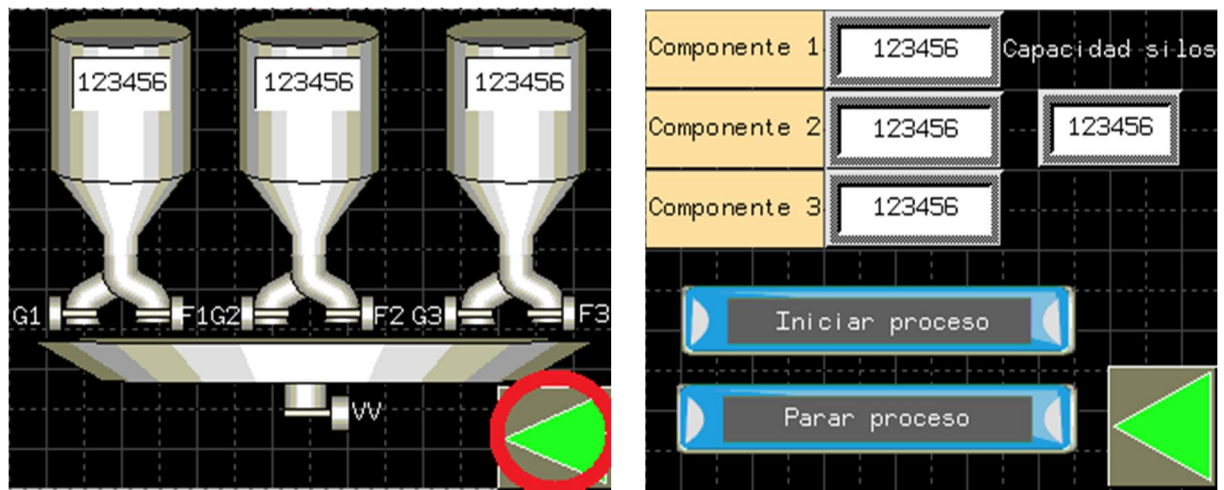

Figura 5.2.16. Vuelta a la pantalla de control

Una vez en esta pantalla, se puede controlar el proceso con los botones de marcha ("Iniciar proceso") y paro ("Parar proceso"). Como son opciones prácticamente idénticas a las explicadas para el arranque, no se detallará demasiado. Si el proceso está en marcha, se puede interrumpir pulsando el botón de paro. Cada vez que esto pase, quedará almacenado en un historial de alarmas. Se profundizará en ello en el siguiente apartado. Por el contrario, si está parado, se puede poner en marcha tocando el botón de marcha (Figura 5.2.17).

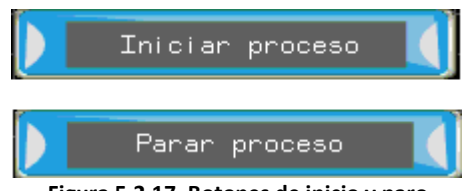

Figura 5.2.17. Botones de inicio y paro

Por último, la opción de cambiar composición. Se deben seguir exactamente los mismos pasos que en el arranque: se seleccionan las cantidades de los componentes, ya sea manualmente o por receta y se pulsa el botón de marcha. La ventaja de cómo está programado el autómata es que no hace falta parar el proceso para cambiar la composición. Y aunque se cambien las cantidades a mitad de proceso, no se actualizarán hasta que el ciclo haya terminado, es decir, durante el vaciado.

En la siguiente figura tenemos el esquema de funcionamiento normal pero modificado para tener en cuenta el posible cambio de composición:

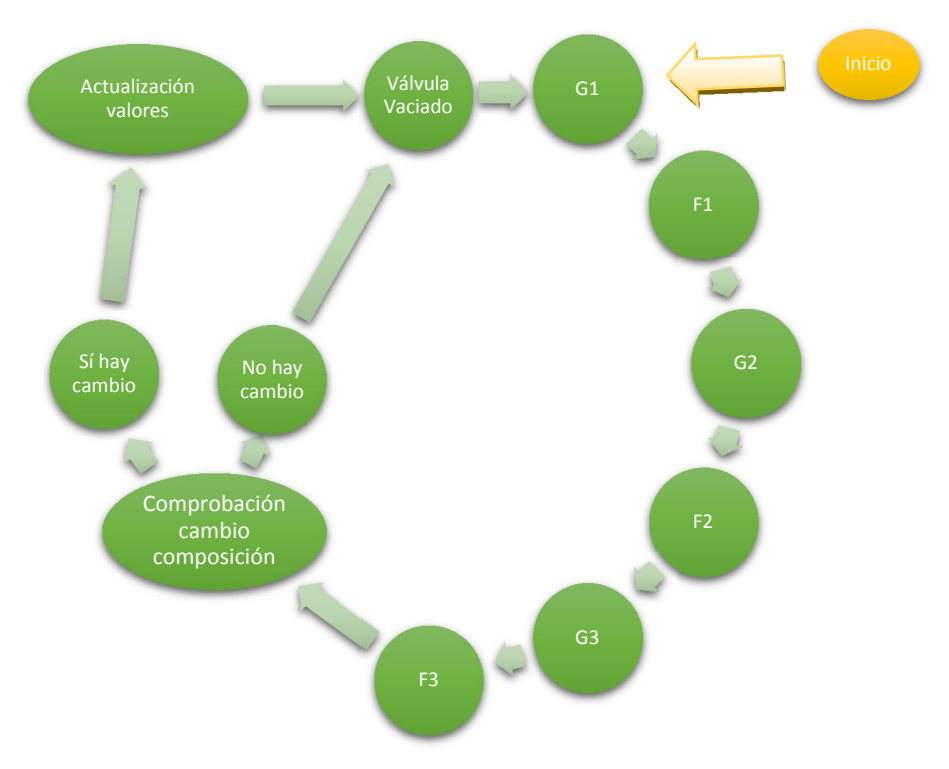

Figura 5.2.18. Esquema de funcionamiento normal con cambio de composición

Para mejor comprensión del funcionamiento normal del proceso y del correspondiente control, a continuación se expondrá un ejemplo de una posible mezcla.

En este ejemplo, el operario introducirá manualmente como se ha explicado al principio de este capítulo, las siguientes cantidades de cada componente:

- Componente 1: 80 kilos
- Componente 2: 60 kilos
- Componente 3: 40 kilos

Y en la siguiente tabla se recogen las cantidades a las que se abre y se cierra cada válvula según la báscula, teniendo en cuenta las cantidades introducidas y el proceso descrito a lo largo de todo el capítulo:

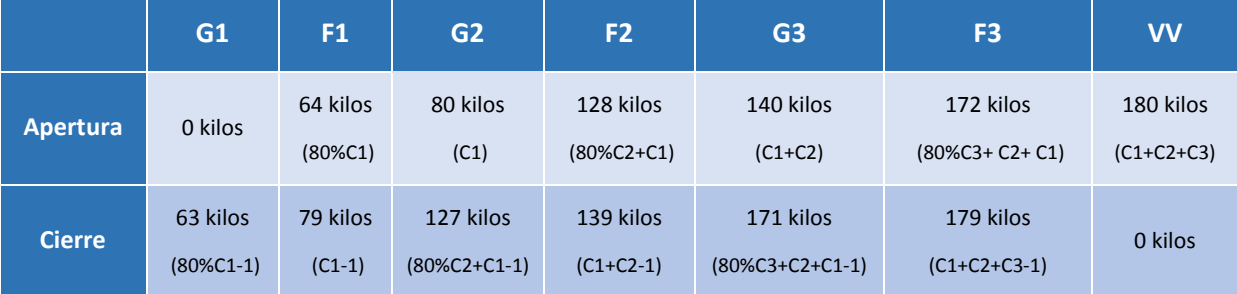

De acuerdo con la información de la tabla anterior, la pantalla de monitorización del proceso del programa ya iniciado, pasará por las siguientes fases:

1. Apertura válvula G1: esta válvula estará abierta desde que la báscula marque 0 kilos hasta que marque 63 kilos.

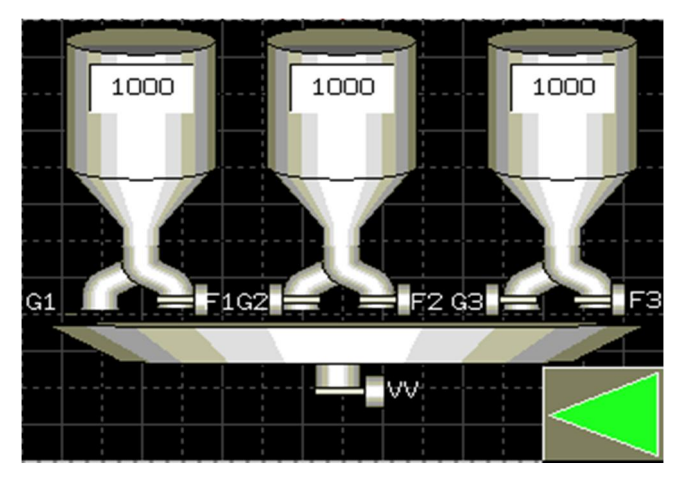

2. Cierre válvula G1: se cerrará cuando la báscula llegue a detectar que hay 63 kilos de componente 1 en ella.

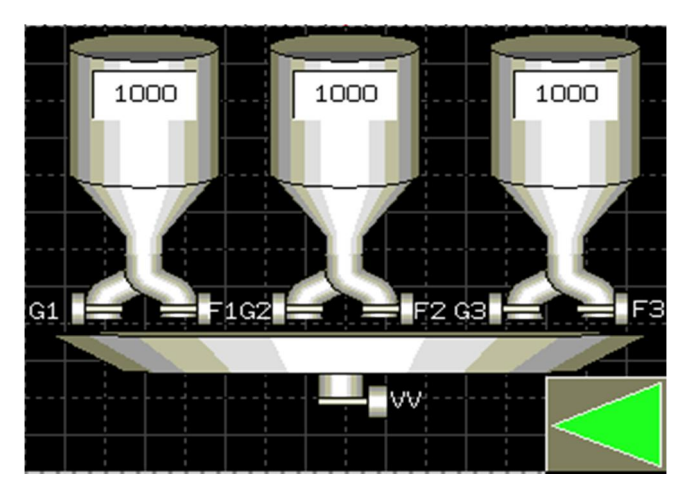

3. Apertura válvula F1: desde que se detecten los 64 kilos y hasta que la báscula marque los 80 kilos, se mantendrá abierta.

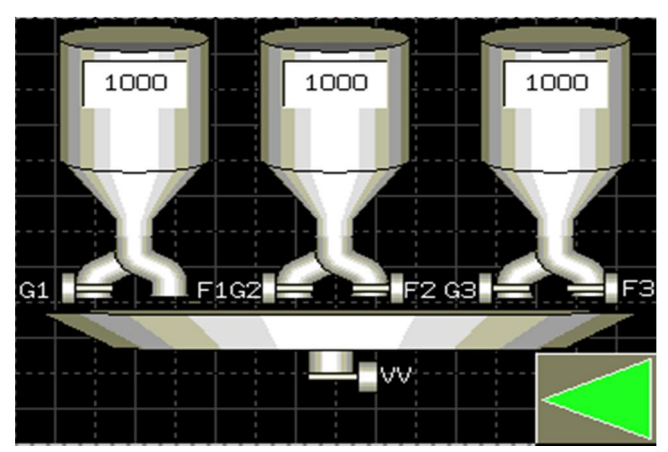

4. Cierre válvula F1: cuando llegue a la cantidad de 80 kilos, se cerrará esta válvula.

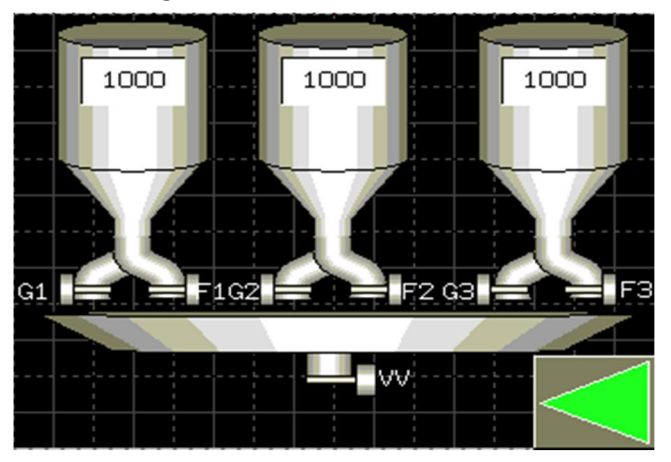

5. Apertura válvula G2: esta válvula estará abierta desde que la báscula marque 80 kilos hasta que marque 127 kilos. En esta fase, el nivel del depósito 1, se actualiza.

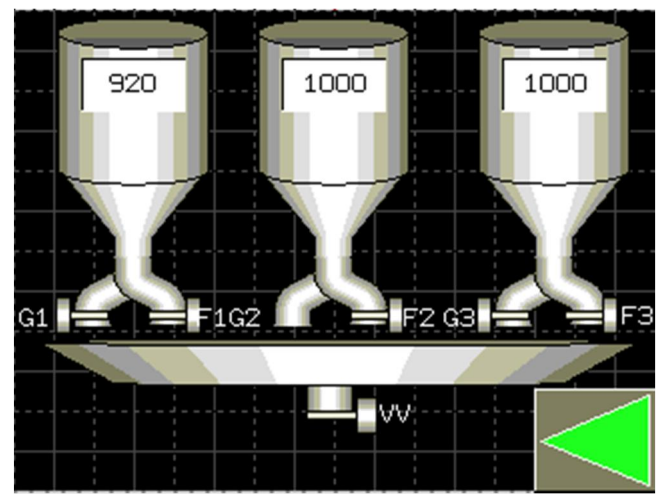

6. Cierre válvula G2: se cerrará cuando la báscula llegue a detectar que hay 127 kilos entre los dos componentes.

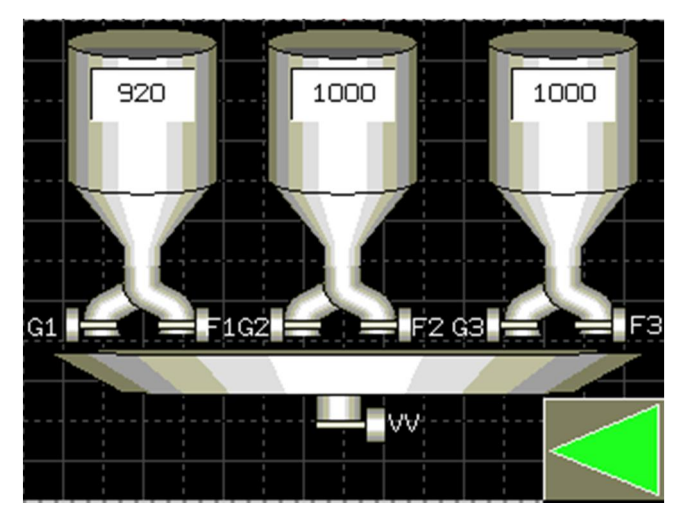

7. Apertura válvula F2: desde que se detecten los 128 kilos y hasta que la báscula marque los 140 kilos, se mantendrá abierta.

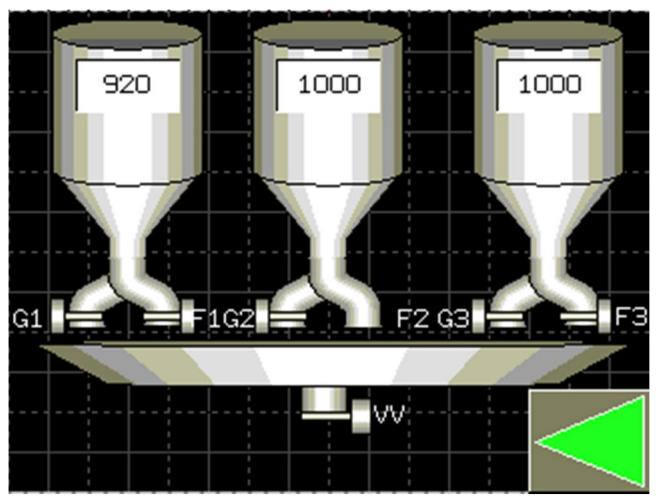

8. Cierre válvula F2: cuando llegue a la cantidad de 140 kilos, se cerrará esta válvula.

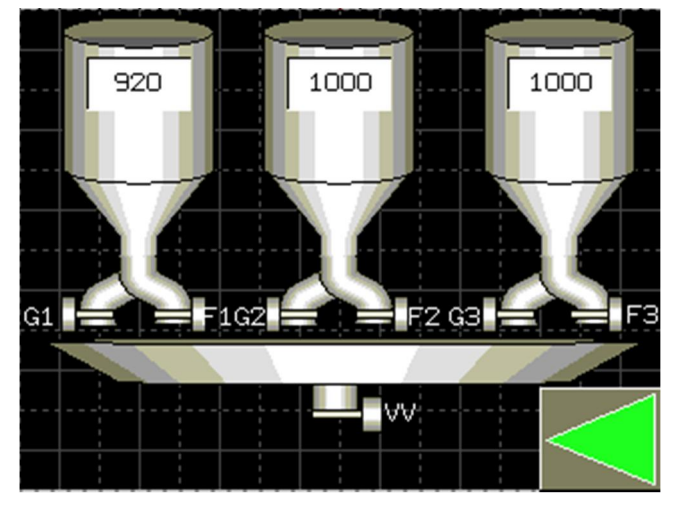

9. Apertura válvula G3: esta válvula estará abierta desde que la báscula marque 140 kilos hasta que marque 171 kilos. En esta fase, se actualiza el nivel del depósito 2.

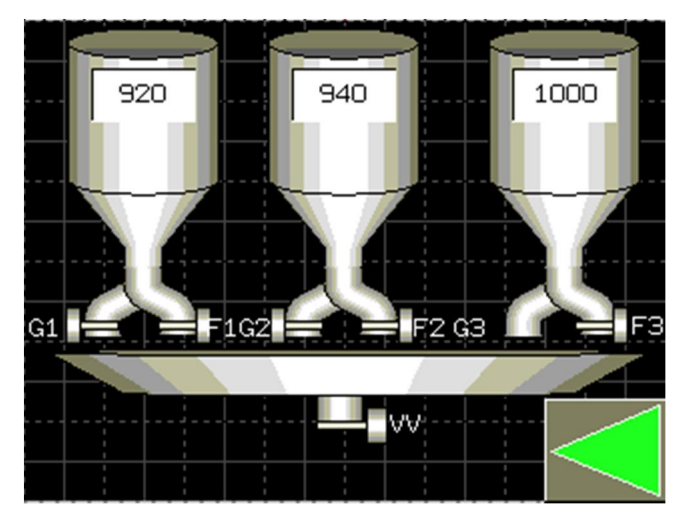

10. Cierre válvula G3: se cerrará cuando la báscula llegue a detectar que hay 171 kilos entre los tres componentes.

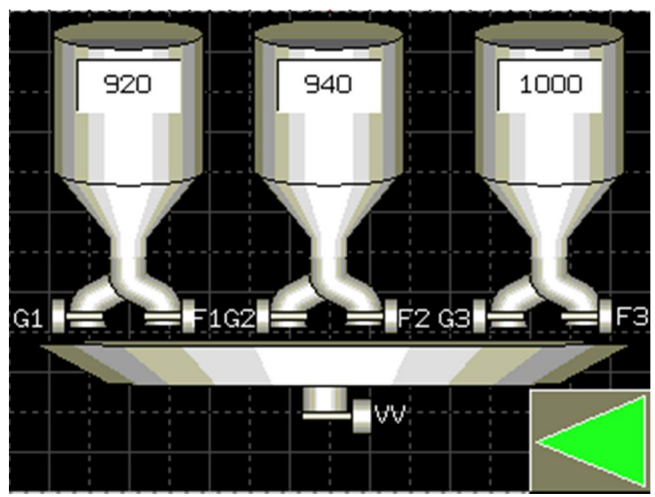

11. Apertura válvula F3: desde que se detecten los 172 kilos y hasta que la báscula marque los 180 kilos, se mantendrá abierta.

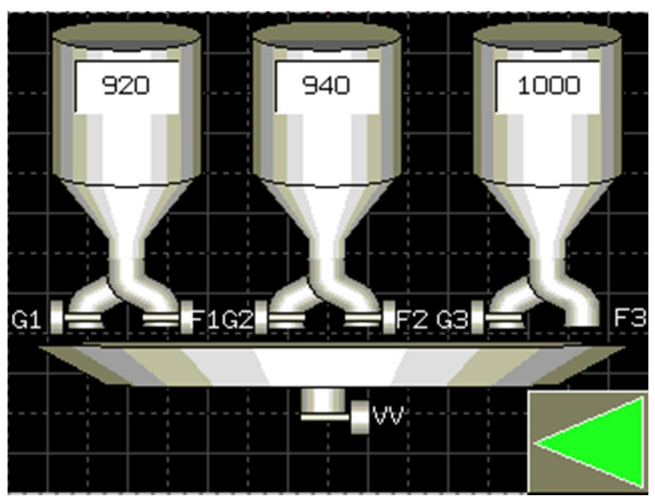

12. Cierre válvula F3: cuando llegue a la cantidad de 180 kilos, se cerrará esta válvula.

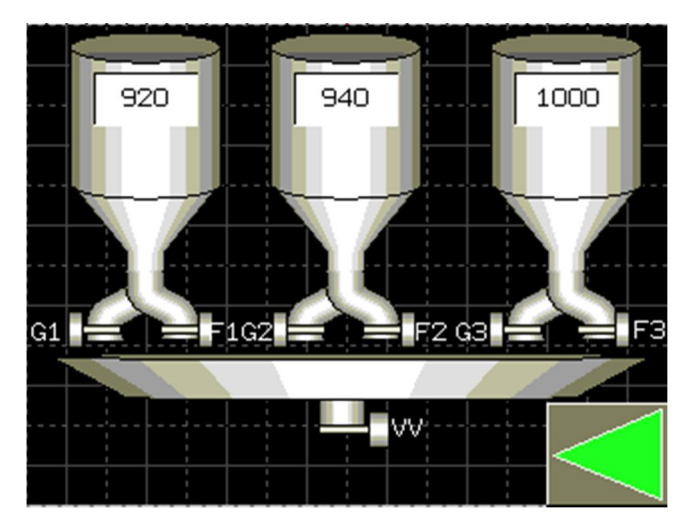

13. Apertura válvula VV: la válvula de vaciado se abrirá cuando la báscula detecte la suma de las cantidades de los distintos componentes. En esta fase se actualiza el nivel del depósito 3.

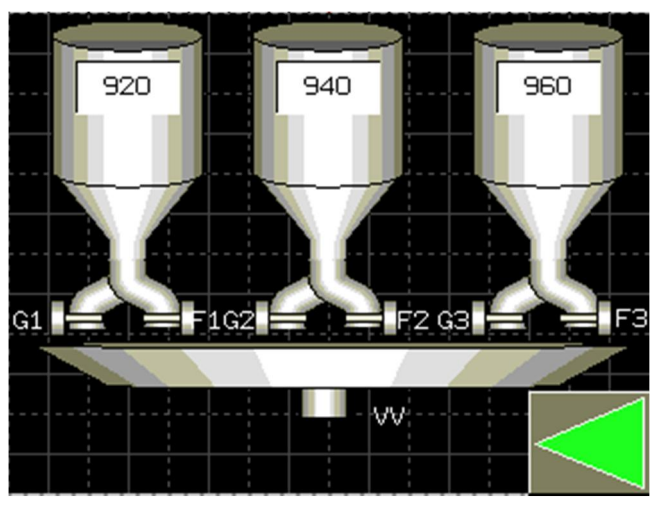

14. Cierre válvula VV: así mismo, se cerrará cuando la báscula acabe de vaciarse.

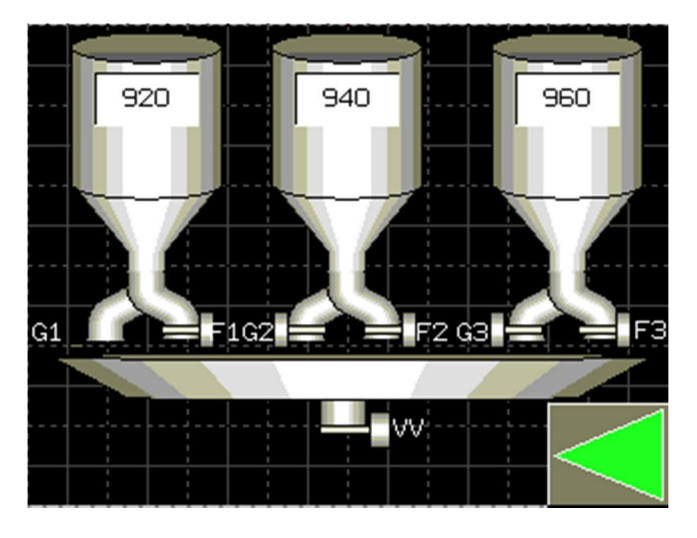

Como puede observarse en la última imagen de las distintas fases, a la vez que se cierra la válvula de vaciado, se abre la válvula G1 otra vez, empezando otro ciclo actualizando los valores si hubiera habido algún cambio en la composición de nuestra mezcla, sin necesidad de estar parando e iniciando el proceso.

#### 5.2.5. Alarmas

Como se ha comentado en otros apartados, el programa que se ha diseñado contiene un sistema de alarmas para avisar a los operarios de ciertas situaciones que podrían provocar problemas en el proceso. En este apartado, profundizaremos en este sistema de alarmas.

Este sistema consta de cuatro alarmas diferentes, aunque tres de ellas son similares. Estas últimas alarmas están relacionadas con los niveles de los depósitos. Cada uno tiene su alarma independiente del resto, y se activa cuando su nivel esté por debajo de una cantidad previamente fijada. En este caso, esta cantidad se ha fijado en cien kilos.

Cuando se active cualquiera de las tres alarmas, aparecerá en la pantalla de monitorización del proceso un banner avisando de que uno o varios silos se están agotando. Como se puede observar en la figura de abajo, cada silo tiene su banner asociado a su correspondiente alarma. Los mensajes completos que aparecen son:

- Alarma silo 1: El silo 1 se agota.
- Alarma silo 2: El silo 2 se agota.
- Alarma silo 3: El silo 3 se agota.

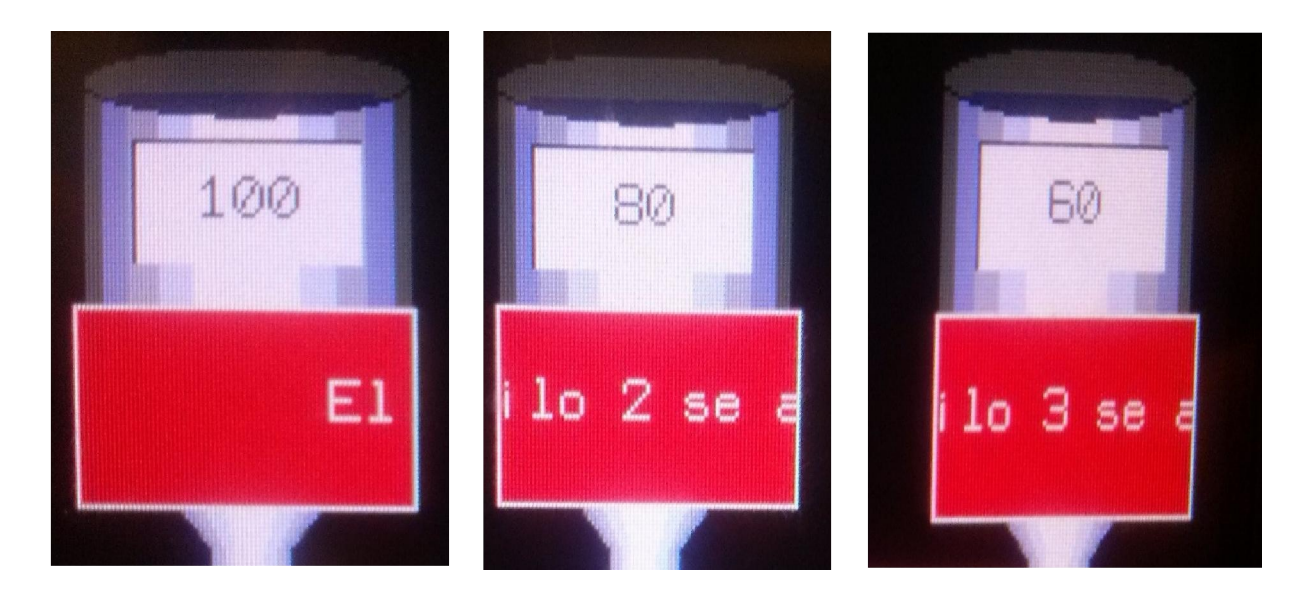

Figura 5.2.19. Banners de alarmas

Aunque los mensajes de los banner de la figura parecen no ser los descritos anteriormente, hay que aclarar que el mensaje que aparece en cada banner se va desplazando de derecha a izquierda.

Además, se ha diseñado un sistema de seguridad para evitar mezclas no deseadas. Este sistema consiste en una parada del proceso cuando la cantidad de componente que se introduce por la pantalla de operador es superior a la cantidad de componente que hay disponible en el silo correspondiente. Por ejemplo, si al empezar un ciclo, se le pide al autómata que deje caer 70 kilos de componente 1, y en el silo 1 quedan 50 kilos, el autómata parará el proceso debido a que la cantidad demandada es mayor que la cantidad disponible. Para reiniciar el proceso, se tendrían que recargar los depósitos que hubieran provocado la parada y simplemente habría que iniciar de nuevo el proceso. También se puede parar el proceso una vez se ha activado la alarma, recargar el silo, e iniciar de nuevo. Ambas posibilidades están recogidas en el programa.

La otra alarma que resta por explicar, es la alarma de parada. Es decir, cada vez que pare el proceso, sea cual sea el motivo de la parada (parada de emergencia mediante la seta de emergencia, parada a través de la pantalla del operador o parada debido a que la cantidad demandada de algunos de los componentes es superior a la cantidad disponible en los silos), aparecerá su banner asociado encima de la báscula, que tiene como mensaje "Proceso parado" (figura 5.2.20).

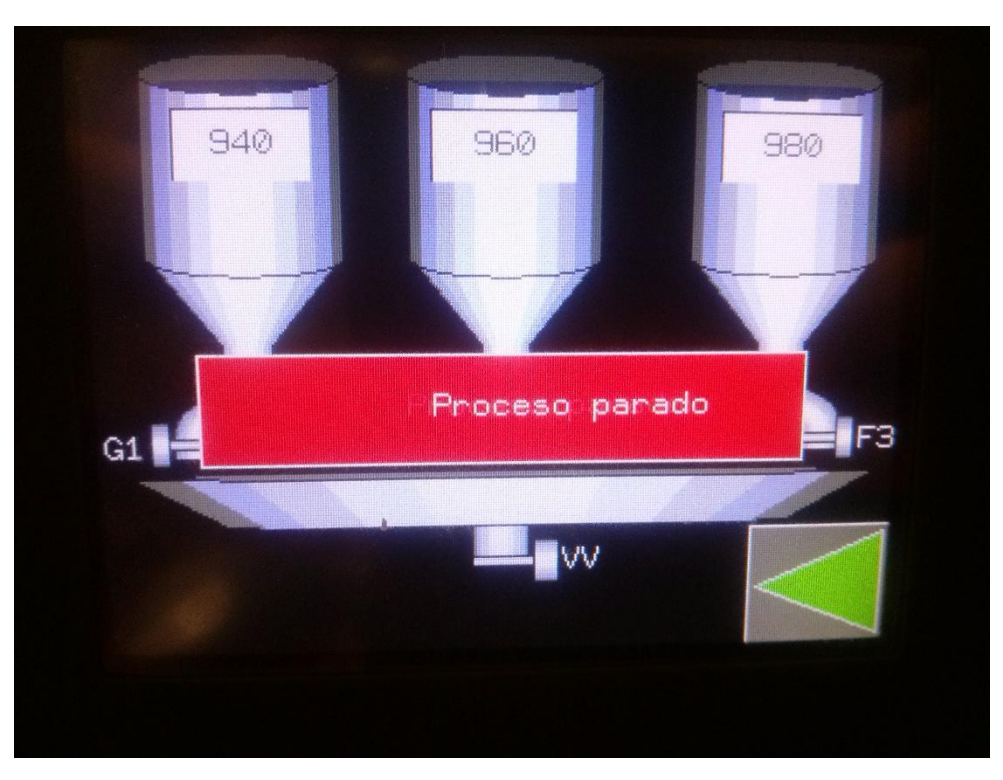

Figura 5.2.20. Banner proceso parado

Con esto, están descritas todas las alarmas que se han diseñado. Sin embargo, los banner sólo están activos mientras la alarma está activa. Una vez se solucione el problema, la alarma desaparecerá y con ella su banner asociado sin dejar rastro.

Sin embargo, de cara a mejorar la eficacia del proceso y con ello, aumentar los beneficios de la empresa y reducir los gastos, estos fallos deben de ser almacenados en algún lado dejando así constancia de cuántas veces se ha parado el proceso o se ha tenido que recargar cada silo. Para ello, en la pantalla del operador, se han habilitado cuatro historiales, uno para cada alarma.

Para verlos, hay que volver a la pantalla de inicio y pulsar el botón de alarmas ("Consultar histórico de alarmas"), lo que hará que aparezca otra pantalla con otros cuatro botones, uno por alarma (figura de abajo).

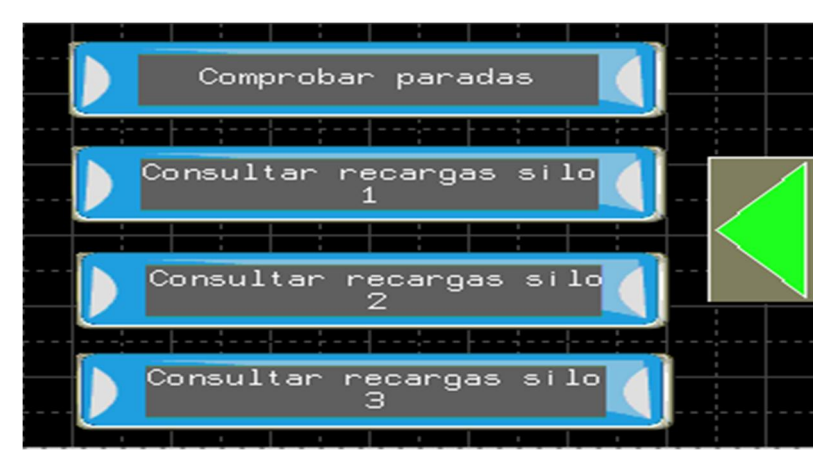

Figura 5.2.21. Menú alarmas

Cuando se pulse uno de ellos, se podrá ver en una nueva pantalla el historial asociado a la alarma que se quiere consultar. En este historial, se podrá ver el mensaje de la alarma y la fecha y la hora en la que se activó. Las cuatro pantallas de los historiales son iguales, y todos los historiales guardan la dicha información (Figura 5.2.22).

| Mensaje                                              | Fecha             |  |
|------------------------------------------------------|-------------------|--|
| <b>In the algebra of the second</b><br><b>Barano</b> | 15/07/30          |  |
| phoese<br>parado                                     | <u> Mazor zam</u> |  |
| <b>Fituesse</b><br><b>Baradio</b>                    | 15.07.400         |  |
| Phacesa<br>Baradiol                                  | 15/07/50          |  |
| Proceso<br>parado                                    | M.<br><b>HIM</b>  |  |
|                                                      |                   |  |
|                                                      |                   |  |
|                                                      |                   |  |
|                                                      |                   |  |
|                                                      |                   |  |
|                                                      |                   |  |

Figura 5.2.22. Historial de paradas

Por último, se puede volver a la pantalla anterior pulsando el botón con la flecha verde, cuya imagen es siempre la misma en todas las pantallas.

#### 6. Conclusión del proyecto

Como se ha ido viendo a lo largo de la memoria, absolutamente todos los objetivos han sido cumplidos. Además, aunque no se han nombrado explícitamente, se han ido viendo los distintos niveles de los que se habló en la introducción:

- Nivel físico: conexión de las electroválvulas (leds en el laboratorio), báscula (potenciómetro en el laboratorio) y demás elementos que hay que manipular para conseguir que todo funcione.
- Nivel de programación: en este nivel se engloba tanto la programación del autómata como la de la pantalla, que permitirá realizar el proceso y controlarlo posteriormente.
- Nivel de control: aquí es donde se incluye la función principal de la pantalla, que es comprobar que todo sale según se previó y si no es así, poder actuar en consecuencia para devolver el proceso a su estado natural. Este control se podría haber realizado con un SCADA también, muy extendido en la industria.
- Nivel de gestión: aquí se incluye la parte del vaciado de los depósitos, siendo capaces de llevar a cabo funciones de gestión como realizar inventario, hacer pedidos, llevar un historial de fallos, etc…

Aun así, en la memoria parece que se le ha dado más importancia a la parte de programación, pero no es así. Todos los niveles son iguales de importantes, ya que faltando uno de ellos, no funcionaría nada. Todo autómata necesita que las partes físicas que va a controlar estén en perfecto estado además de estar bien conectadas a él; por supuesto, nada es ideal, por lo tanto hace falta que haya un control permanente; y por último, poder gestionar distintos aspectos a la vez que se hace el control, ahorra tiempo y dinero, y puede ayudar a prever fallos.

#### 7. Bibliografía

#### Manual de formación de Vijeo Designer-

(*Instituto Schneider Electric de Formación*, http://www.infoplc.net/descargas/173-schneiderelectric/pantallas-hmi/1180-manual-de-formacion-vijeo-designer)

Las imágenes del capítulo 2.6 han salido de este manual.

#### Catálogo automatización industrial –

(http://www.schneider-electric.cl/documents/local/catalogos/ci/cap6.pdf)

#### Apuntes de la asignatura de "Técnicas de integración de los equipos de automatización y control de instalaciones y máquinas eléctricas"-

(*Manuel Pineda y Juan Pérez*, PoliformaT)

De estos apuntes ha salido la imagen de la figura 2.6.2.

#### Formación autodidacta en Zelio logic -

(http://www.herrera.unt.edu.ar/eiipc/material/apuntes/tutorial\_zelio%20logic%20ii.pdf)

#### Magelis XBTGT1335 product datasheet-

(http://www.schneider-electric.com/products/ww/en/2100-hmi-terminals-and-industrial-pc/2140 small-advanced-panels/1434-magelis-xbt-gt/)

#### Norma IEC 61131-

(http://www.plcopen.org/pages/tc1\_standards/)

# PRESUPUESTO

## ÍNDICE DEL PRESUPUESTO

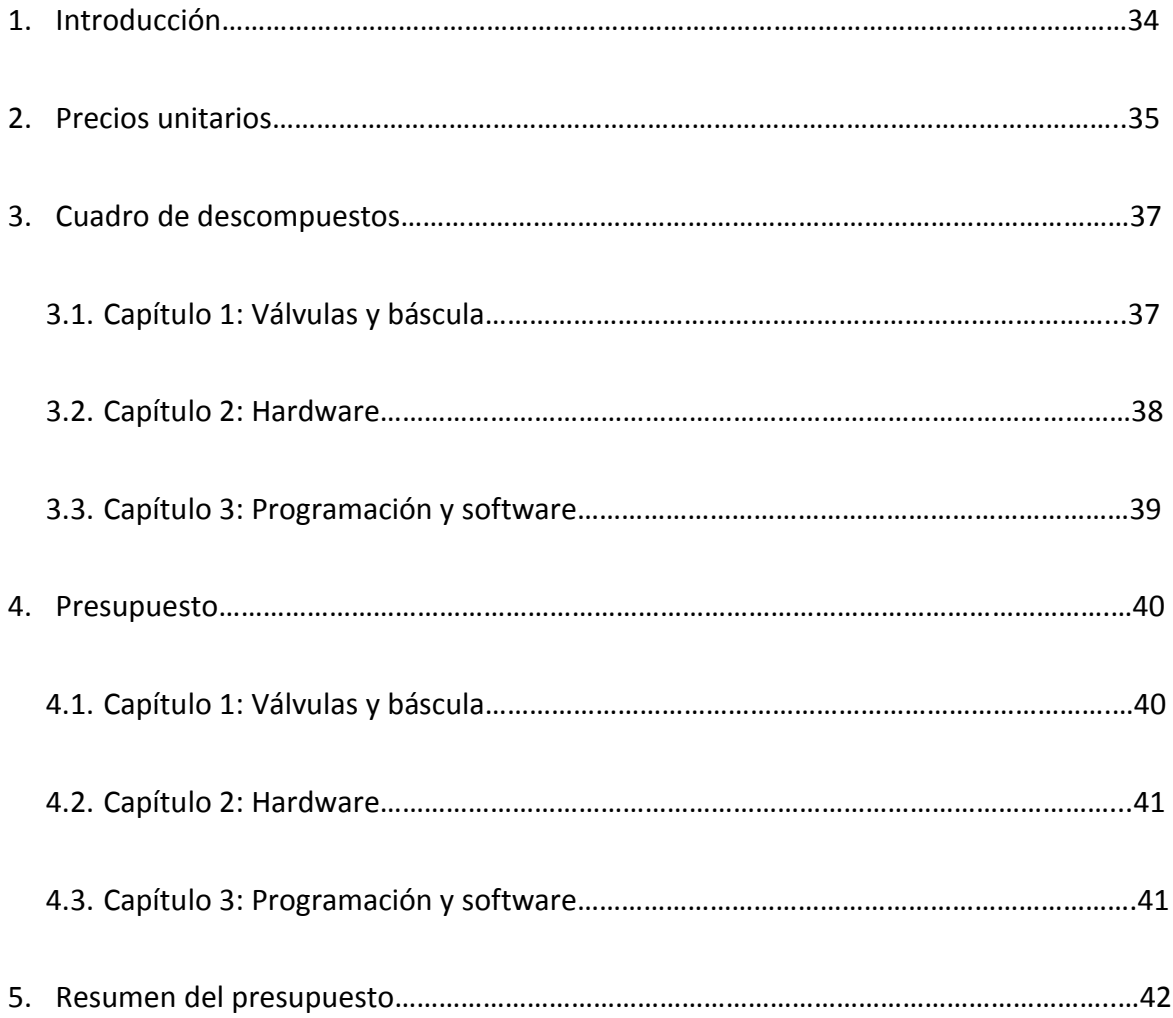

#### 1. Introducción

Ya se ha descrito el problema que se planteó, la solución por la que se ha optado y todos los elementos que intervienen en ella. Pero otro punto importante tanto del punto de vista de la empresa como de nuestro punto de vista, es el coste económico de esta solución.

Como es lógico, la inversión inicial será mayor comparada con los antecedentes, debido al coste de toda la aparamenta instalada para automatizar el proceso. Sin embargo, pese a que la inversión inicial es elevada, la reducción de operarios en el control del proceso, la disminución de fallos y el aumento de la eficacia, hará que esta inversión se amortice y acabe generando beneficios.

Además, la solución adoptada es menor que otras de las soluciones que se habían barajado, debido al precio de los autómatas y de las licencias de sus softwares. En este caso, el Zelio es un autómata sencillo, por lo que es más barato que los de otras marcas. Además, su software es libre, mientras que el del resto de marcas, no lo es. Sin embargo, se ha escogido una pantalla bastante buena, por lo que es bastante cara. Ambas elecciones están justificadas ya que se ha premiado la comodidad y la facilidad para los empleados a la hora de controlar y monitorizar el proceso, minimizando así los posibles fallos, frente a escoger un PLC más potente, lo que tampoco habría supuesto una gran ventaja respecto al Zelio en este proceso.

Por otro lado, hay que analizar lo que formará parte del presupuesto, ya que siendo la automatización de un proceso que ya estaba instalado, hay muchos elementos que no hace falta incluir, como depósitos, electroválvulas, etc… Por supuesto, el autómata, el módulo de comunicación y la pantalla están incluidos. También habrá que incluir un ordenador de sobremesa, con todos los accesorios necesarios, como el ratón y el teclado. Y por último, la licencia del software del Vijeo Designer y las horas empleadas en el proyecto.

Con los elementos considerados, se puede dividir el presupuesto en dos capítulos independientes: hardware, donde incluiremos todo relacionado con el PLC, la pantalla de operario y el ordenador personal; y el capítulo de programación y software, donde incluiremos tanto las horas destinadas al proyecto como el coste del software del programa Vijeo Designer, utilizado para programar la pantalla.

#### 2. Precios unitarios

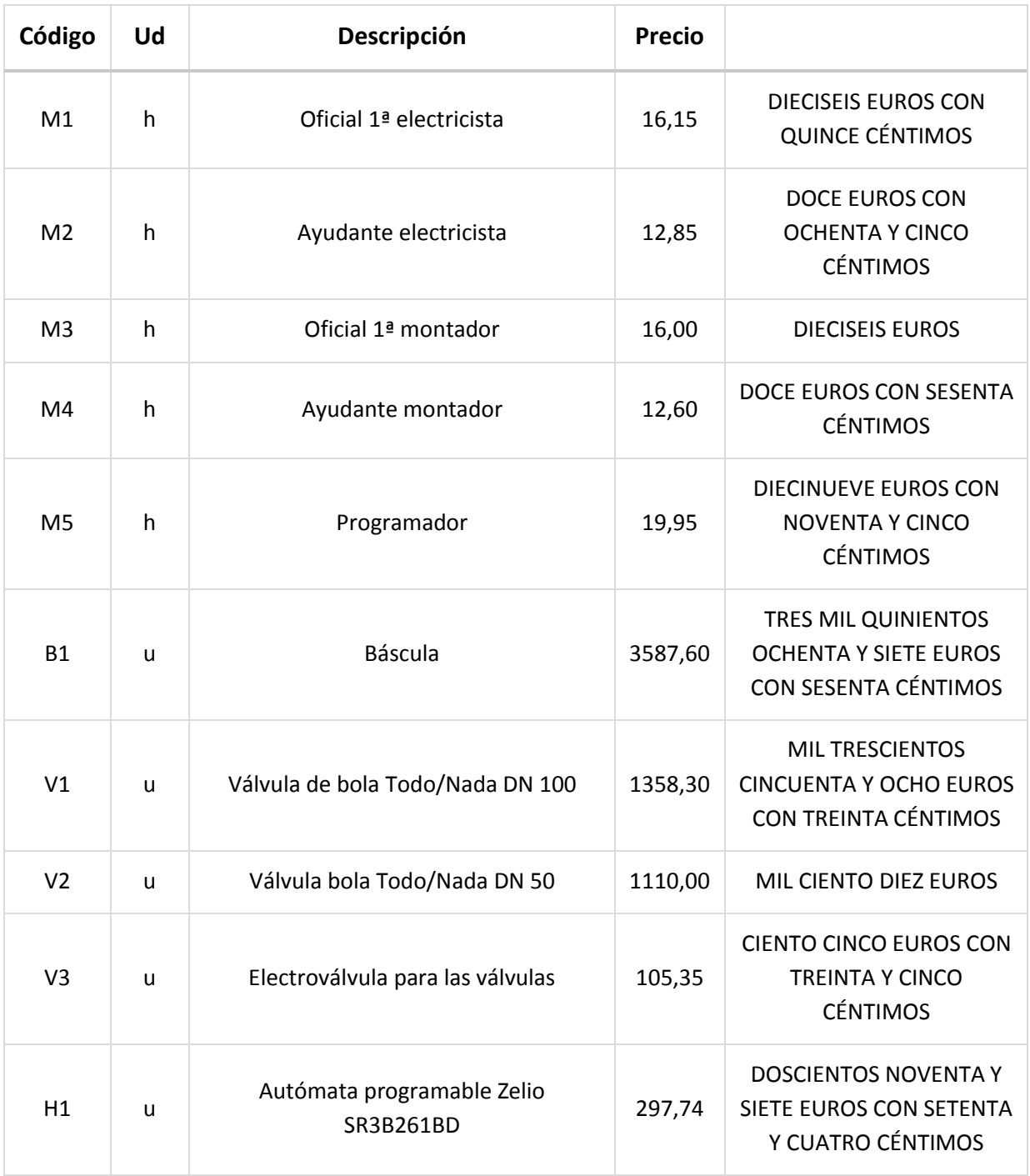

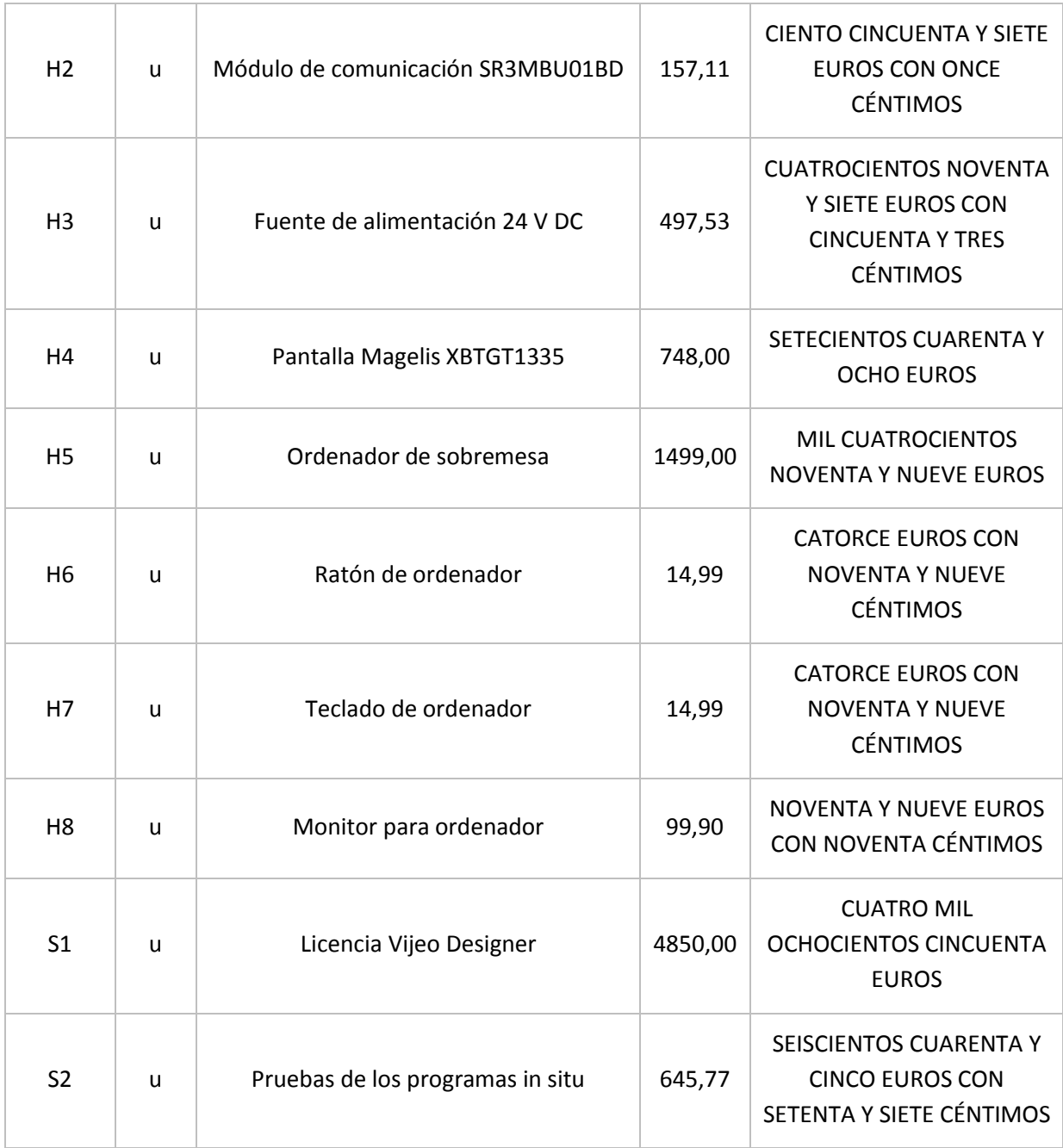

#### 3. Cuadro de descompuestos

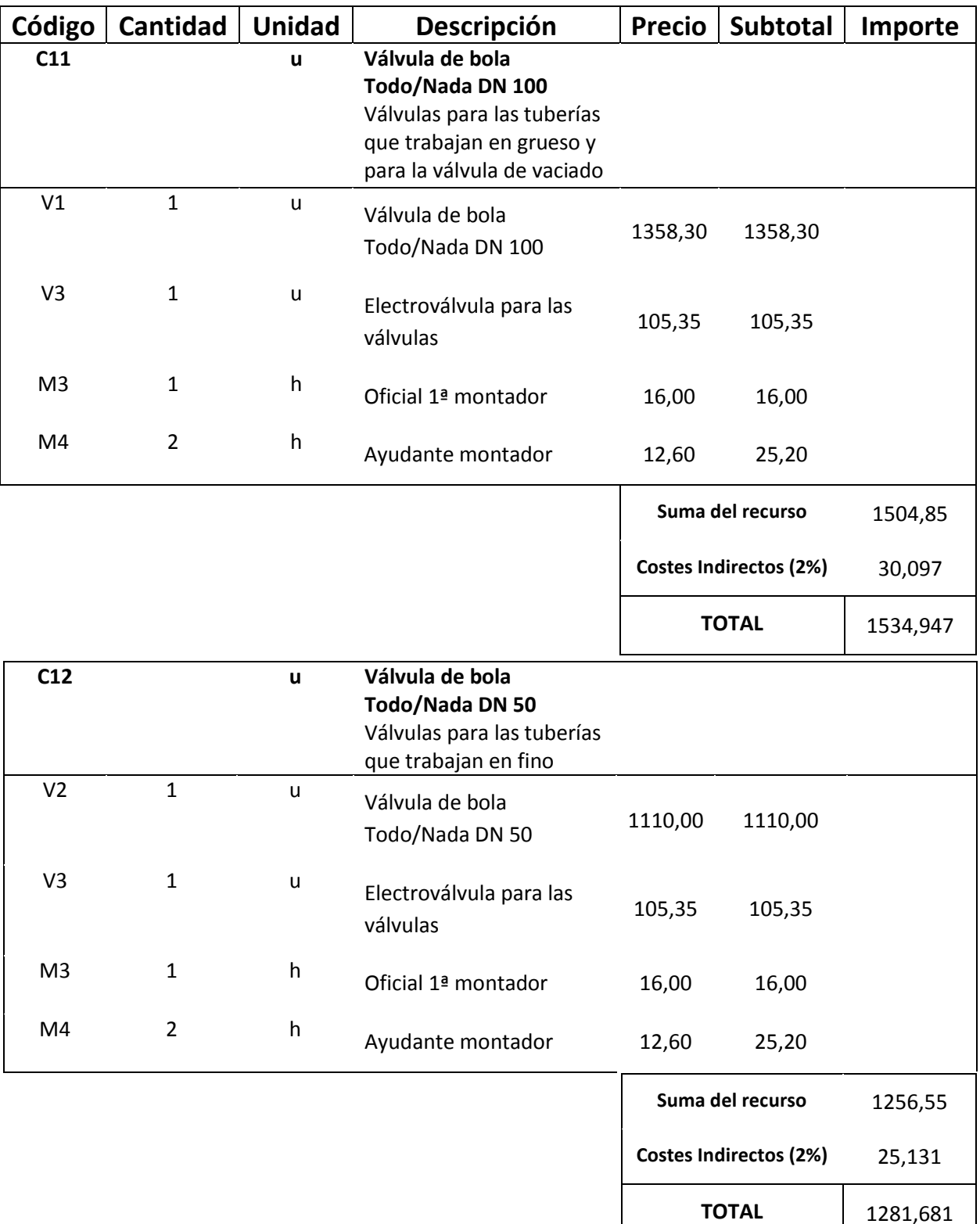

### CAPÍTULO 1: VÁLVULAS Y BÁSCULA

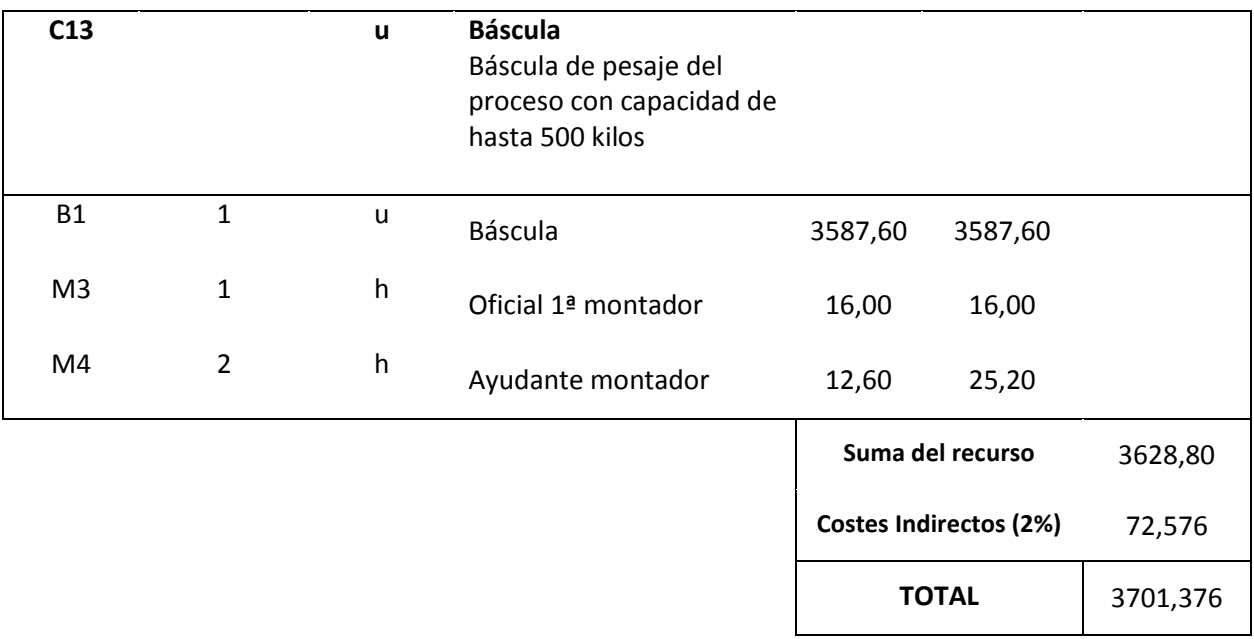

#### CAPÍTULO 2: HARDWARE

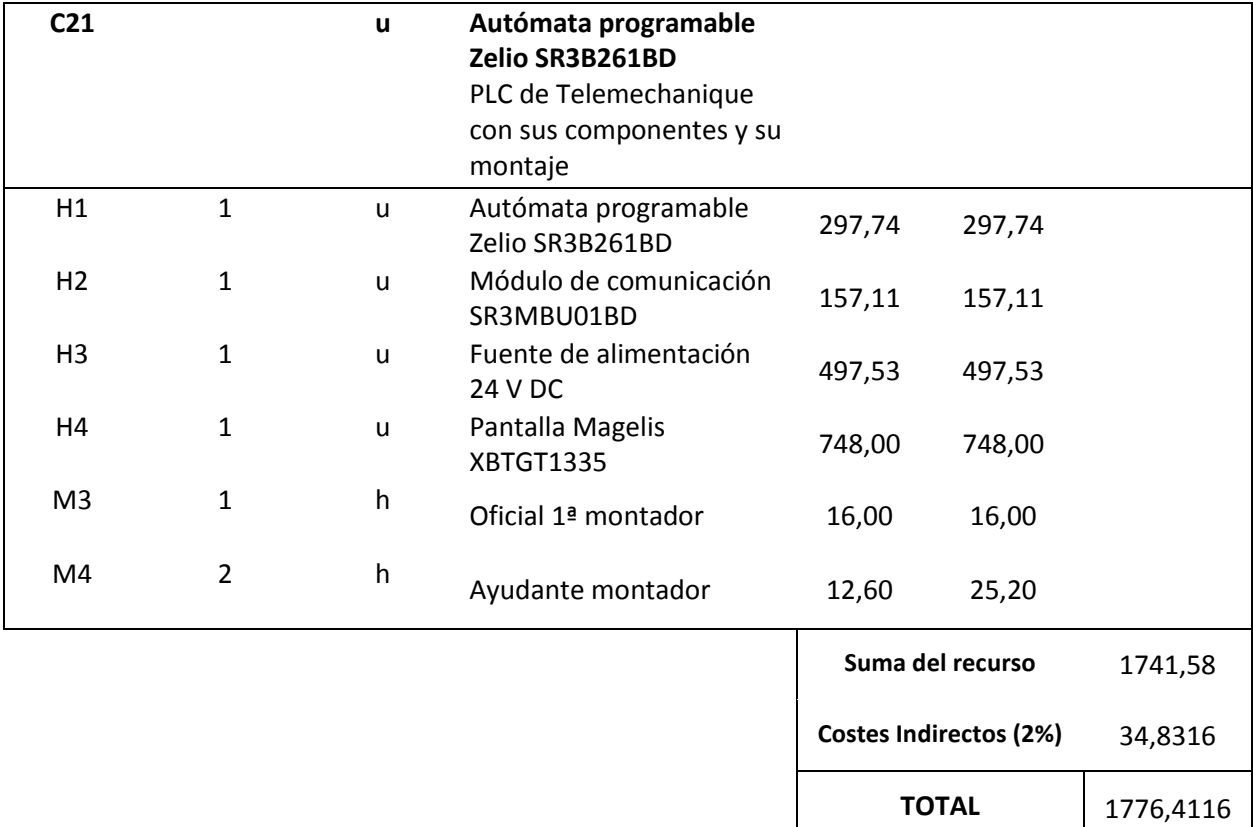

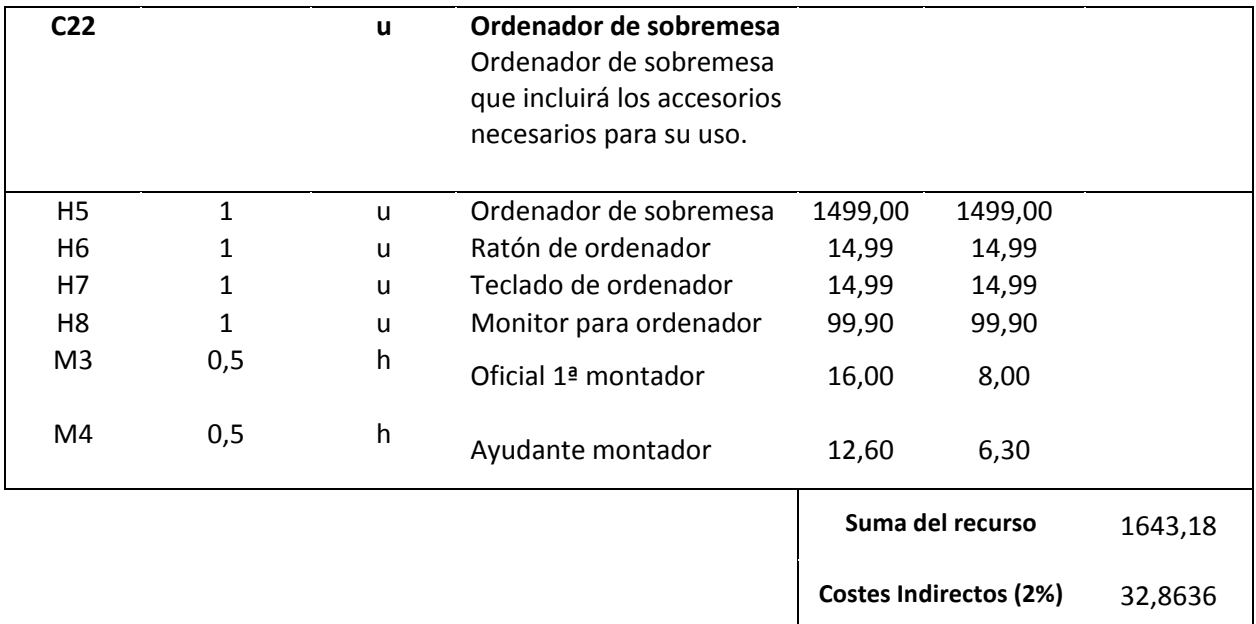

TOTAL 1676,0436

### CAPÍTULO 3: PROGRAMACIÓN Y SOFTWARE

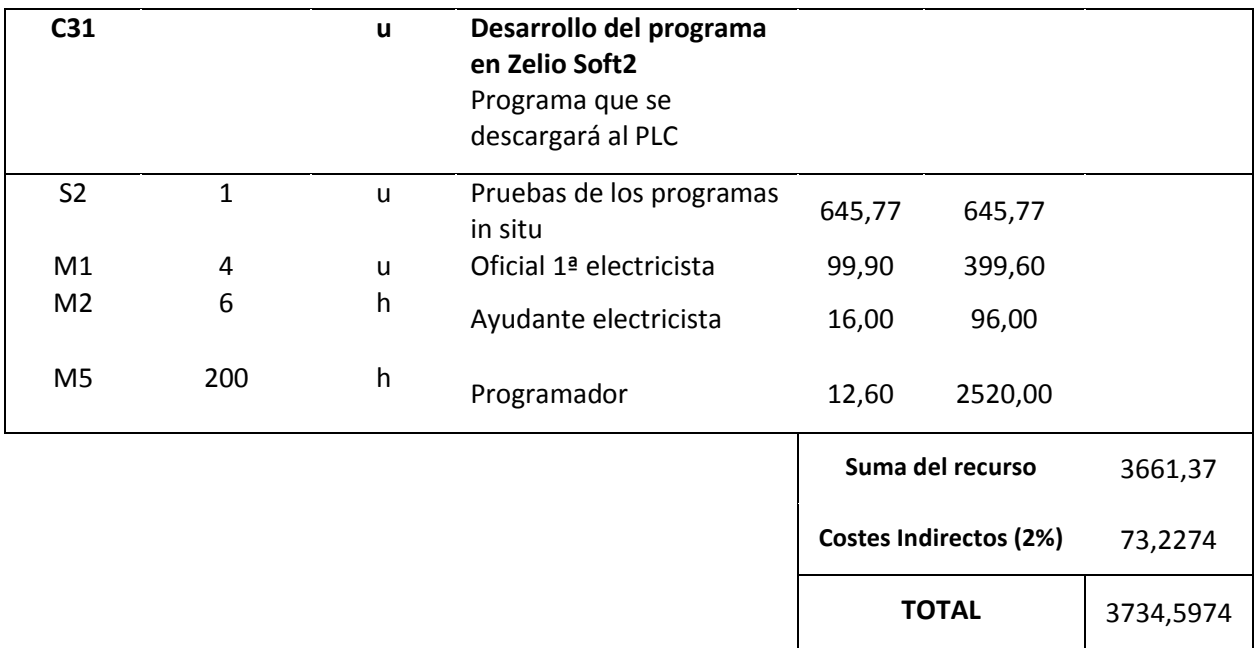

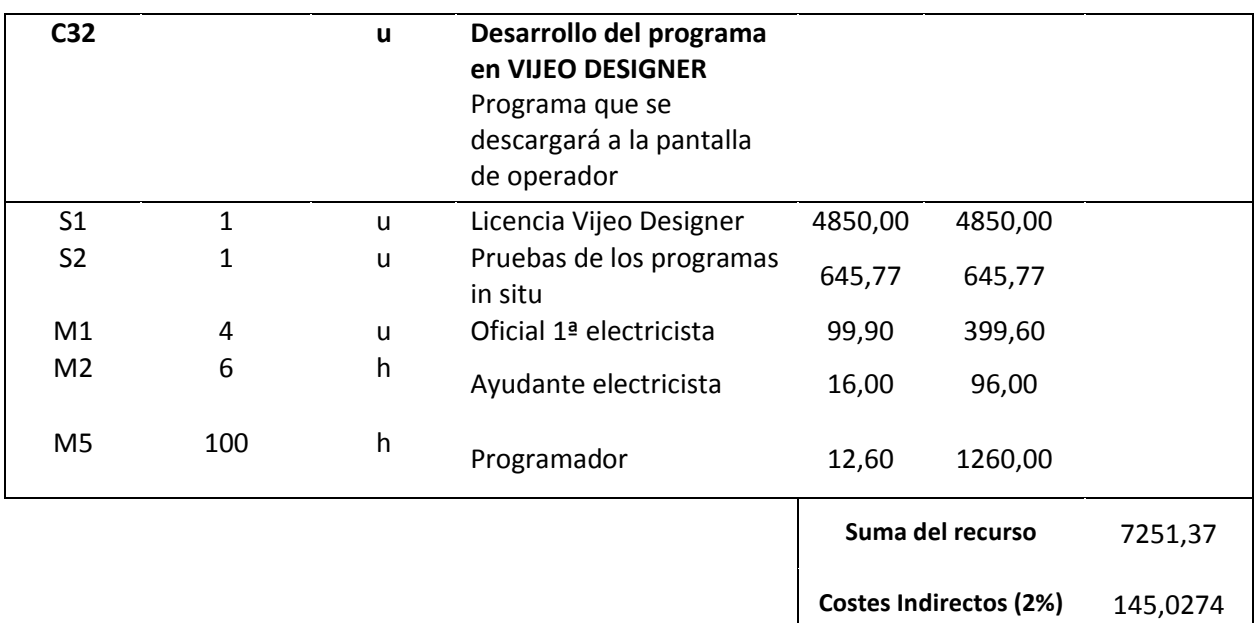

#### 4. Presupuesto

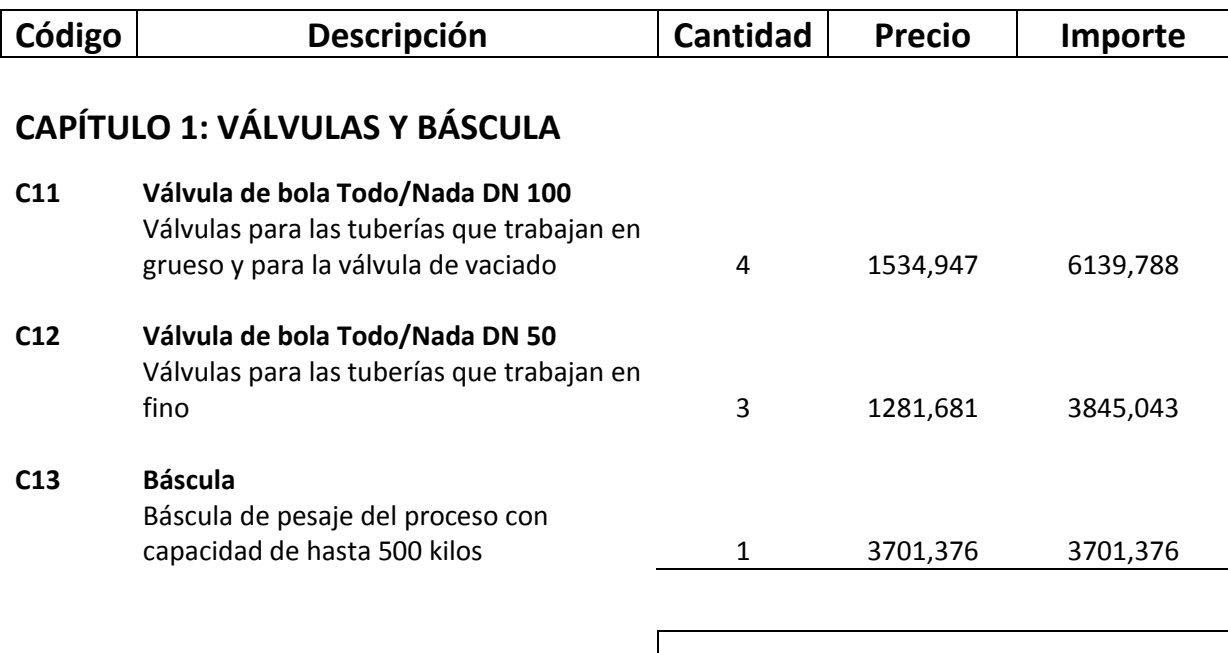

TOTAL CAPÍTULO 1: 13686,207

TOTAL 7396,3974

#### CAPÍTULO 2: HARDWARE

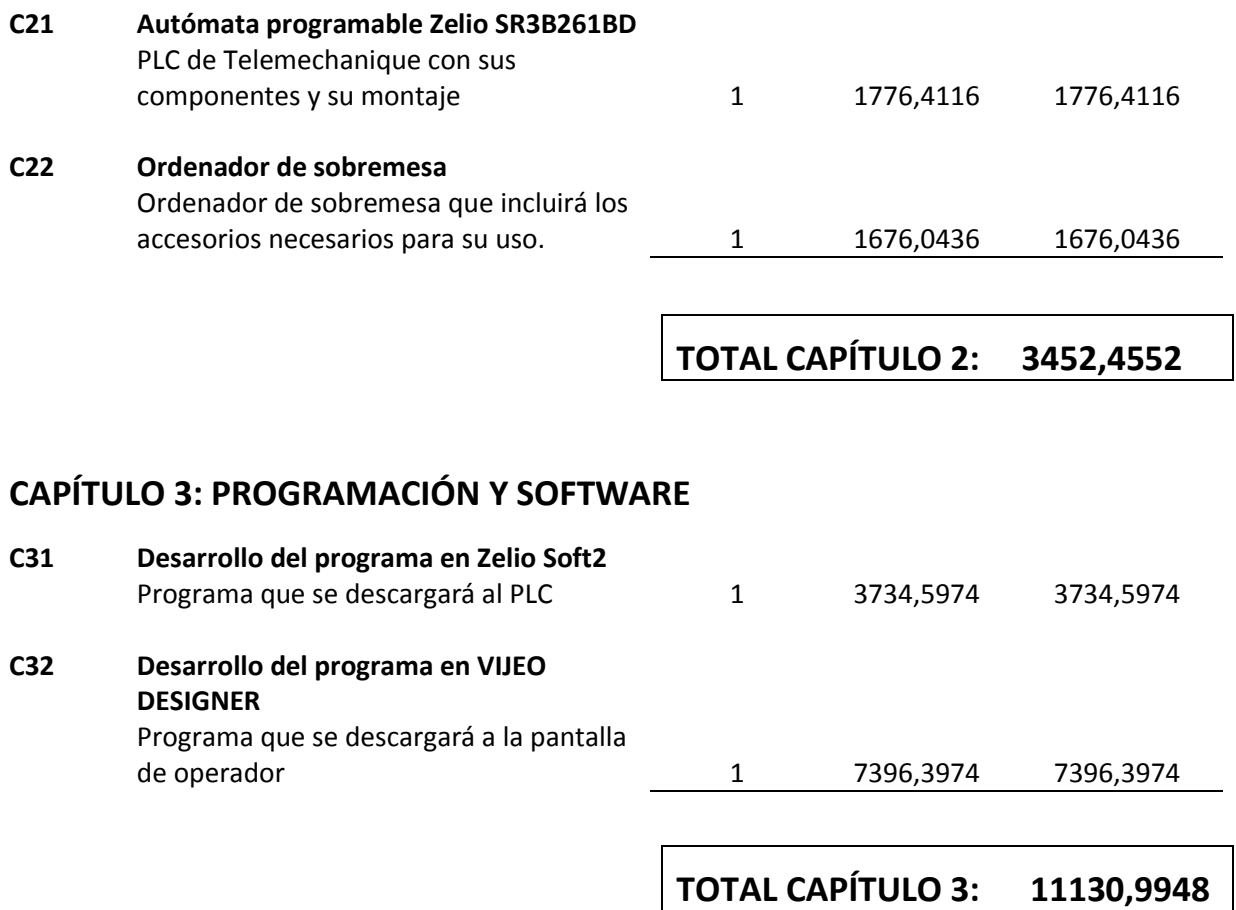

#### TOTAL PRESUPUESTO: 28269,66 VEINTIOCHO MIL DOSCIENTOS SESENTA Y NUEVE EUROS CON SESENTA Y SEIS CÉNTIMOS

#### 5. Resumen del presupuesto

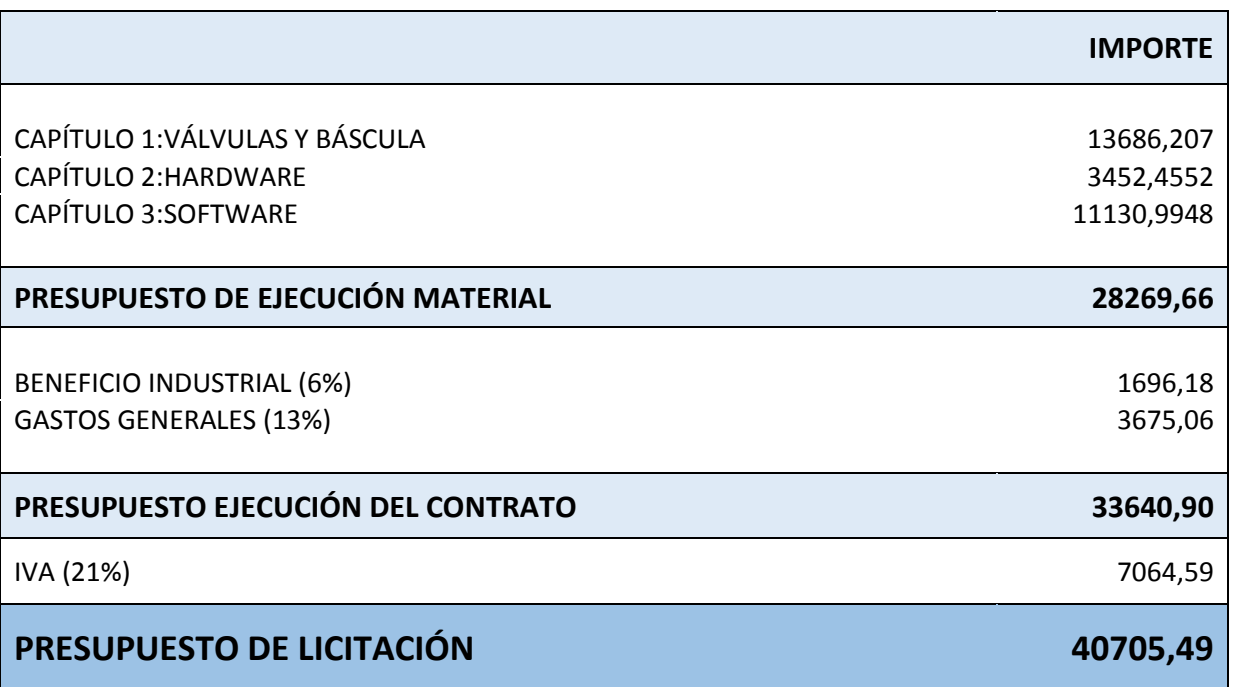

Finalmente, el presupuesto total del proyecto asciende a CUARENTA MIL SETECIENTOS CINCO EUROS CON CUARENTA Y NUEVE CÉNTIMOS

# ANEXO I. PROGRAMA DESCARGADO EN EL PLC

#### 1. Funciones utilizadas en el programa

Para comprender el programa, primero se explicarán que funciones se han utilizado en él. En azul estarán las incluidas en el software y en negro las creadas exclusivamente para el programa. Además, para facilitar las explicaciones, nombraremos las entradas de las funciones de arriba abajo como primera entrada, segunda entrada, etc:

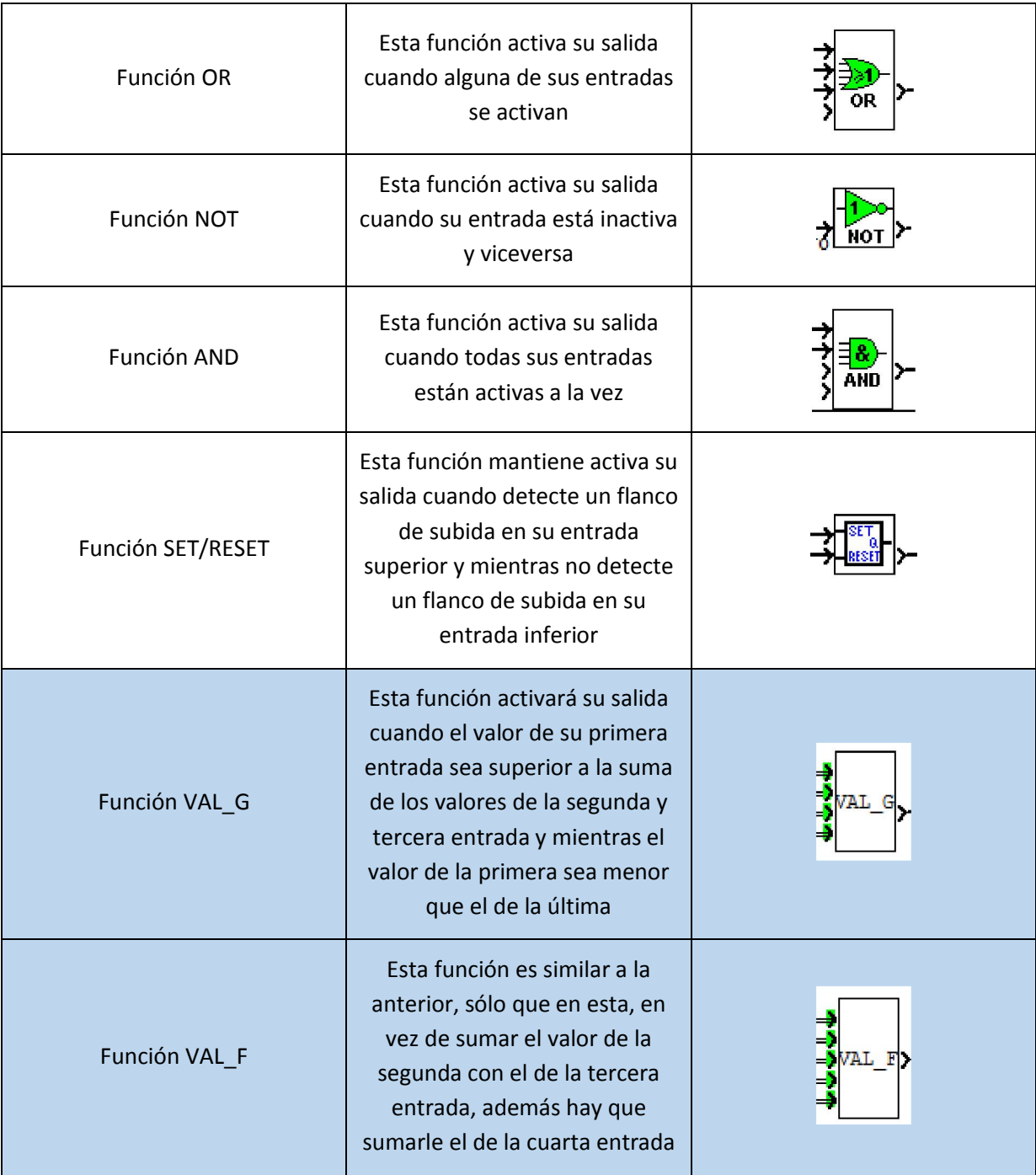

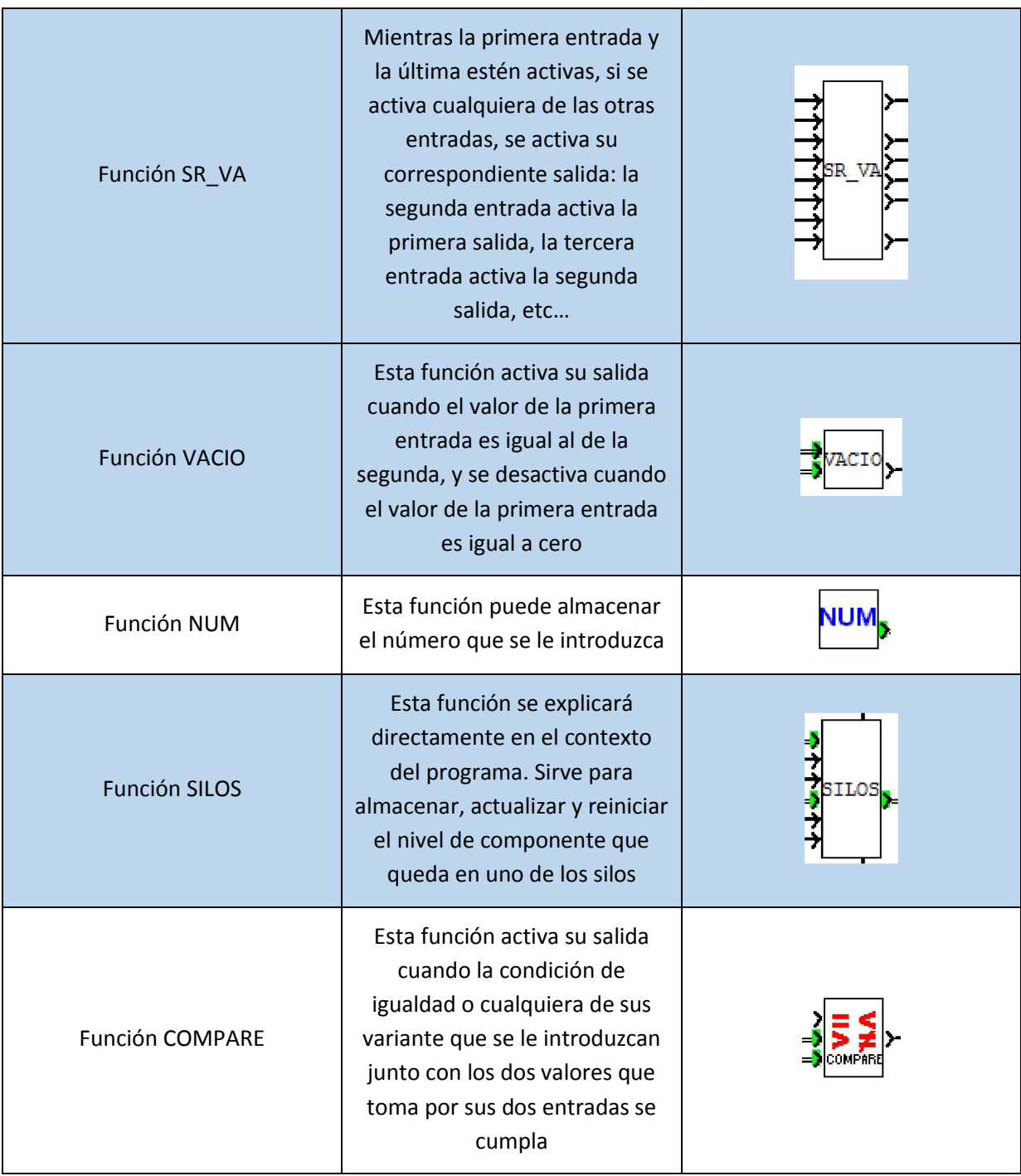

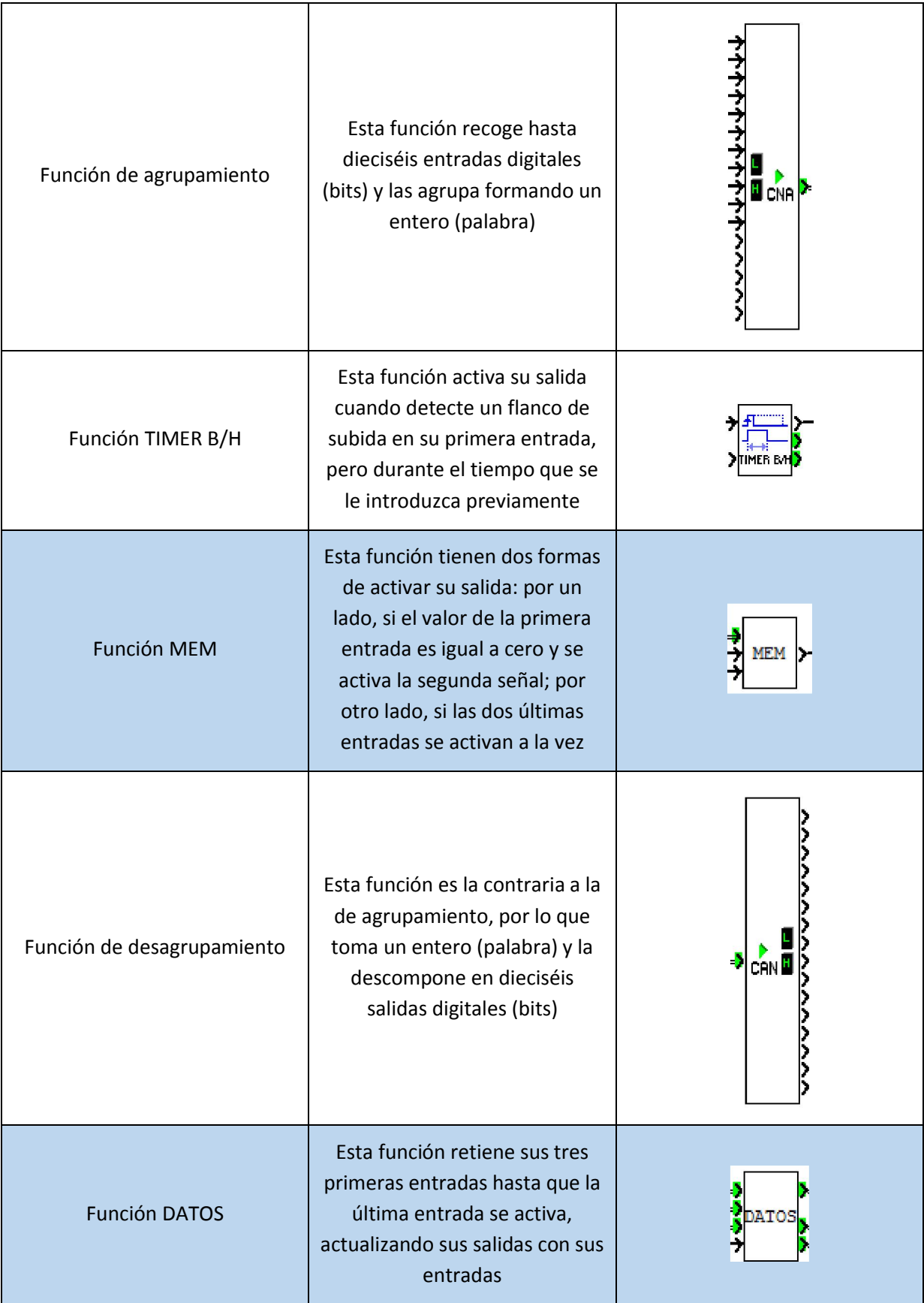

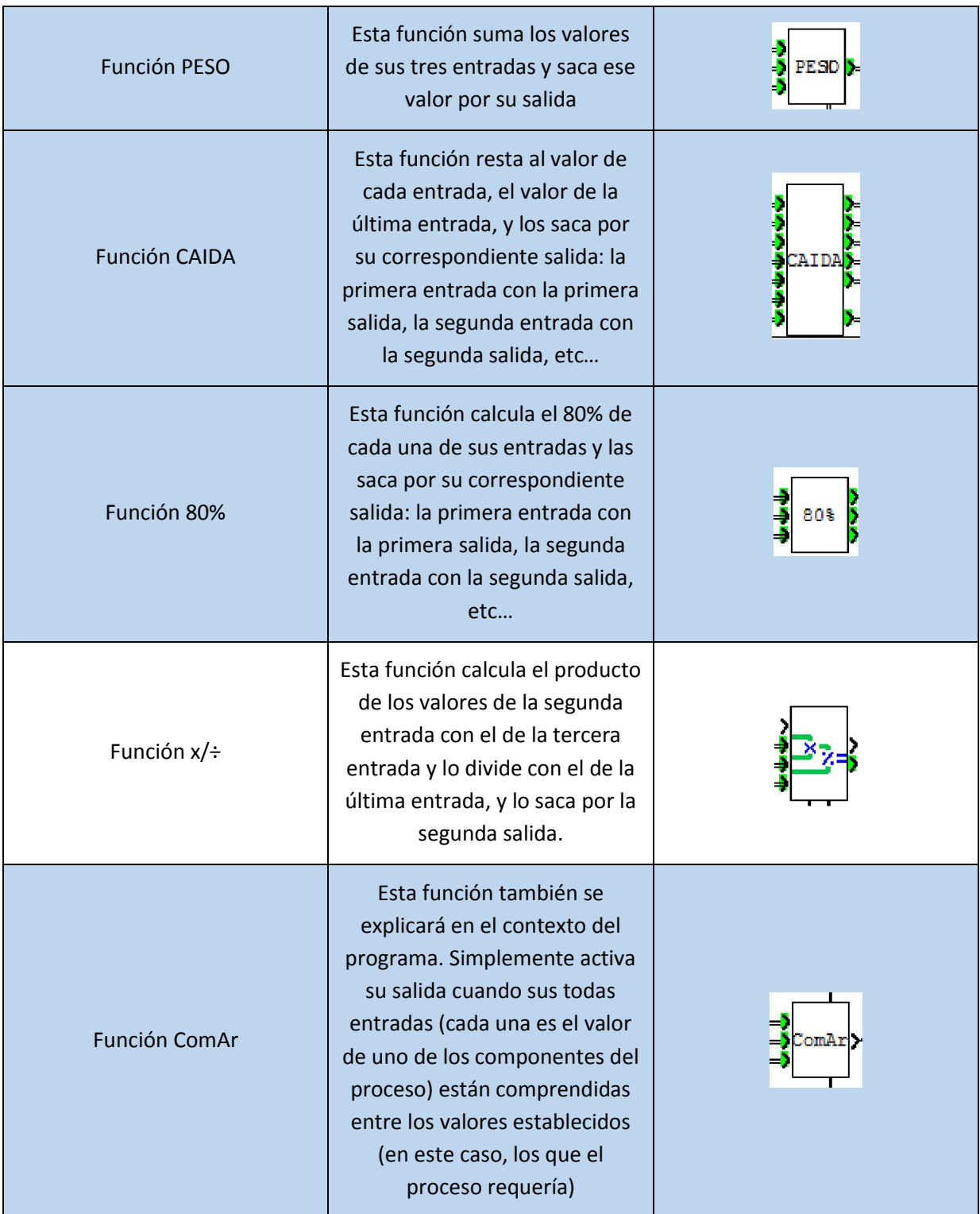

#### 2. Entradas y salidas

La otra parte necesaria para comprender el programa, son las entradas y salidas de las que dispone:

#### 2.1. Entradas

 Seta de emergencia: en nuestro caso, estaba conectada a la entrada I2 del PLC, y será la que nos permita parar el proceso si sucede algún imprevisto. Como se puede observar en la imagen de la derecha, es una señal discreta.

 Báscula: de nuevo, en nuestra instalación, la báscula estaba conectada en la entrada IC, y será la que indique cuánta cantidad de componente hay en un determinado momento. De nuevo, observando la imagen de la derecha, veremos que esta vez se trata de una señal numérica.

 Componentes del proceso: estas entradas son numéricas provenientes de la pantalla de operador, y se encargarán de introducir en el programa del PLC las cantidades que el operario quiere para el proceso. A la derecha, podemos verlas, y son las tres primeras.

 Señales de inicio y paro: estas señales las manda la pantalla de operador, pero como podemos ver a la derecha, la última entrada, la correspondiente a estas señales, son numéricas también. Esto es debido a que toda comunicación entre la pantalla y el PLC se hace mediante enteros. Entonces en esa última entrada, están agrupadas ambas señales, las cuales tendremos que separar mediante una de las funciones que se han explicado anteriormente.

#### 2.2. Salidas

 Válvulas: estas salidas son obvias, ya que son los elementos principales sobre los que actuará el PLC, por lo que habrá una salida por cada válvula real. En total siete válvulas, siete salidas, que serán de tipo discretas.

 Niveles de depósitos: estas salidas son las que la pantalla de operador utilizará para mostrar el nivel de cada depósito, facilitando así la tarea del operario a la hora de prevenir la falta de cada componente. Obviamente estas señales serán numéricas y se corresponden con las tres primeras salidas de la imagen de la derecha.

 Señales de alarma: de nuevo, estas señales se mandarán a la pantalla de operador donde se harán visibles y donde se podrá identificar el problema. Como pasaba anteriormente, estas señales deberían ser discretas, sin embargo, si nos fijamos en la última salida, se puede comprobar que también es numérica. Esto es debido nuevamente a la comunicación PLC-pantalla de operador. Simplemente, esas señales se tendrán que agrupar mediante una función para poder ser mandadas a la pantalla.

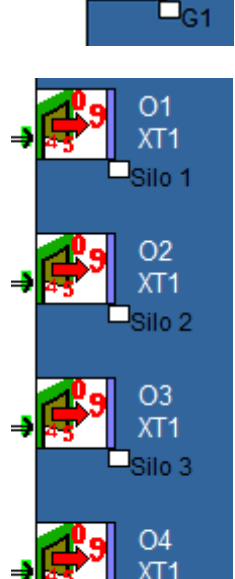

**OUT** 

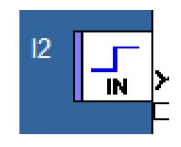

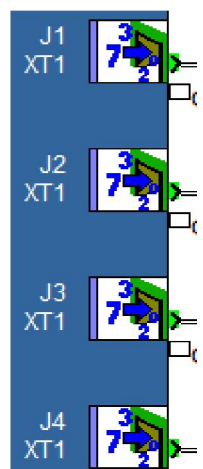

 $Q<sub>1</sub>$ 

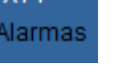

#### 3. Marcha/paro del programa

Lo primero que tiene que hacer el programa es iniciar el proceso. Así que lo siguiente que hay que explicar es el sistema de marcha-paro. Toda la explicación se basará en la figura 2.1.

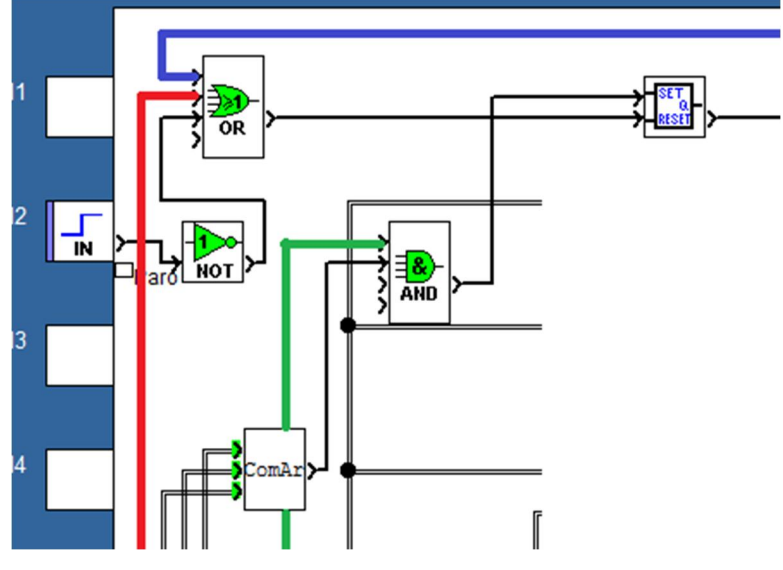

Figura 3.1. Sistema de marcha-paro

Para iniciar el proceso, se tienen que dar dos condiciones: que el botón de inicio de la pantalla de operador se active (línea verde) y que ComAr se active también. Ésta última simplemente recibe las cantidades de los tres componentes y comprueba si son válidos. Es decir, compara si cada componente es cero o comprueba si es mayor que diez y menor que cien. Si pasa una de las dos cosas en los tres componentes, esta función activa su salida. Una vez se den estas condiciones, la salida de ComAr se activará y hará un Set al proceso.

Para hacer este Reset, el programa se ha diseñado con tres posibilidades: una forma es mediante la seta de emergencia (I2 de la figura 3.1). Como se puede observar, I2 se conecta a una puerta NOT. Esto es debido a la lógica inversa con la que está conectado la seta de emergencia; otra forma es mediante el paro por cantidad insuficiente en los depósitos previsto en el sistema de seguridad (línea azul de la figura 3.1); y la última forma es por el paro desde la pantalla (línea roja de la figura 3.1).

#### 4. Control de válvulas

Primero, dado que no se disponía de una báscula, se instaló un potenciómetro para simularla. Esto está incluido en el programa, aunque en la realidad esta parte no debería formar parte del programa de un proceso real. Aun así, como es necesario, para evitar problemas, se ha conseguido escalar el potenciómetro consiguiendo un funcionamiento exacto al de la báscula. En la figura de la derecha, se puede ver cómo se ha conseguido. Aclarar que en el bloque NUM se almacena el valor máximo al que llega el potenciómetro y que la línea amarilla proviene de la función PESO.

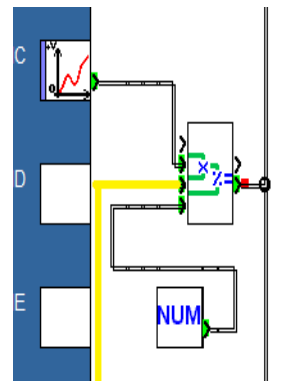

Una vez visto esto, se pasará a explicar cómo se ha diseñado la apertura de válvulas secuencial. Para ello, el programa usa dos funciones distintas: VAL\_G para las válvulas que dejan caer mucha cantidad de componente y VAL\_F para las válvulas que dejan caer poco. Ambas funciones han sido creadas a partir de funciones incluidas en el software.

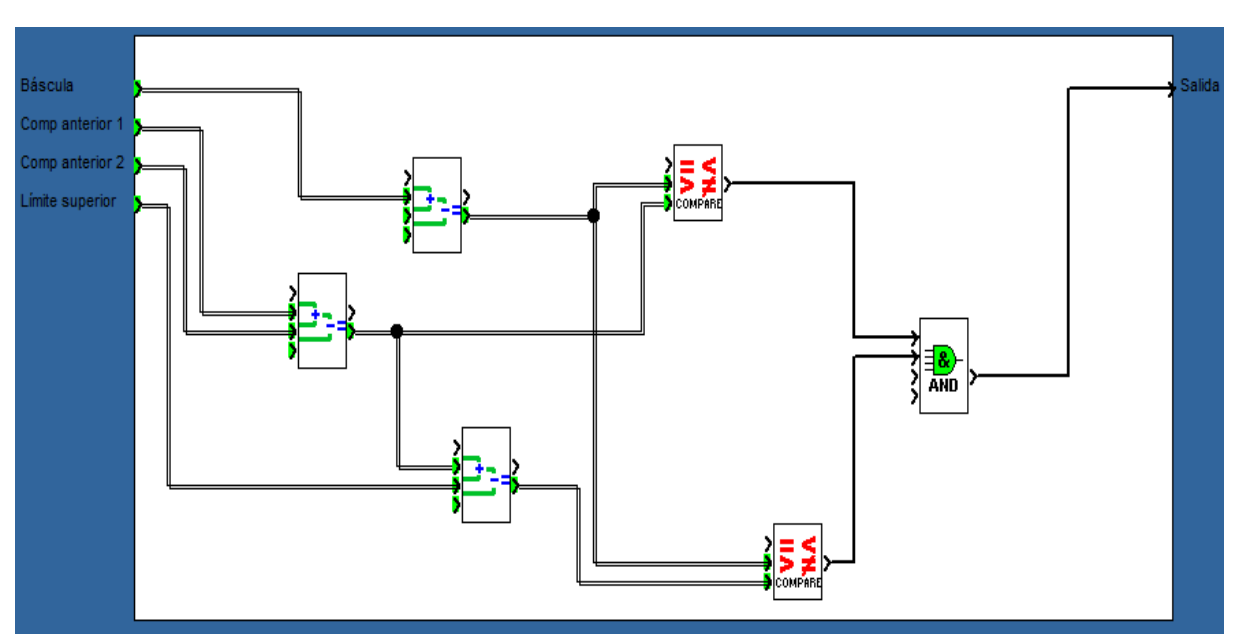

La primera de ellas, se ha programado de la siguiente forma (figura 4.1):

Figura 4.1. Interior bloque VAL\_G

Esta función coge el valor que le llega por la entrada "Báscula" (que en este caso será el valor que da el potenciómetro escalado) y lo compara dos veces:

Por un lado, lo compara con la suma de las entradas "Comp anterior 1" y "Comp anterior 2" (esto sirve para prever la acumulación de componentes en la báscula de pesaje), y si el valor "Báscula" es mayor que esta suma, activa la salida de la función COMPARE de arriba.

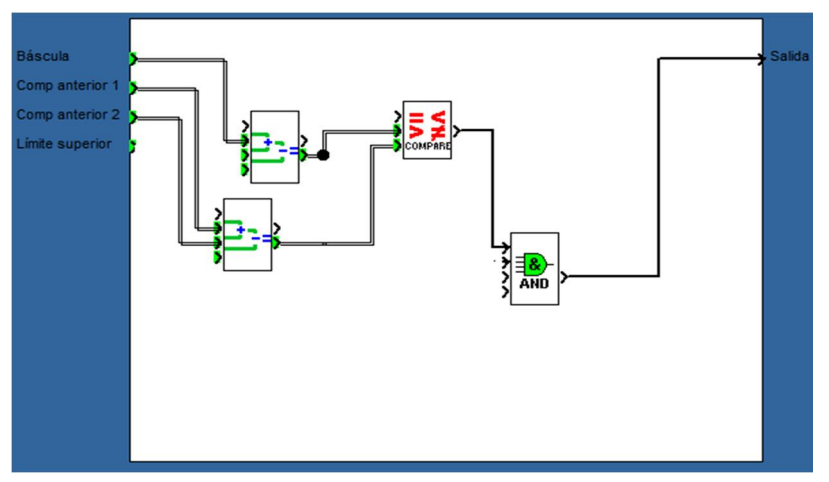

Figura 4.2. Bloque VAL\_G (valor de apertura)

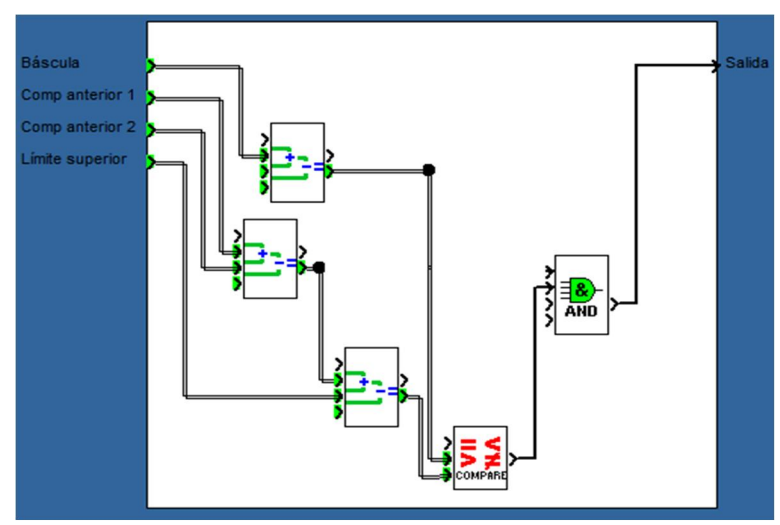

Por otro lado, se compara con la misma suma de esas señales pero a la que además se le suma la entrada "Límite superior" (que es por donde entrará el valor al cual debería cerrarse la válvula que deja caer más cantidad de componente, si sólo se considerara el componente actual), y si el valor "Báscula" es menor que esta suma, entonces se activa el bloque COMPARE de abajo.

Figura 4.3. Bloque VAL\_G (valor de cierre)

Y si ambos bloques COMPARE están activos, entonces se activa la salida. Esta lógica equivale a ordenar a la válvula abrirse cuando la báscula esté comprendida entre los valores de apertura y de cierre teniendo en cuenta que este bloque tiene que ser el mismo para las tres válvulas que trabajan en modo grueso.

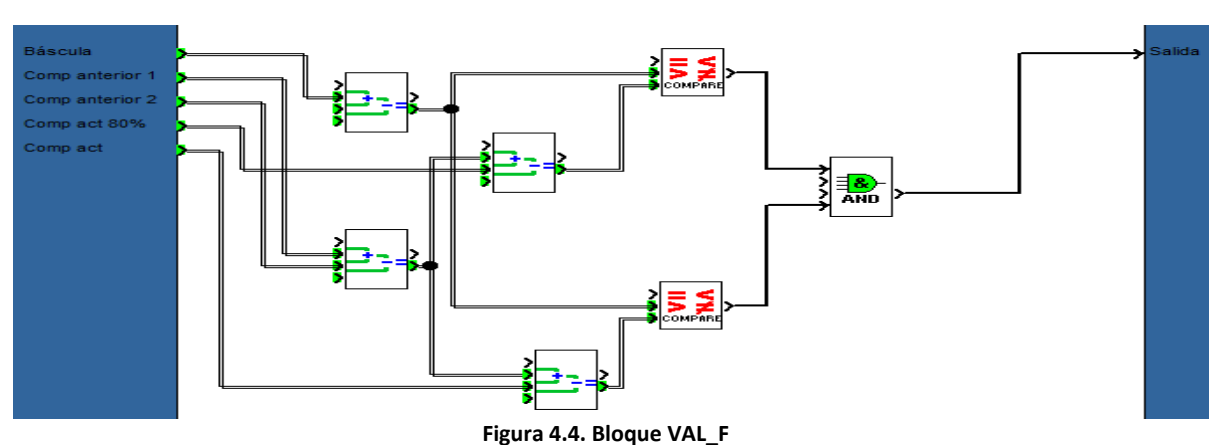

El bloque VAL\_F se ha diseñado de una manera similar (figura 4.4):

De nuevo, toma el valor que entra por "Báscula" (que será el mismo que el que entra por el bloque VAL\_G) y lo compara con dos valores:

Por un lado con el valor resultante con la suma de los valores entrantes por "Comp anterior 1", "Comp anterior 2" y "Comp act 80%" (siendo el tercero el límite inferior, que marca la cantidad a partir la cual se abrirá la válvula), y si esta suma es menor que el valor "Báscula", la salida del bloque COMPARE superior se activa (Figura 4.5).

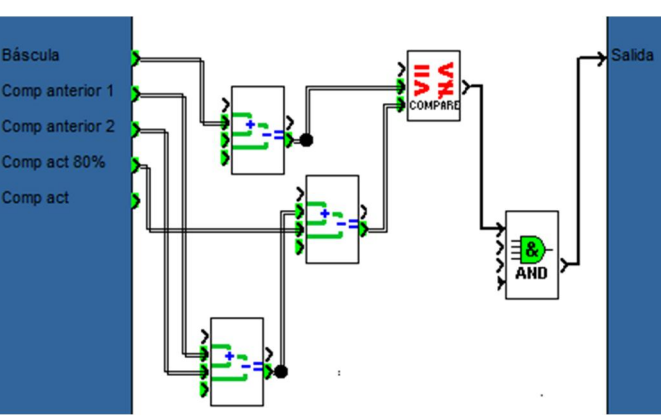

Figura 4.5. Bloque VAL\_F (valor apertura)

Por otro lado, se compara con la suma de "Comp anterior 1", "Comp anterior 2" y "Comp act" (siendo este último la cantidad que se quiere del componente actual), y si esta suma es mayor que la "Báscula", entonces se activará el COMPARE inferior (Figura 4.6).

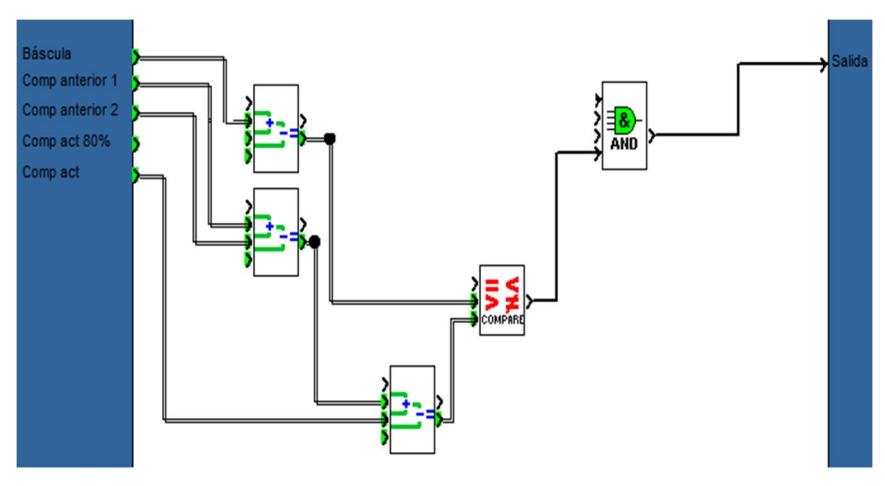

Figura 4.6. Bloque VAL\_F (valor cierre)

Y cuando ambos COMPARE estén activos, se activará la salida de este bloque. La lógica del diseño de esta función es la misma que la del bloque VAL\_G: se abrirá la válvula cuando llegue el valor de apertura, y se cerrará cuando llegue al valor de cierre.

Ya se ha explicado cómo se han diseñado los dos bloques que controlan los dos tipos de válvulas distintas del proceso. Ahora, falta ver cómo están conectados en el programa. Para ello, habrá que apoyarse en la figura 4.7:

Así es cómo están conectados los seis bloques que se necesitan, uno por cada válvula en depósitos que tiene el proceso. Los dos primeros controlan las válvulas del silo uno, los dos siguientes controlan las válvulas del segundo silo y los dos últimos controlan las válvulas del tercer silo.

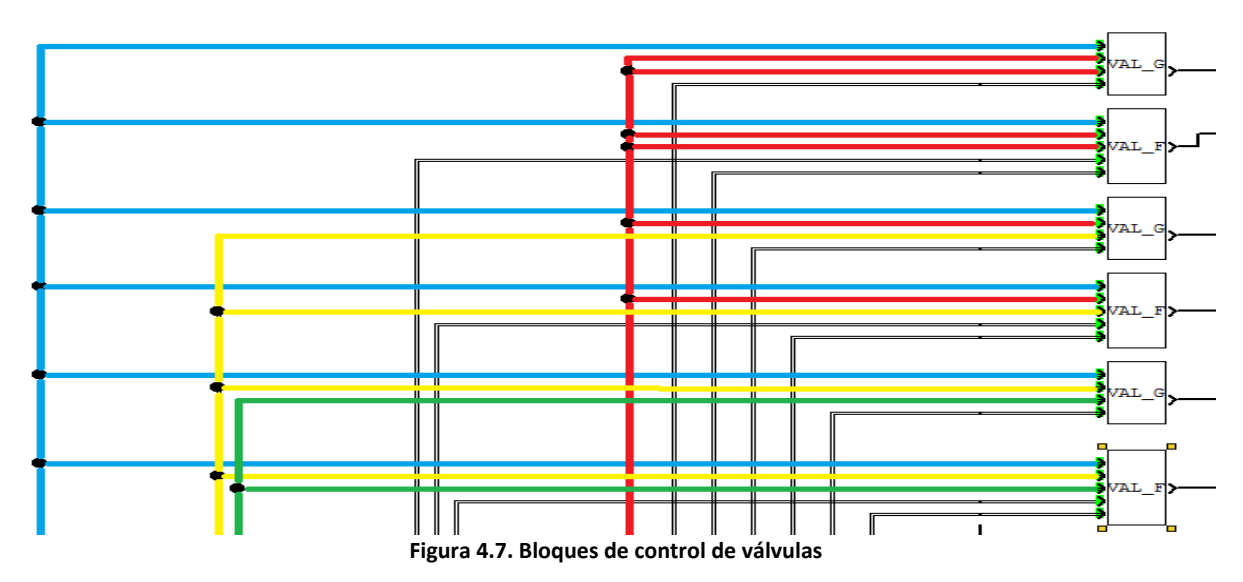

Para entender cómo va activando sucesivamente cada señal, hace falta interpretar las entradas (cada imagen de la derecha corresponde con el párrafo de su lado):

- Las líneas azules provienen de la entrada del potenciómetro ya escalado que simulará las cantidades pesadas en la báscula.
- Las líneas rojas (Figura 4.7) vienen de un bloque NUM con valor cero, que nos servirá para indicarle a los bloques de las válvulas que no hay componentes anteriores (el componente uno no tiene componentes anteriores y el silo dos sólo tiene uno).
- Las líneas amarillas pertenecen al componente uno, que es componente anterior de los depósitos dos y tres.
- Las líneas verdes pertenecen al componente dos, que es componente anterior al componente tres.
- Las entradas "Límite superior" de las VAL\_G (última entrada del bloque) se conectan de forma que la salida de la función CAIDA GX (X representa cualquier número) se corresponda con la función VAL\_G que controle la válvula X salidas del bloque CAIDA. El bloque CAIDA también tiene salidas que están vinculadas a las válvulas que trabajan en modo fino, por lo que se tienen que conectar con los bloques VAL\_F por la última entrada ("Comp act").
- Por último, a los bloques VAL\_F hay que conectarle a cada uno, dependiendo del depósito al que pertenezca, la salida del bloque 80% que le corresponda. Es decir, la primera salida con el primer bloque de este tipo, la segunda salida con el segundo bloque y la tercera salida con el último bloque.

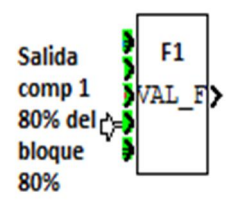

Todos los bloques conectados como se ha descrito permiten al programa realizar el proceso: primero, activa el primer bloque VAL\_G (simula que se ha abierto la válvula de grueso del primer silo); cuando el potenciómetro llega al valor de cierre de la VAL\_G, se desactivará el bloque; después, cuando la báscula llegue al valor de apertura del bloque VAL\_F, este se activará. Permanecerá en ese estado hasta que el potenciómetro simule que la báscula ha llegado al valor de cierre de la VAL\_F. A partir de aquí, los dos siguientes bloques trabajan igual que estos dos, pero teniendo en cuenta que ya está el componente uno en la báscula, y los dos últimos teniendo en cuenta que están los otros dos componentes en la báscula (Componentes uno y dos).

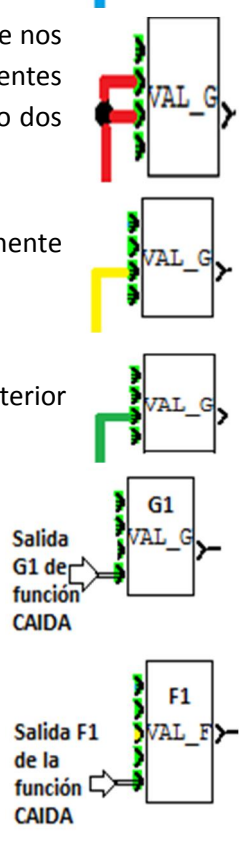

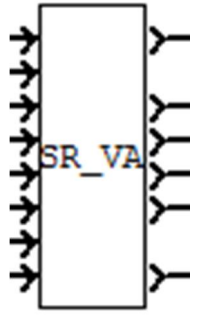

Realmente, estos bloques no activan las salidas o controlan las válvulas directamente, si no que mandan una señal a otro bloque diciendo que podrían abrirse estas válvulas. Este último bloque, abrirá las válvulas si se cumplen dos condiciones a la vez: que esté en marcha el proceso y que no se haya activado la salida de vaciado. Esto último parece obvio, pero si se mira desde el punto de vista informático, es una condición necesaria, ya que si no se contemplara, cuando empezara el vaciado, la báscula volvería a pasar por todos los valores que se habían programado como límites, y las válvulas se volverían abrir.

En la figura 4.8 podemos ver todo el control de las válvulas:

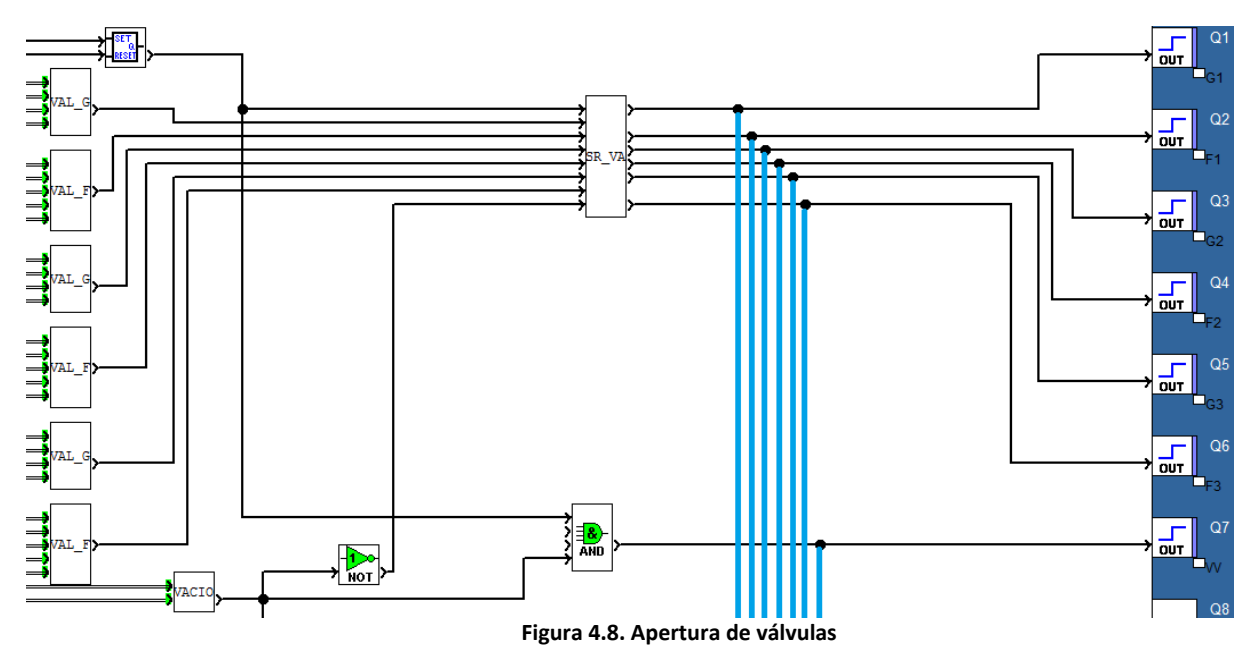

De la figura 4.8, sólo queda comentar que las líneas azules que se conectan a las salidas (válvulas) van a parar a la última salida del programa, que permitirá mandar el estado de las válvulas a la pantalla, con lo que se podrá monitorizar:

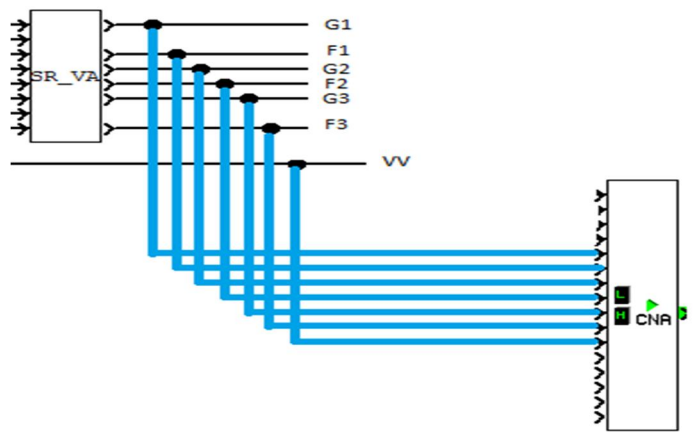

Figura 4.9. Monitorización válvulas

#### 5. Control del nivel de los silos

A parte del control del proceso, el programa cuenta con una forma de vigilar y controlar el vaciado de los depósitos. Para realizar este control sobre dichos silos, es necesario saber qué cantidad de componente queda en cada uno e ir bajándolo a medida que se van haciendo mezclas. La figura 5.1 es la parte del programa que realiza estas acciones:

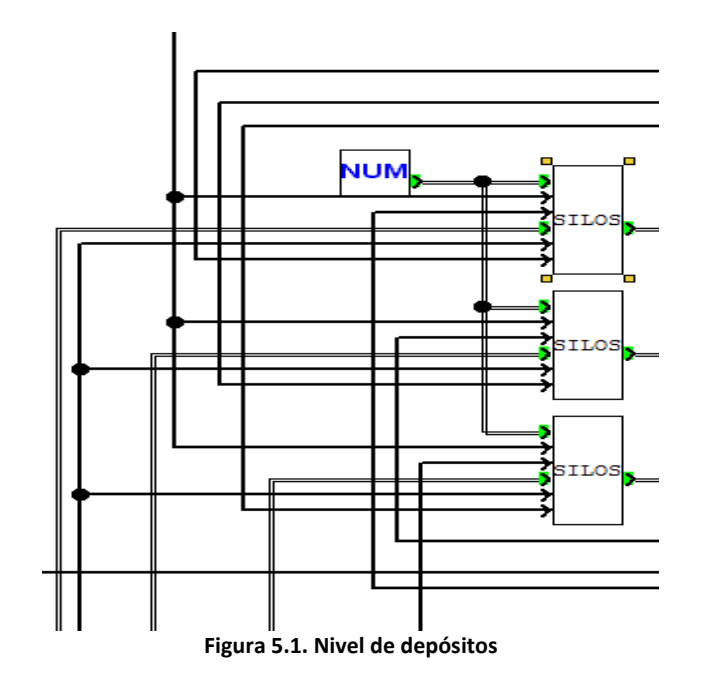

Cada salida de los bloques SILOS corresponde con un silo: el primer bloque con el silo uno, el segundo con el silo dos y el tercero con el silo tres. Para que el bloque funcione, necesita que entren dos valores analógicos (la que llega del bloque NUM que es común y que contiene el valor de capacidad de los silos y el valor del componente Componente 1 que se está gastando correspondiente a cada silo, es decir, componente uno para el silo uno, etc…).

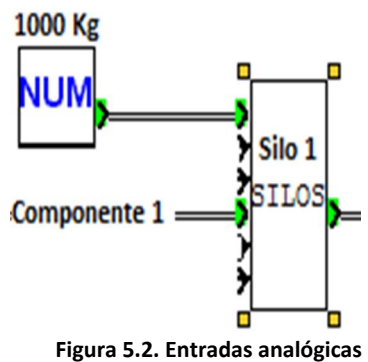

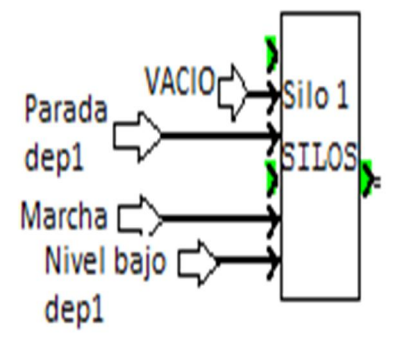

Figura 5.3. Entradas digitales

También necesita cuatro señales digitales (figura 5.3): de arriba a abajo: la primera viene del bloque VACIO; la segunda que llega a cada bloque corresponde con su señal de parada por falta de componente en su silo correspondiente; la tercera viene de la señal de marcha; y la última viene del aviso de que se está agotando su silo correspondiente. Esta señal se activa cuando el depósito está por debajo del nivel de alarma, fijado en cien kilos.

A raíz de los niveles de los silos, se puede comprobar cómo funciona el sistema de paro por falta de componente que tiene el programa (Figura 5.4):

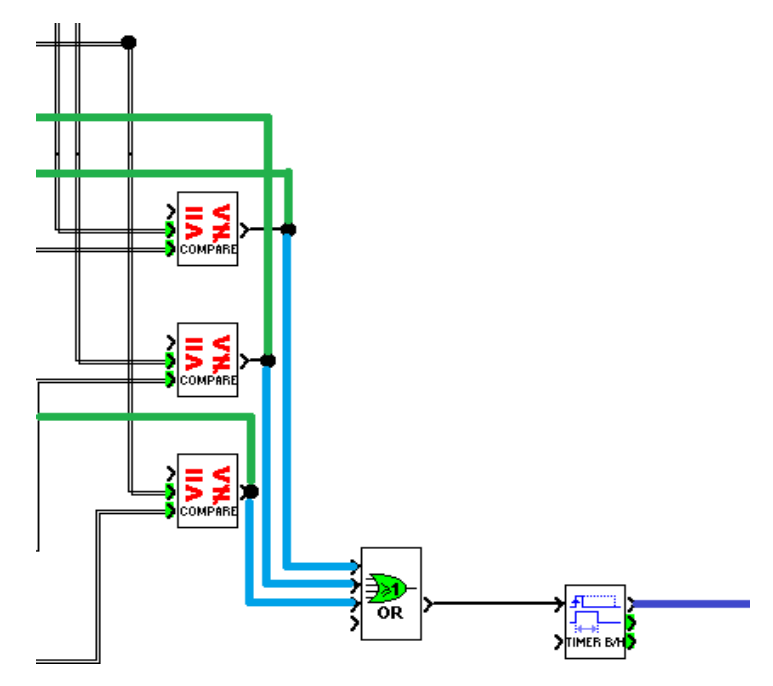

Figura 5.4. Paro por falta de cantidad de componente

Las líneas verdes que se pueden ver en la figura 5.4 no pertenecen al sistema de paro, ya que son las señales que se mandan a los bloques SILOS. Por el contrario, cuando una o varias de las líneas azules estén activas (salida del COMPARE correspondiente activa), se activará el temporizador que durará un segundo con el que se activará el RESET del proceso (línea azul oscuro de la figura 5.4). Este temporizador se utiliza para que no haya problemas de interpretación del programa, ya que tendría que apagarse esta señal a la vez que se activa la de marcha. Así queda solucionado cualquier pequeño problema que pueda surgir por eso. Finalmente, las salidas de cada COMPARE se activarán cuando la entrada analógica superior (proveniente de la salida del bloque SILO, que almacena cuánto componente queda) es menor que la entrada analógica inferior (proveniente de la entrada analógica del programa "Componente X" siendo X 1,2 o 3 dependiendo del silo al que esté vinculado el COMPARE).

#### 6. Sistema de alarmas

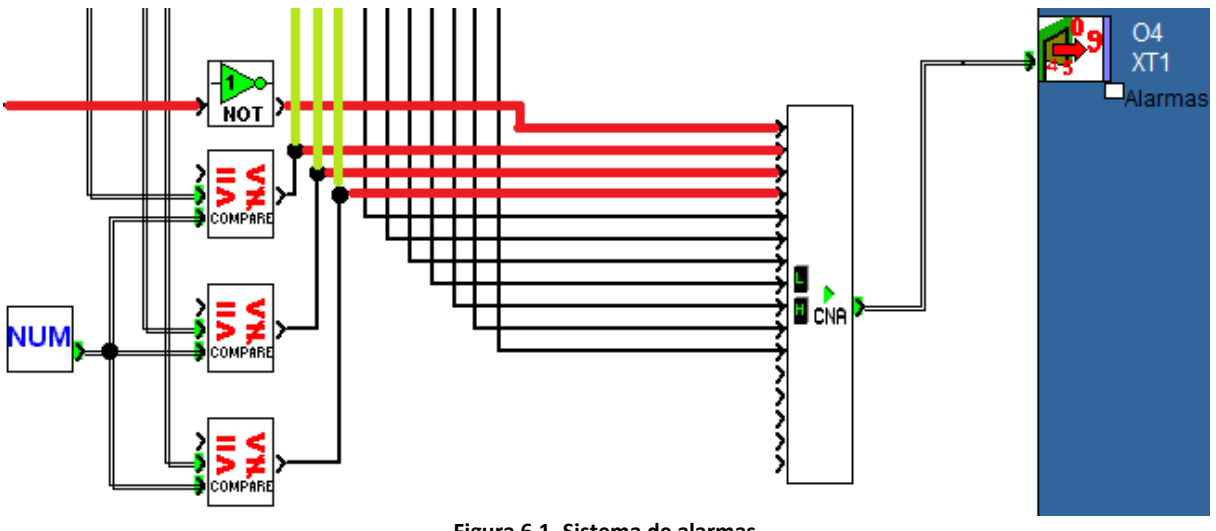

La última parte que queda por comentar, es el sistema de alarmas (Figura 6.1):

Figura 6.1. Sistema de alarmas

En esta figura, el bloque NUM contiene el nivel por debajo del cual la alarma saltará (cien kilos). Esta cantidad se comparará con el nivel de cada silo (entrada al COMPARE superior), y si la primera es mayor, entonces se activará la salida del COMPARE correspondiente provocando que se active la alarma. Este aviso llegará como entrada al bloque SILOS correspondiente e irá también a la función de agrupamiento que lo mandará a la pantalla del operador. Composito establecente establecente establecente establecente estab

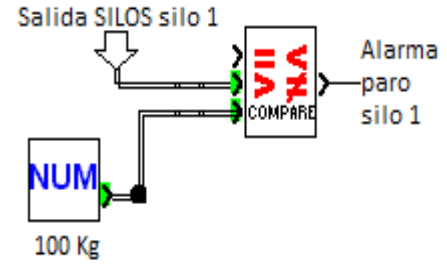

El aviso del silo uno es la segunda línea roja, el del silo dos es la tercera y el del último silo es la cuarta (de la figura 6.1). La primera línea roja es la alarma de paro (salida del NOT) viene de la salida del bloque SET/RESET del proceso, indicando que cuando éste esté activo, al bloque de comunicación le llegará lo contrario, y viceversa.

# ANEXO II. PROGRAMA DESCARGADO EN LA PANTALLA DEL OPERADOR

#### 1. Declaración de variables

Como en cualquier lenguaje de programación, en este también es necesario declarar variables. Mediante la figura 1.1, se explicará qué tipos de variables vamos a necesitar, y cómo se mandan al autómata y cómo se reciben del mismo.

Antes de esto, no hay que olvidar que este apartado forma parte de la memoria de un proyecto, por lo tanto no se va a explicar todas las funciones que tiene el software, es decir, todas las clases de variables, todas las características que se le pueden introducir al programa.

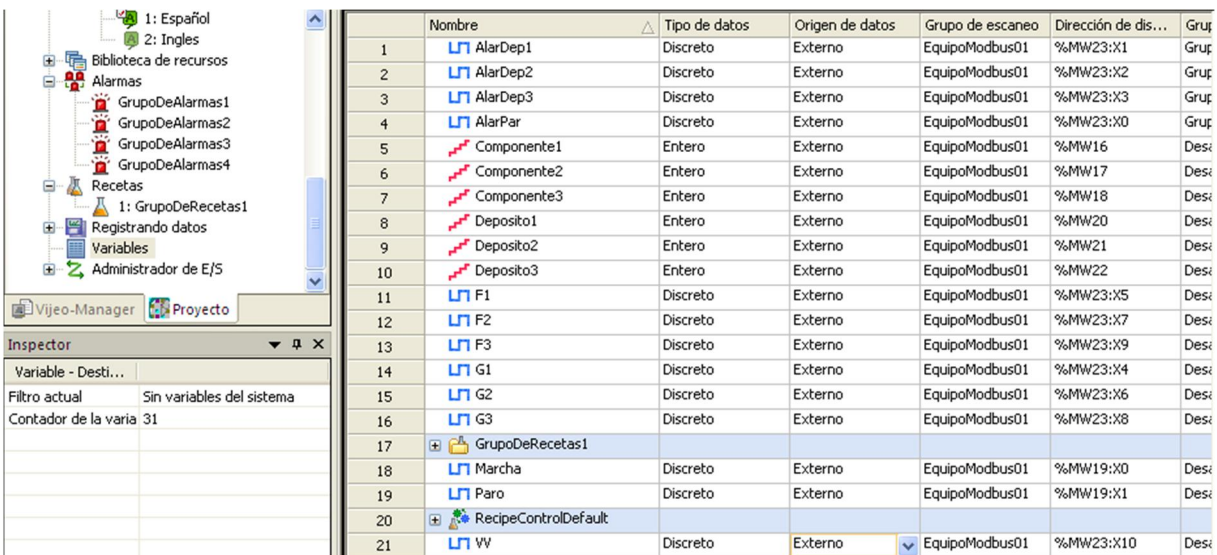

#### Figura 1.1.

Todas estas variables estaban también en el programa del autómata, a excepción de dos que se crean automáticamente cuando se crea un grupo de recetas (GrupoDeRecetas1 y RecipeControlDefault). Aunque declararlas aquí parece una repetición, no es así, ya que cada programa trabaja con sus propias variables, aunque guarden los mismos datos.

Para crearlas, en la ventana "Navegador", pinchar con el botón derecho del ratón en el apartado "Variables", y elegir "Nueva variable" y el tipo qué se necesita. Aquí, se han necesitado de dos tipos (exceptuando las de recetas): enteras o analógicas  $\mathbf{r}^{\mathbf{r}}$  (los componentes y los depósitos) y discretas o digitales  $\Box$  (las válvulas, la señal de marcho y paro, y las alarmas).

Después de crearlas, el programa necesita saber si son externas o internas (si vienen del autómata o van a él, son externas; si sólo las usa la pantalla, son internas). En este caso, todas son externas, no se ha necesitado ninguna variable interna, luego en "Origen de datos", iremos una a una escogiendo la opción "Externo" (Figura 1.2).

| Origen de datos |
|-----------------|
| Externo         |
| Externo         |
| Externo         |
| Externo         |

Figura 1.2. Tipo variables

Una vez hecho esto, al ser variables externas, hay que indicarle por qué canal le van a venir o va a mandar las variables. Eso se hace en la columna "Dirección de dispositivo", aunque para colocar la dirección correcta, hace falta tener en cuenta la comunicación con el autómata.

Para ello, el primer paso es activar la comunicación con el autómata. Es decir, el autómata trabaja según la sintaxis de la norma IEC-61131, luego hay que configurar el software para que trabaje con la misma sintaxis. Para hacerlo, hay que acudir a la ventana "Navegador" y pinchar en la opción "Administrador de E/S". Esto hará que aparezca la opción "ModbusRTU01 [COM]", que hay que volver a desplegar llegando a la opción "EquipoModbus01". Ahora, pinchando con el botón derecho del ratón sobre esta opción y eligiendo la opción "Configuración", aparecerá una ventana donde habrá que seleccionar la opción "IEC61131 Sintaxis" (Figura 1.3).

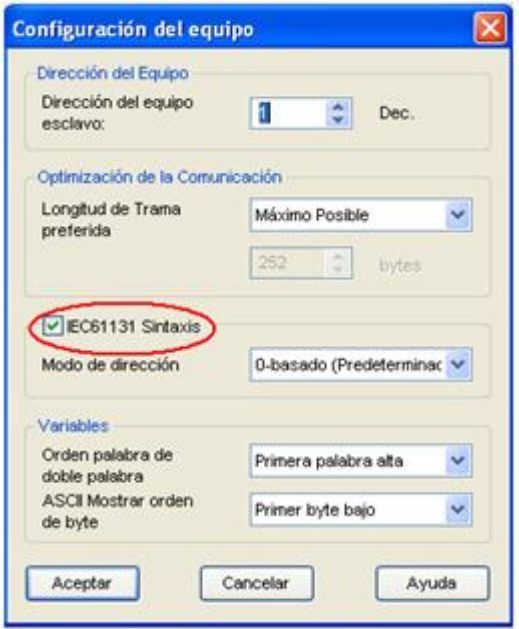

Figura 1.3. Configuración equipo

Después de esto, hay que fijarse en el programa del autómata, más concretamente en las entradas y salidas. Como se puede ver en las figuras 4.2.3 y 4.2.6, los componentes están situados en las entradas J1 XT1, J2 XT1 y J3 XT1, las entradas digitales agrupadas de marcha y paro en la J4 XT1, los depósitos en las salidas O1 XT1, O2 XT1 y O3 XT1, y las señales digitales de las alarmas y las válvulas se agrupan y se sitúan en la salida O4 XT1. Ahora, junto con la información que se saca de la tabla de la figura 1.4, se le asigna en la columna "Dirección del dispositivo", a cada variable, una dirección de memoria.

| <b>Maître/Master</b><br><b>Modbus address</b>                                                  |                     | <b>ZELIO FBD</b> |                                |                                |            |
|------------------------------------------------------------------------------------------------|---------------------|------------------|--------------------------------|--------------------------------|------------|
| IEC                                                                                            | <b>Standard</b>     |                  | Word                           |                                |            |
| % MW 16                                                                                        | $4001 + 16$         |                  |                                | J <sub>1</sub> XT <sub>1</sub> |            |
| % MW                                                                                           | $4001 + 17$         | Entrées          |                                | J2XT1                          | LÆ         |
| 18<br>$%$ MW                                                                                   | $4001 + 18$         | <b>Inputs</b>    | J <sub>3</sub> XT <sub>1</sub> |                                | <b>R/W</b> |
| % MW 19                                                                                        | $4001 + 19$         |                  |                                | J4XT1                          |            |
| % MW 20                                                                                        | $4001 + 20$         |                  |                                | O <sub>1</sub> XT <sub>1</sub> |            |
| % MW 21                                                                                        | $4001 + 21$         | <b>Sorties</b>   |                                | O2XT1                          | Lecture    |
| % MW 22                                                                                        | $4001 + 22$         | Outputs          |                                | O3XT1                          | Read       |
| % MW 23                                                                                        | $4001 + 23$         |                  |                                | <b>O4XT1</b>                   |            |
|                                                                                                |                     |                  | <b>Byte</b>                    | <b>Byte</b>                    |            |
| % MW 32                                                                                        | $4001 + 32$         |                  | Seconds                        | Week day                       | L/E        |
| % MW 33                                                                                        | $+33$<br>4001       | Horloge          | <b>Hours</b>                   | <b>Minutes</b>                 | <b>R/W</b> |
| % MW 34                                                                                        | $4001 + 34$         | Clock            | Month                          | Day/month                      |            |
| % MW 35                                                                                        | $4001 + 35$         |                  | Century                        | vear                           |            |
|                                                                                                |                     | <b>Status</b>    |                                |                                |            |
|                                                                                                | % MW 48 $4001 + 48$ | Alarm code<br>7  |                                | $3 2 1 0$                      | L/R        |
| $i = Run$<br>$0 = Stop$<br>-1=Monitoring<br>$-1 =$ Alarm<br>1=Time out Default<br>$1 = E$ rror |                     |                  |                                |                                |            |

Figura 1.4. Comunicación Zelio-Pantalla

#### 2. Creación de los paneles

Para crear los paneles, hay que ir a la ventana "Navegador", hay que pinchar con el botón derecho del ratón sobre la opción "Paneles base", y elegir la opción "Nuevo panel". Se crearán tantos paneles como se necesiten, en este caso, diez paneles, como se observa en la siguiente figura:

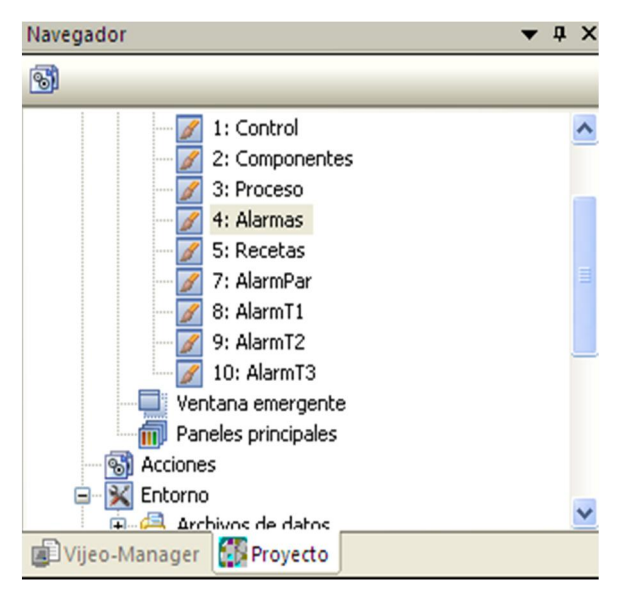

Figura 2.1. Paneles necesarios

Posteriormente, hay que diseñar los paneles. En esta parte, se comentará de dónde se saca cada tipo de elemento (Interruptores, imágenes de la caja de herramientas, cuadros de texto, cuadros numéricos, historiales de alarmas, banners de alarmas y lista de recetas) y luego, se comentará cómo se vincula cada elemento con su variable correspondiente.

**Interruptores:** se selecciona el botón  $\frac{1}{2}$ , y se dibuja el tamaño, tras lo cual saldrá un menú así (Figura 2.2):

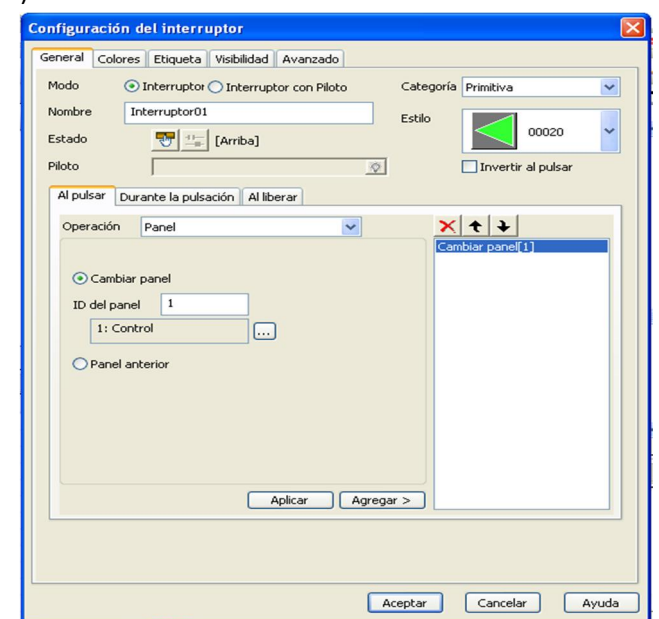

Figura 2.2. Configuración interruptor

De este tipo de elemento, en el programa diseñado, sólo están las flechas verdes, cuya función es volver a un panel determinado. Para indicarle que tiene que hacer eso, hay que elegir opción "Panel" en el menú "Operación" y elegir la acción "Cambiar panel" y ya, dependiendo de la flecha que sea, el panel al que debe ir.

 Imágenes de la caja de herramientas: es cualquier imagen sacada del menú de la derecha ("Caja de herramientas"). Simplemente hay que poner el ratón sobre la pestaña "Carpeta de la caja de herramientas", que se desplegará y se podrá navegar por todas sus opciones (Figura 2.3). Al colocar la mayoría de estas imágenes, se les puede vincular una o varias acciones pinchando dos veces sobre ellas, lo que hará que se despliegue el menú siguiente (Figura 2.4):

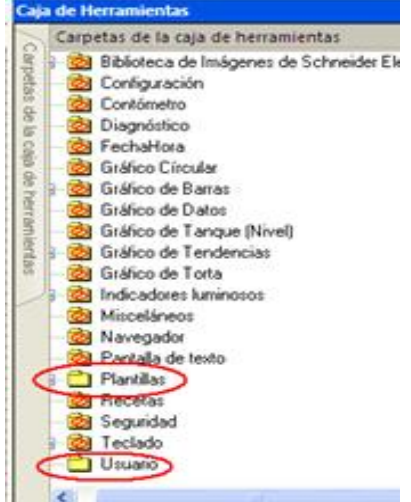

Figura 2.3. Caja de herramientas

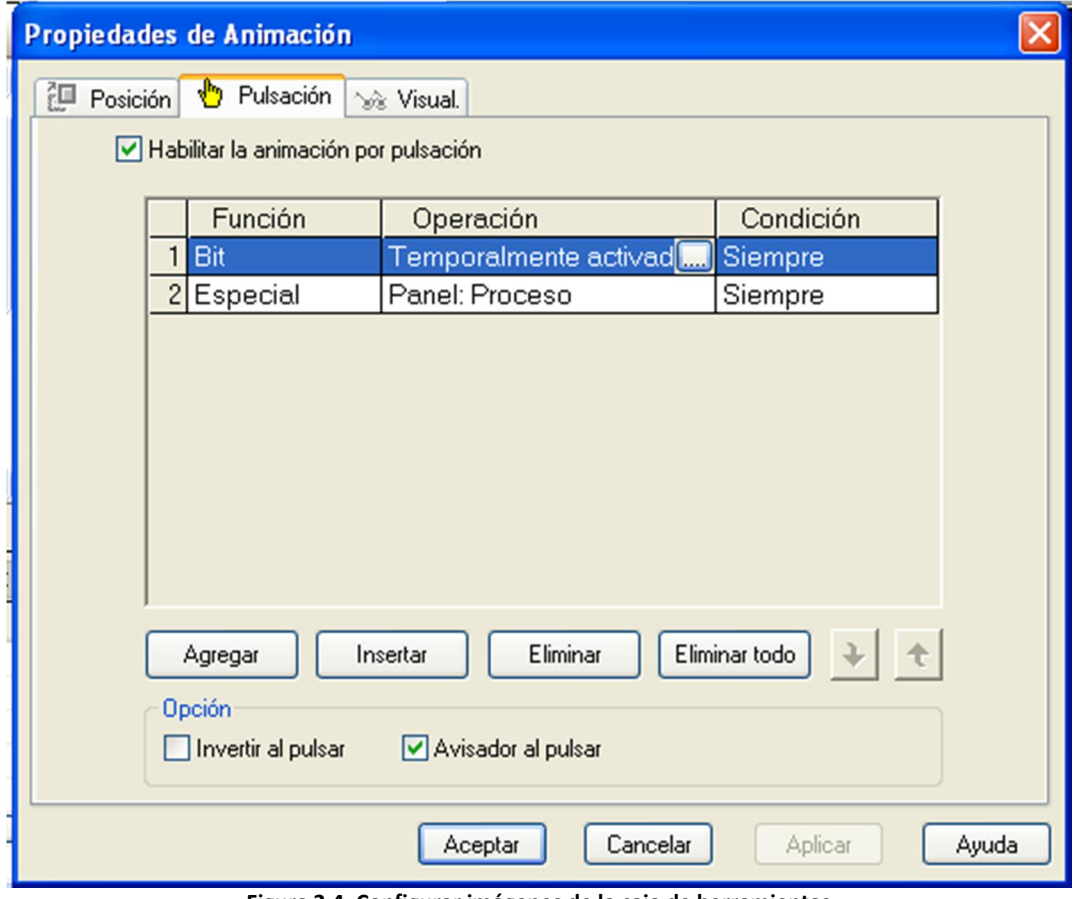

Figura 2.4. Configurar imágenes de la caja de herramientas

De este tipo de elementos son las válvulas, los depósitos, las tuberías y algunos botones.

Las válvulas tienen como acción, en la pestaña visual, la opción "Habilitar la animación de visibilidad" y como condición que sea visible cuando su señal correspondiente no esté activa, que se escribe "!NombreVariable".

Los depósitos y las tuberías no tienen ninguna acción.

Y los botones sí tienen acciones: todos los botones menos los de marcha, paro y los de idiomas, tienen como función llevar a otro panel. Esa acción se pone en la pestaña "Pulsación", seleccionando "Habilitar la animación por pulsación" y pinchando en agregar. Se selecciona la opción "Especial", "Cambiar panel" y se le introduce el panel al que debe cambiar. Los de paro y marcha tienen la acción de cambiar una entrada temporalmente. Así que hay que elegir la opción "Bit" y seleccionar la opción "Temporalmente activo" y seleccionamos la variable a la que se vincula. Además, el botón marcha tiene también una acción de cambio de panel que te lleva a la pantalla de proceso. Por último, quedan los botones de idiomas, que tienen una acción de "Cambiar idioma" en la opción "Especial" de la pestaña "Pulsación".

- Cuadros de texto: se selecciona el  $\mathbf{A}$  botón y se dibuja el tamaño que se quiere y después, se escribe lo que se necesita. A estos cuadros de textos no se les puede poner ninguna acción.
- visualizador numérico: se selecciona el botón  $\frac{12}{2}$  v se dibuja el tamaño que se quiere. En este programa hay de dos tipos: de sólo lectura (capacidad de silos y nivel de silos) y de lectura y escritura (componentes). En ambos casos, al pinchar dos veces, sale la misma ventana de configuración (Figura 2.5):

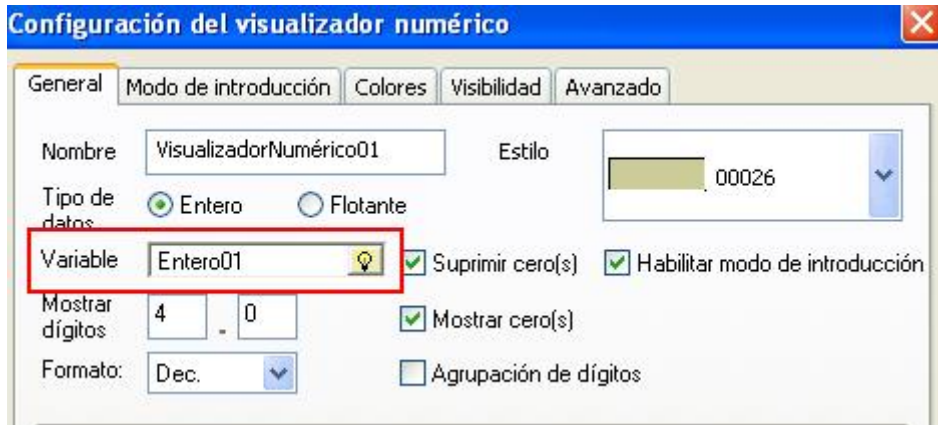

Figura 2.5. Configuración visualizador numérico

En el campo "Variable", se puede vincular el visualizador a una variable para que la vaya mostrando. En este caso, hay un visualizador vinculado a cada componente, que además, para la introducción manual de cantidades, tiene la opción "Habilitar modo de introducción" seleccionada. Después, hay un visualizador que muestra la capacidad de los silos (mil kilos), y tres que están vinculados al nivel de los depósitos. Los cuatro últimos, sin la opción "Habilitar modo de introducción" marcada.

- Lista de recetas: en la caja de herramientas, hay una carpeta que se llama "Recetas" y en esa carpeta, hay un elemento que se llama "SmallRecipeMgrWithIcons". Ese es el elemento que se ha usado como lista de recetas. Para incluirla en un panel, sólo hay que cogerla y arrastrarla al panel, y no hay que vincularla con nada. Mostrará automáticamente todos los grupos de recetas con todas las recetas que se programen.
- Historiales de alarmas: se selecciona el **Ai de la potón**, se escoge la opción de "Resumen de alarma" y se dibuja el tamaño. Para configurar, hay que pinchar dos veces con el ratón en él, saliendo la siguiente ventana de configuración (Figura 2.6):

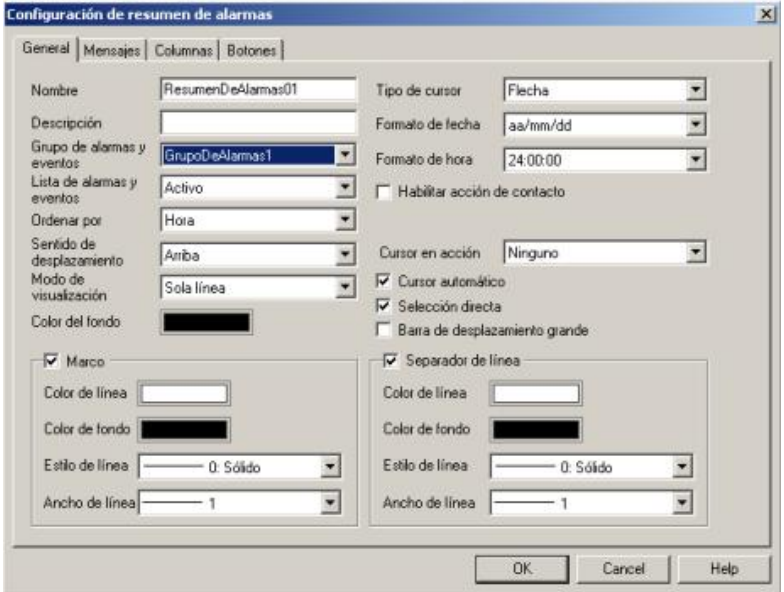

Figura 2.6. Configuración historial alarmas

Para hacer que este resumen se convierta en un historial, donde se almacenen todas las alarmas que salten y su información asociada, hay que pulsar sobre la opción "Lista de alarmas y eventos" y elegir la opción "Histórico". Por último, cada historial se puede vincular a un grupo de alarmas a través del campo "Grupo de alarmas y eventos". Más adelante se explicará lo de los grupos de alarmas, lo que explicará por qué hacen falta cuatro historiales.

 Banners de alarmas: están en el mismo sitio que el historial de alarmas, con la diferencia de que en vez de escoger la opción "Resumen de alarma", hay que elegir la opción "Aviso de alarma". De nuevo, se dibuja del tamaño que se desee y se vincula con el grupo de alarmas que desee. Como se ha dicho anteriormente, esto se explicará más adelante. Para vincularlo a un grupo de alarmas, hay que seleccionar el banner e ir a la ventana "Inspector" (debajo de la ventana "Navegador") y seleccionar en el campo "Grupo de alarmas" el grupo de alarmas que se quiera (Figura 2.7).

| Inspector                |                 | л            |  |
|--------------------------|-----------------|--------------|--|
| Objetos                  |                 |              |  |
| Versión                  | 4.6.0.7569      |              |  |
| Superior                 | 60              |              |  |
| Izquierda                | 232             |              |  |
| Ancho                    | 78              |              |  |
| Alto                     | 44              |              |  |
| Color de fondo           | (255, 0, 0)     |              |  |
| Color del texto          | (255, 255, 255) |              |  |
| Color de la línea        | (255, 255, 255) |              |  |
| Color del texto 3D       | (0,0,0)         |              |  |
| Fuente                   |                 | .            |  |
| Fin de la condición      | Interrupción    | $\checkmark$ |  |
| Grupo de alarmas         | GrupoDeAlarmas4 | v            |  |
| Velocidad de giro        | Medio           | $\checkmark$ |  |
| Restablecer valores pred |                 | <<<          |  |
|                          |                 |              |  |

Figura 2.7. Vinculación banner

#### 3. Creación de las recetas

Para crear recetas, hay que ir de nuevo a la ventana "Navegador" y buscar el campo "Recetas". Una vez se encuentre, hay que pinchar con el botón derecho del ratón y elegir "Nuevo grupo de recetas", con lo que se creará un nuevo grupo de recetas, llegando a esta pantalla:

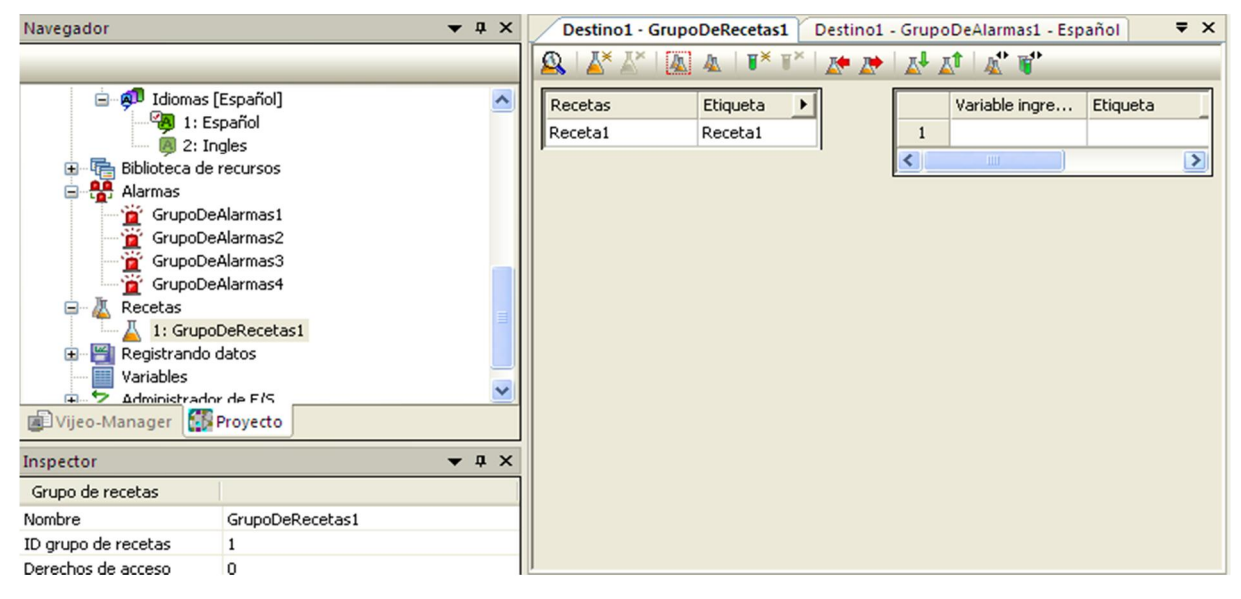

Figura 3.1. Pantalla de recetas

Como se puede observar, no hay nada más que una receta y ninguna variable ingrediente.

Lo primero, será añadir variables ingredientes, que en este proyecto, son tres (los tres componentes). Para añadirlas, hay que pulsar dos veces este botón:H×

Ahora, sólo queda ir vinculando cada variable ingrediente con las variables "Componente1", "Componente2" y "Componente3" y ponerles esos nombres en la columna "Etiqueta" para que aparezcan en pantalla (Figura 3.2).

|                | Variable ingre | Etiqueta    |  |  |
|----------------|----------------|-------------|--|--|
|                | Componente1    | Componente1 |  |  |
| $\overline{2}$ | Componente2    | Componente2 |  |  |
| 3              | Componente3    | Componente3 |  |  |
|                |                |             |  |  |

Figura 3.2. Lista componentes

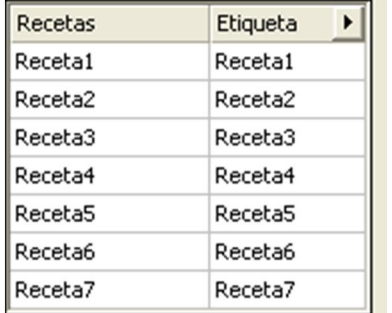

Lo siguiente es crear más recetas. Para ello, basta con pulsar este botón para que vayan saliendo  $\mathbb{R}^*$  más recetas, tantas como se quieran (Figura 3.3). Por último, hay que ir pinchando una receta a una, y añadiendo los valores de cada componente en la tabla de la derecha, en la columna "RecetaX". Así, se habrá creado una lista de recetas que sale automáticamente en la lista de recetas que hemos colocado.

#### Figura 3.3. Lista recetas

#### 4. Creación de las alarmas

Por último, las alarmas. De la misma forma que se creó el grupo de recetas, se van a crear cuatro grupos de alarmas distintos (al final de este apartado, se profundizará en el porqué de ese número de grupos). Cada grupo de alarmas tendrá una pantalla de este estilo:

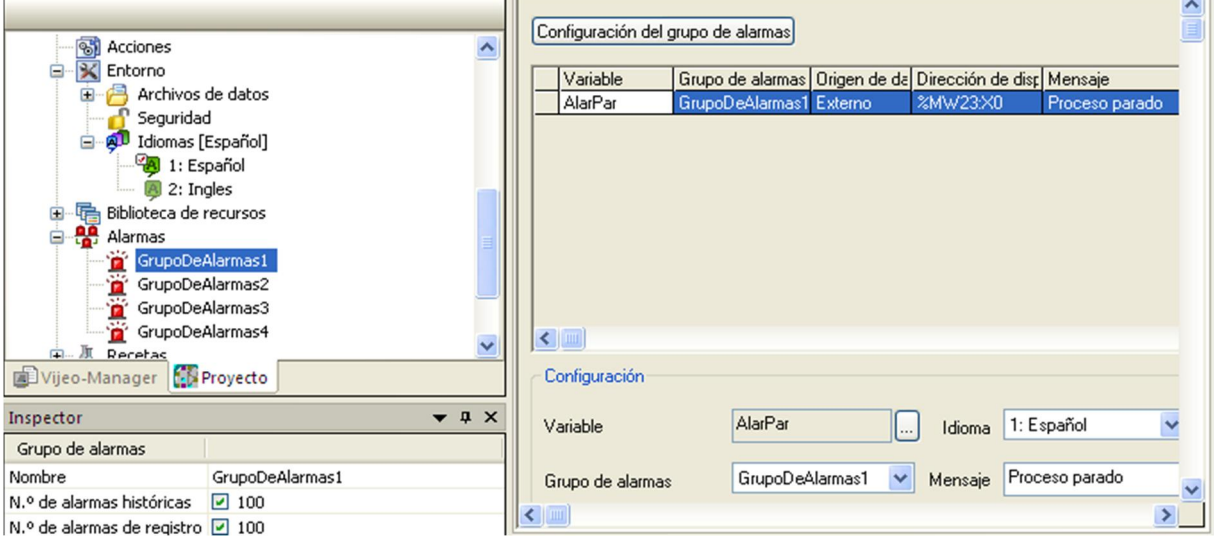

Figura 4.1. Configuración grupo alarmas

Lo único que hay que hacer para vincular una variable con un grupo de alarmas es elegirla en el campo "Variable" que hay en la parte "Configuración", elegir el idioma al que estará vinculado el mensaje que escribamos, y escribir el mensaje (Figura 4.2). Con esto, ya están las variables de alarmas del programa, "AlarPar" (alarma de parada), "AlarDep1" (nivel bajo silo uno), "AlarDep2" (nivel bajo silo dos) y "AlarDep3" (nivel bajo silo 3), vinculadas cada una a un grupo de alarmas, y cada banner también a un grupo de alarmas.

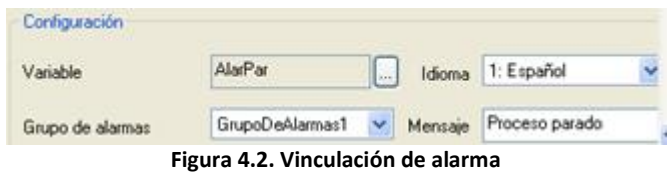

Esto permitirá tener cuatro banners independientes y que visualmente el operario pueda ver qué alarma ha saltado sin tener necesidad de leer el mensaje. Si se hubieran hecho los cuatro bajo el mismo grupo de alarmas, saltarían los cuatro banners que se ven en la figura 4.3. y habría que esperar a leer el mensaje.

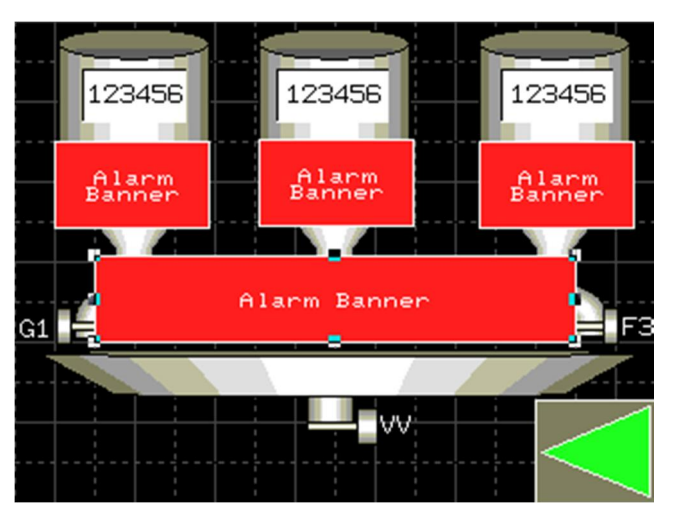

Figura 4.3. Banners

#### 5. Creación de idiomas

Aunque no haya mucho que comentar, es algo que puede ser muy útil. Para añadir idiomas, hay que ir a la ventana "Navegador", desplegar el campo "Entorno", pinchar con el botón derecho del ratón en "Idiomas" y seleccionar nuevo idioma (Figura 5.1):

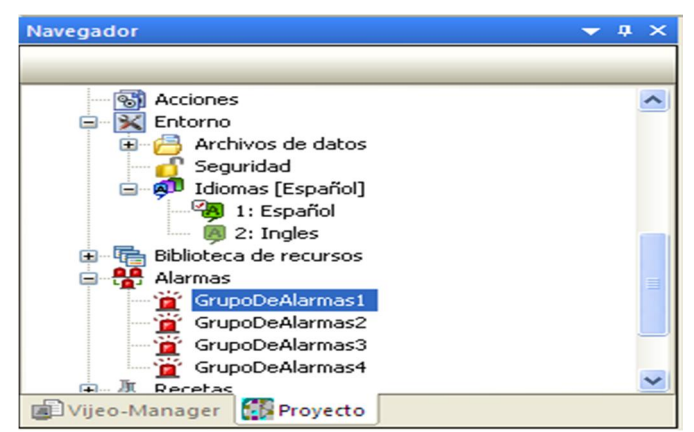

Figura 5.1. Idiomas

Una vez creado los idiomas, hay que ir por todos los elementos que tienen algo escrito e ir a la ventana de "Configuración" de cada uno. Allí, donde se ha escrito lo que fuera, hay un campo al lado que pone "Idioma". Se va seleccionando un idioma a uno, y se va escribiendo las frases traducidas en cada uno, ya que el software no tiene base de datos de idiomas ni forma de traducir las frases.